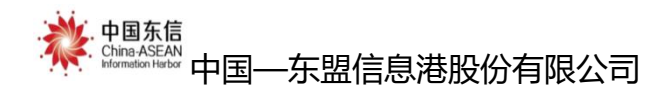

# 广西智慧养老综合服务平台操作手册

# 市级用户

编制单位: 中国—东盟信息港股份有限公司 编制时间:二〇二一年六月

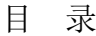

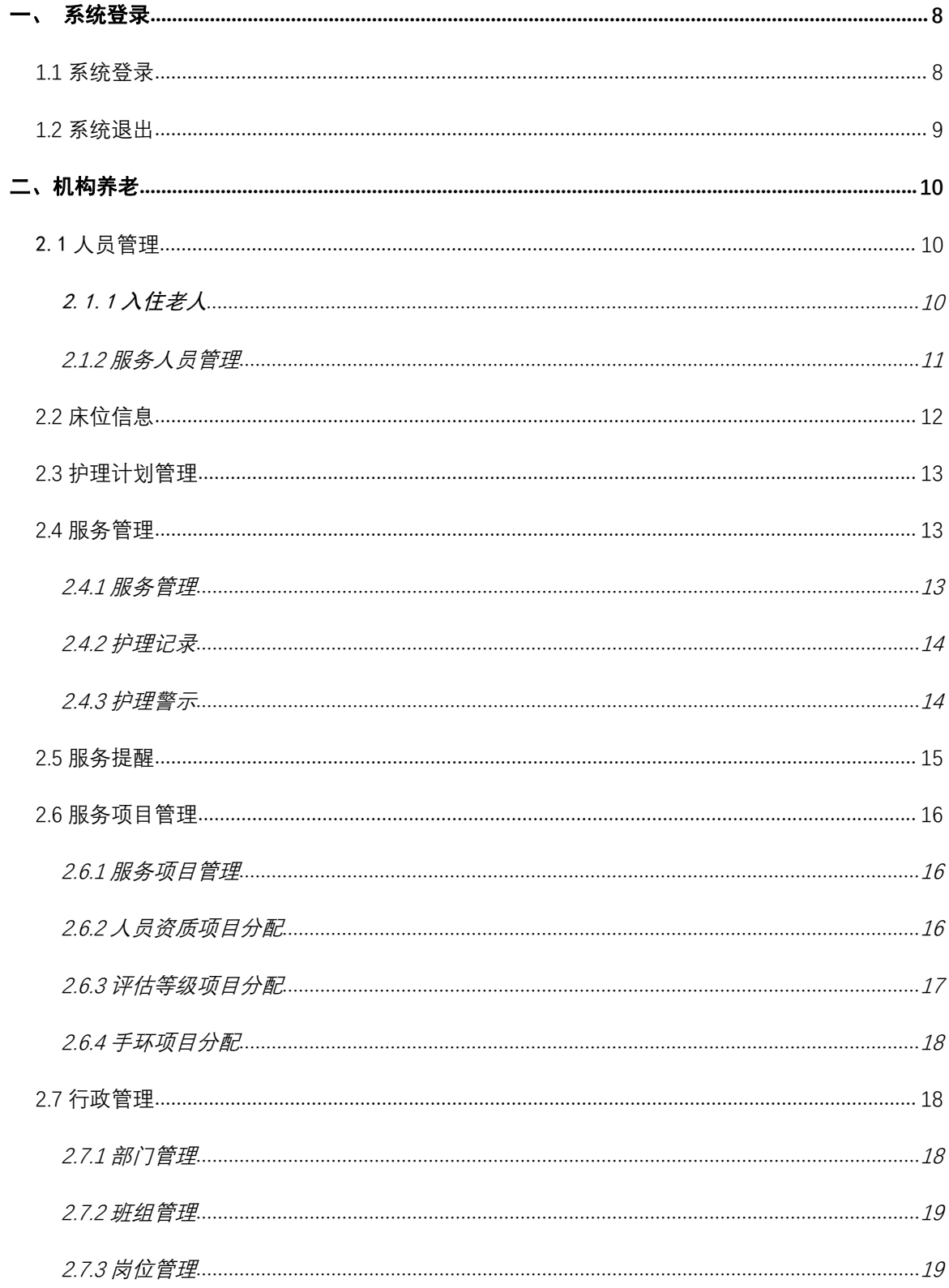

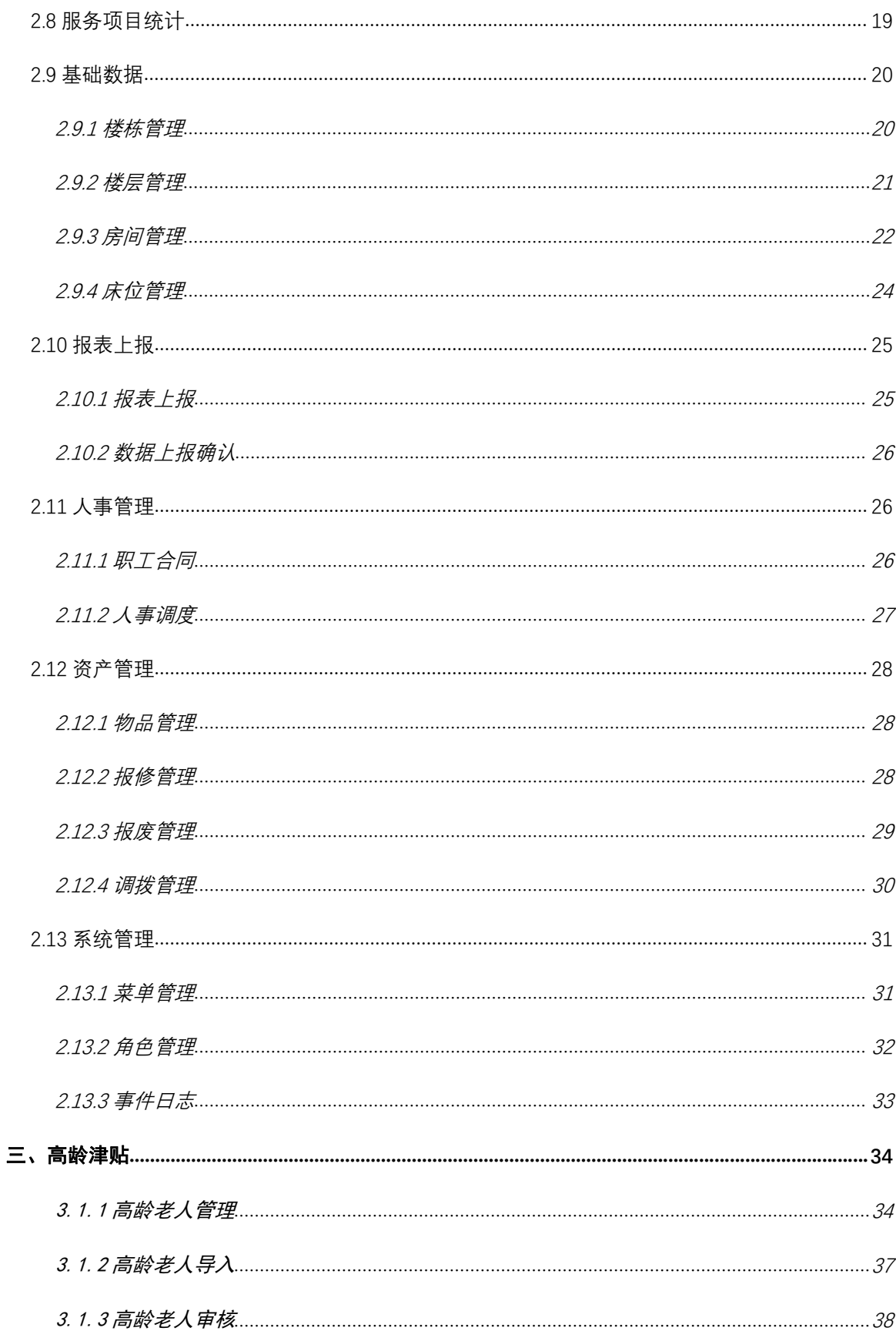

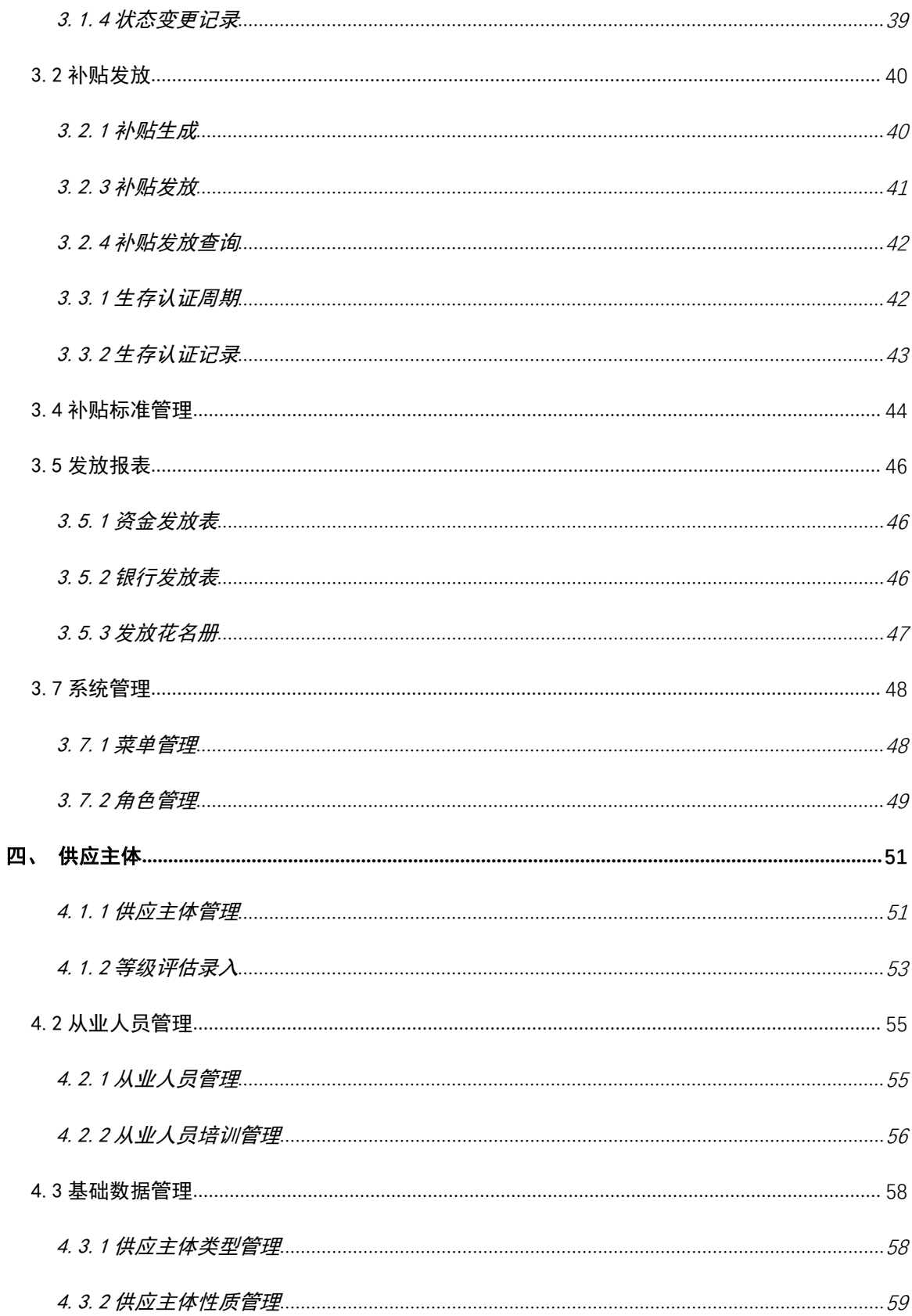

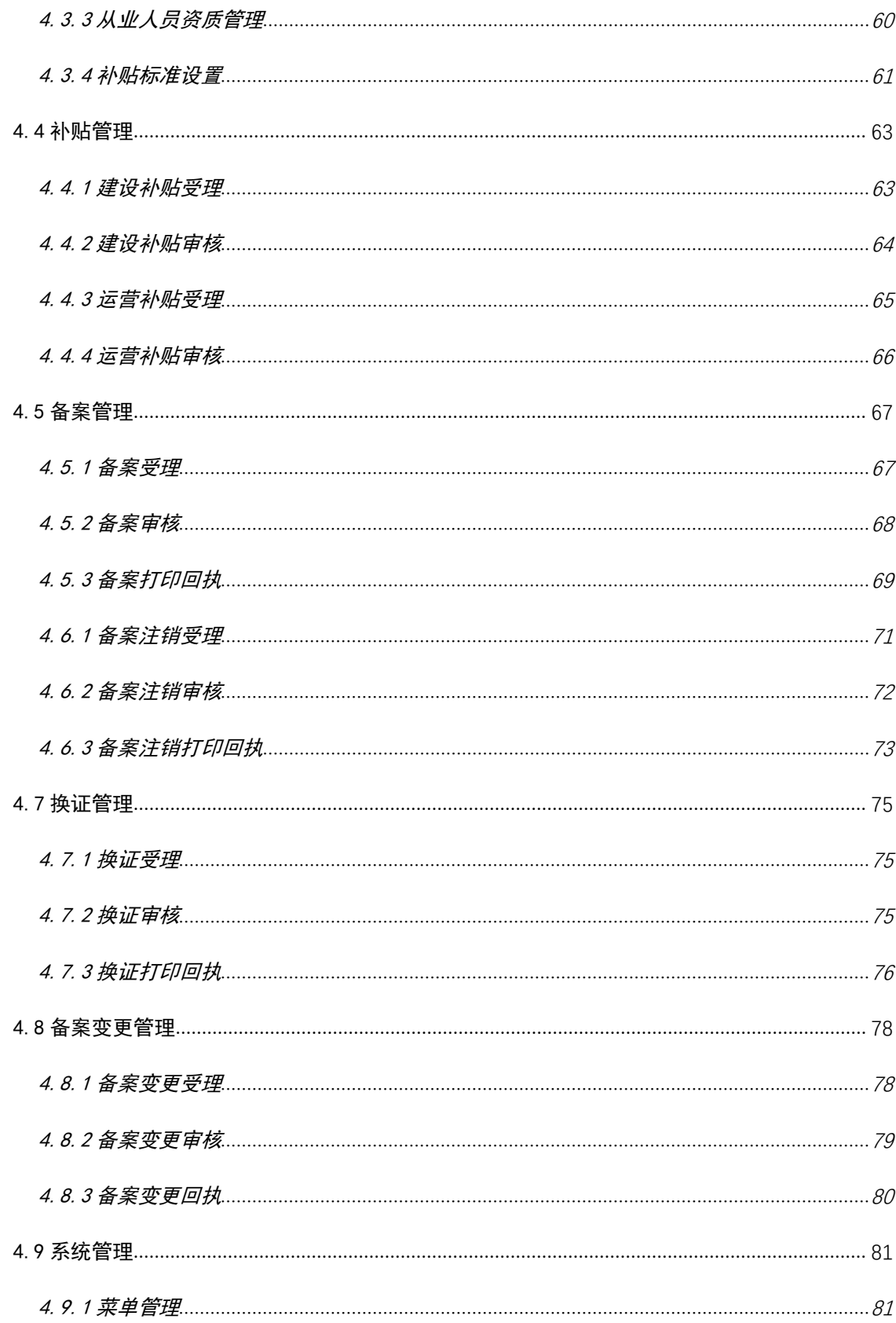

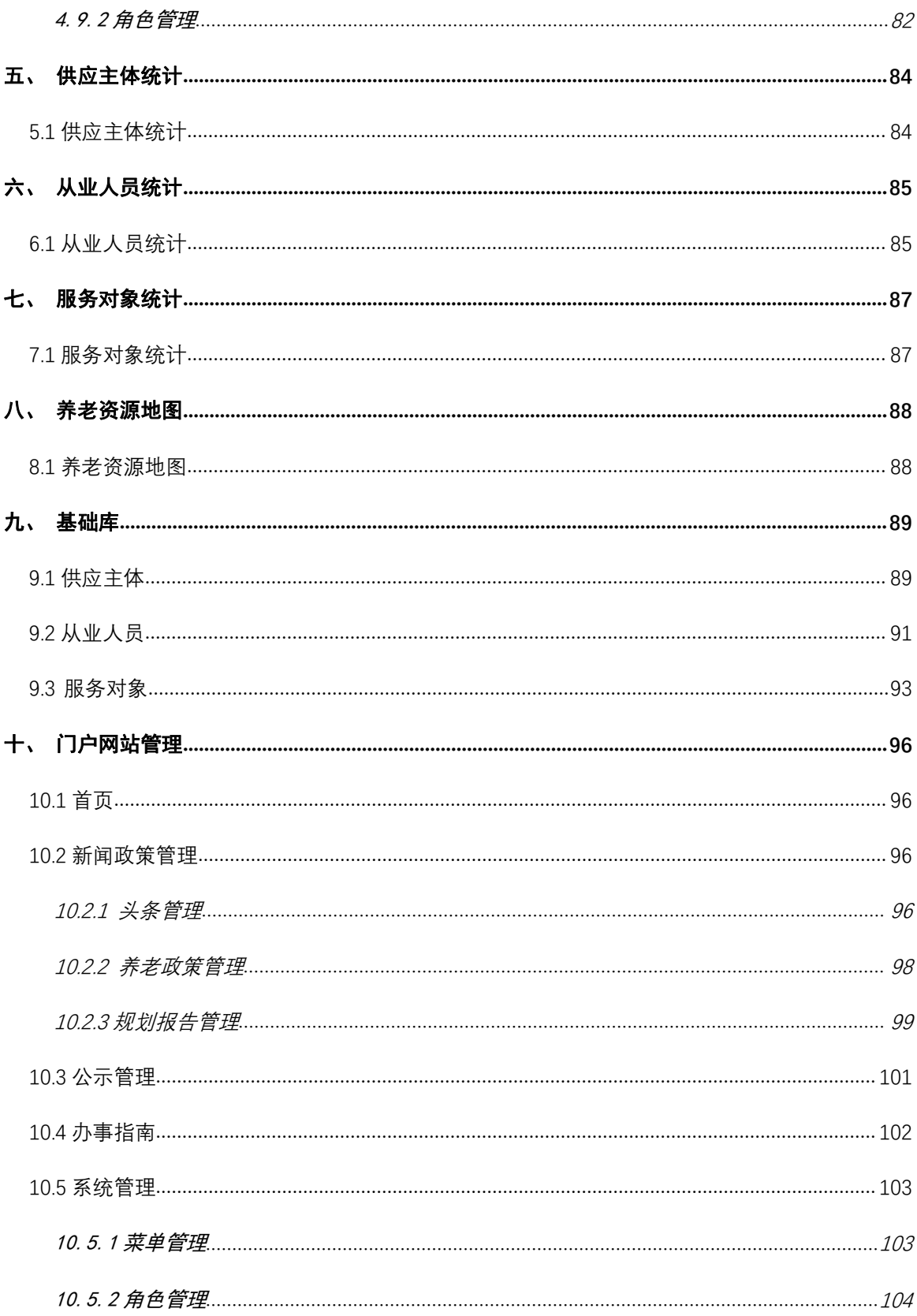

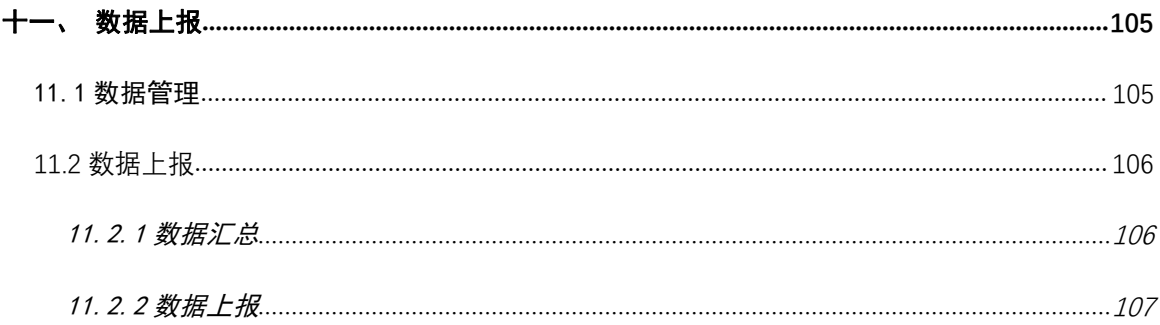

# <span id="page-7-0"></span>一、 系统登录

#### <span id="page-7-1"></span>1.1 系统登录

在浏览器中输入广西智慧养老综合服务平台网址打开网站,如下图:

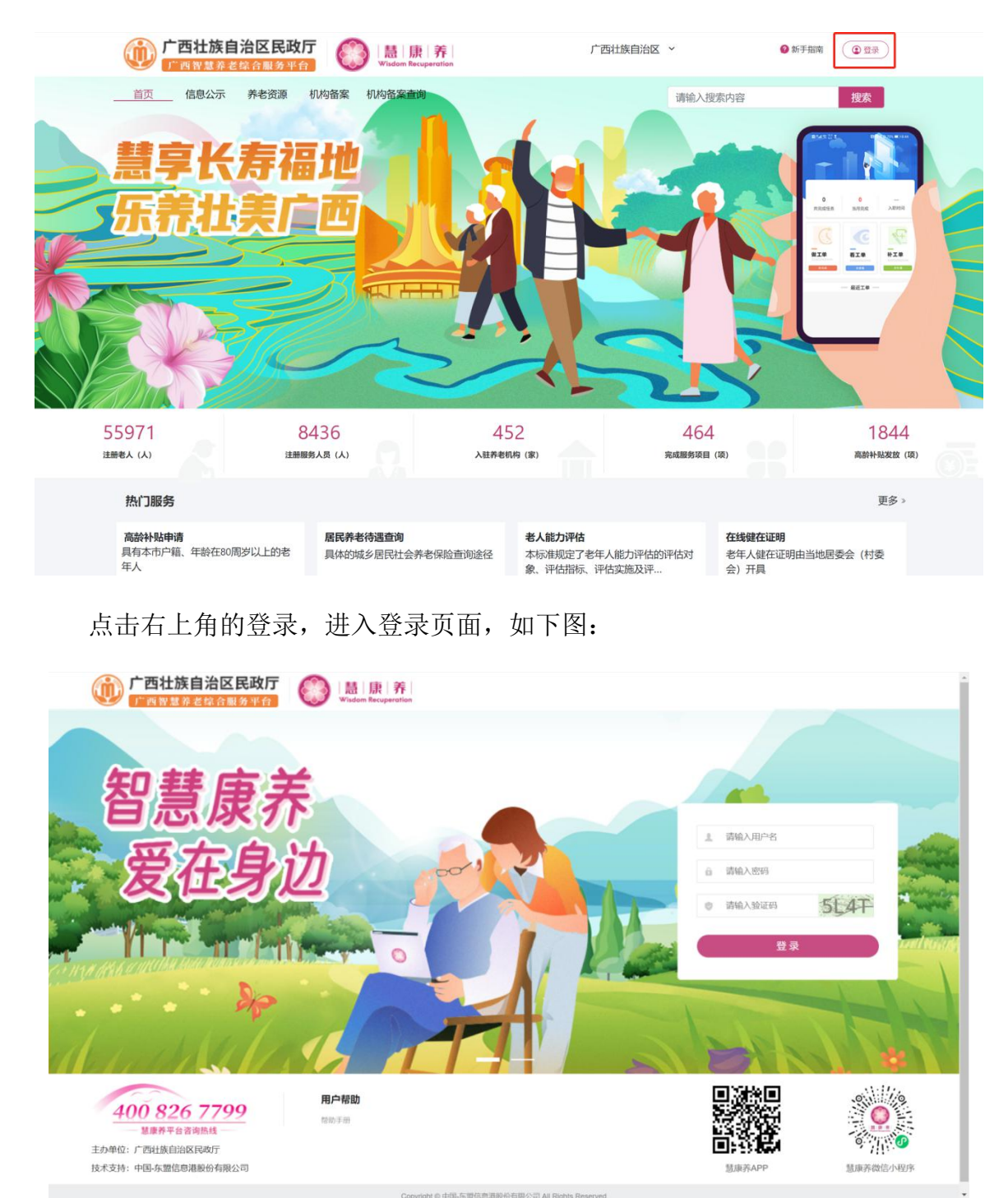

8 and 2010 and 2010 and 2010 and 2010 and 2010 and 2010 and 2010 and 2010 and 2010 and 2010 and 2010 and 2010

输入用户名、登录密码及验证码,点击登陆按钮后进入后台系统的统一登录页 面,如下图:

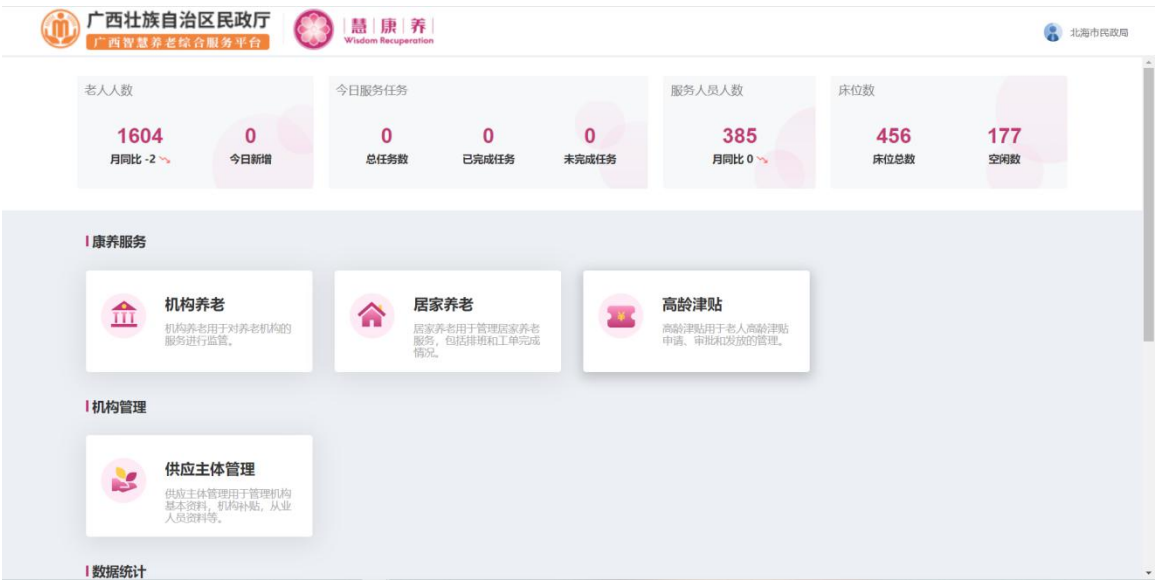

## <span id="page-8-0"></span>1.2 系统退出

后台系统的统一登录页面点击头像选择退出即可退出登录,如下图:

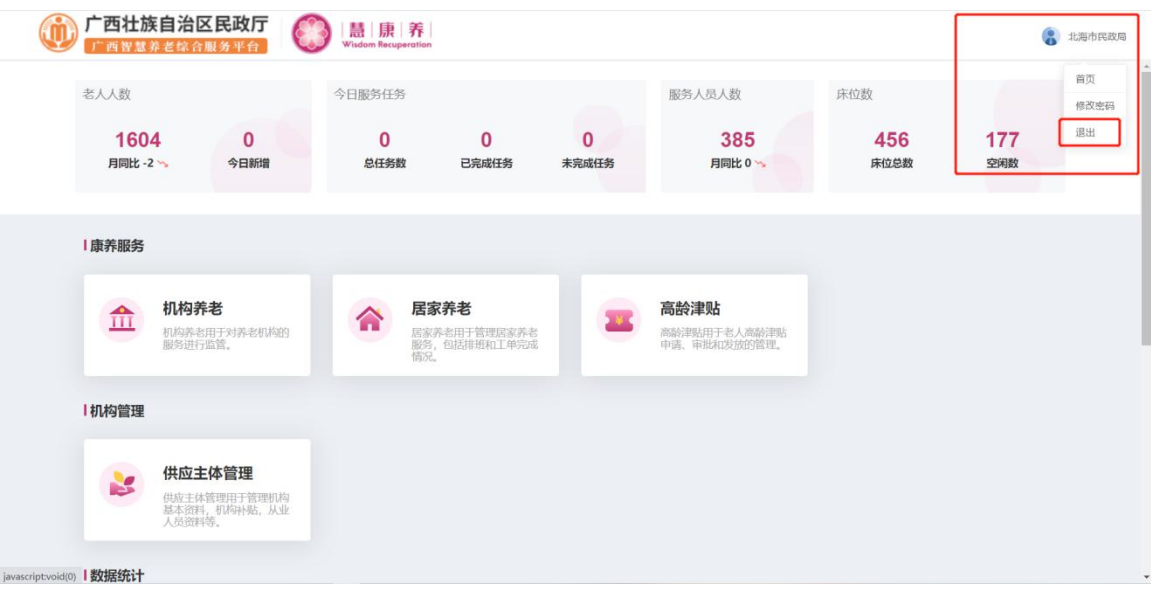

<span id="page-9-0"></span>二、机构养老

点击机构养老进入机构养老模块,如下图:头部可根据部门、机构进行查询

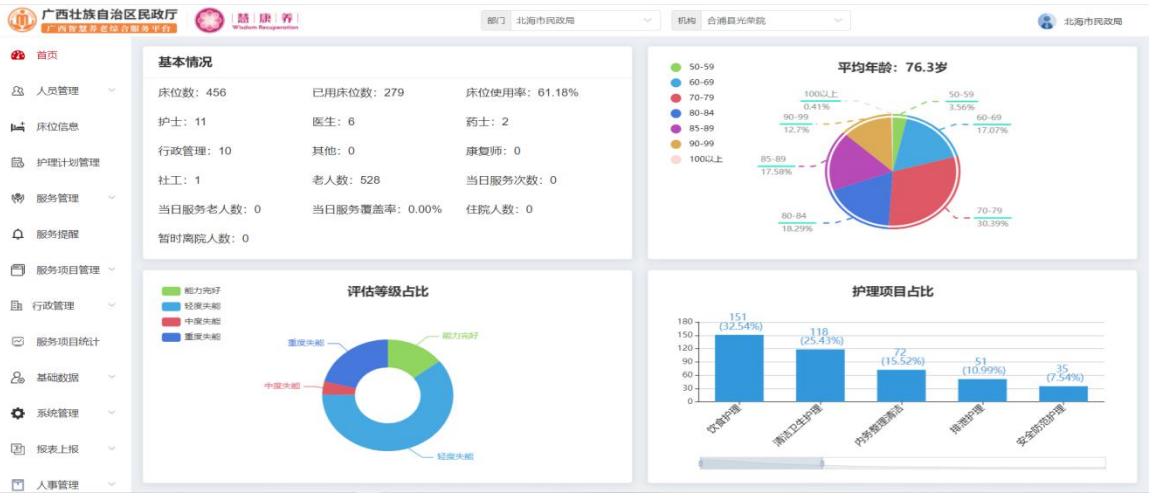

#### <span id="page-9-1"></span>2.1 人员管理

#### <span id="page-9-2"></span>2.1.1 入住老人

点击人员管理->入住老人,进入入住老人页面,查看入住老人信息,如下图:

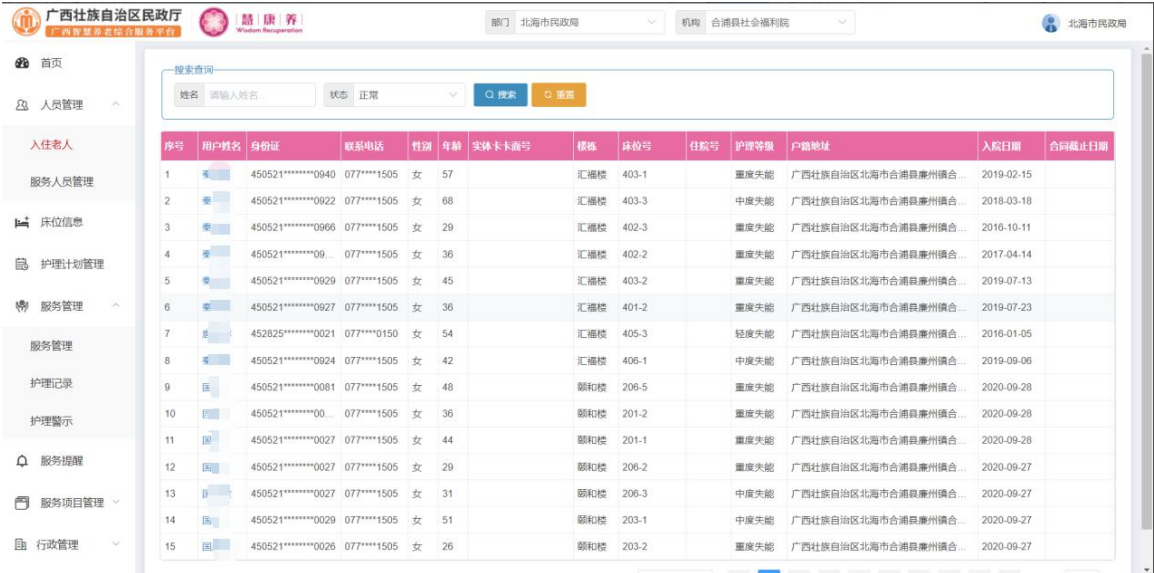

点击老人姓名可查看老人详情,如下图:

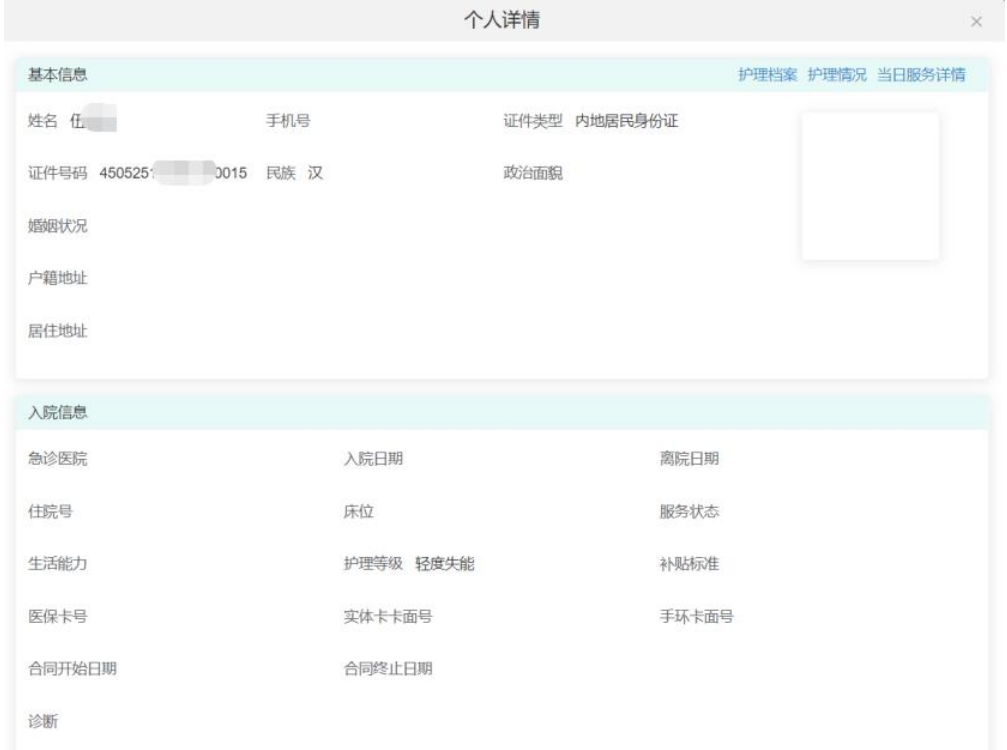

## <span id="page-10-0"></span>2.1.2 服务人员管理

点击人员管理->服务人员管理,进入服务人员管理页面,查看服务人员信息, 如下图:

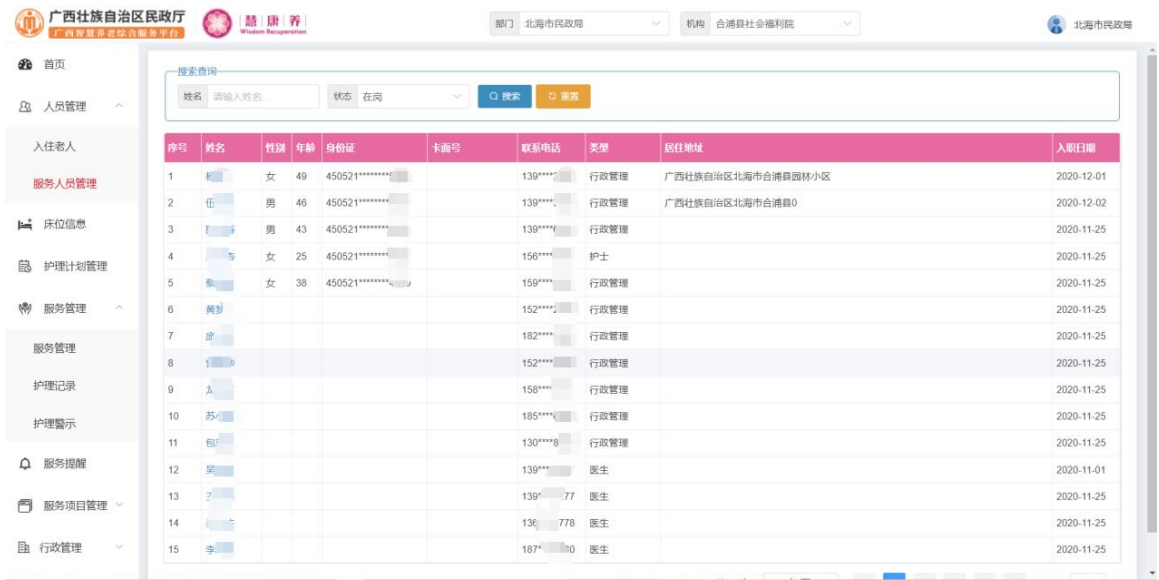

点击服务人员选情,如下图:

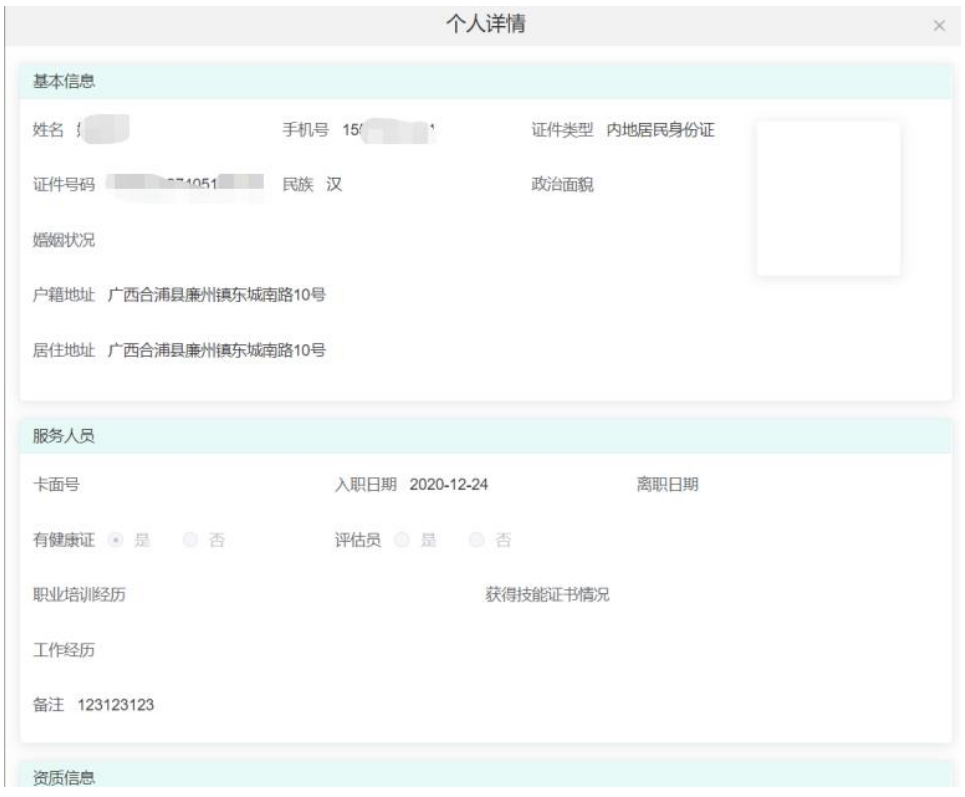

# <span id="page-11-0"></span>2.2 床位信息

点击床位信息->床位信息,进入床位信息页面,查看床位信息,可根据楼栋进 行搜索如下图:

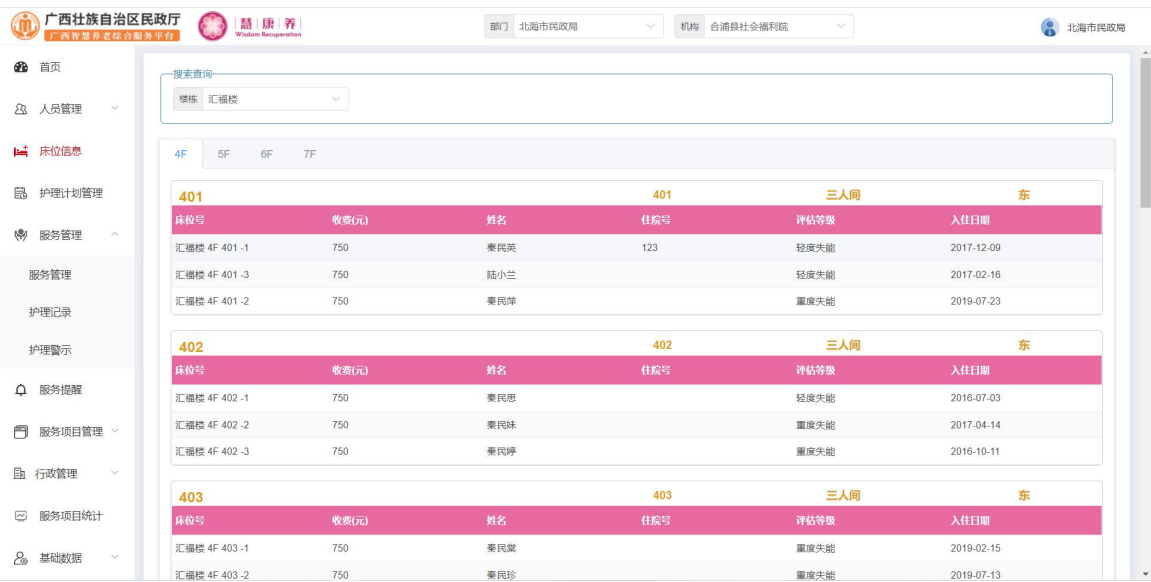

<span id="page-12-0"></span>点击护理计划管理,进入护理计划管理信息页面,查看护理计划信息,可根据 姓名、身份证进行搜索如下图:

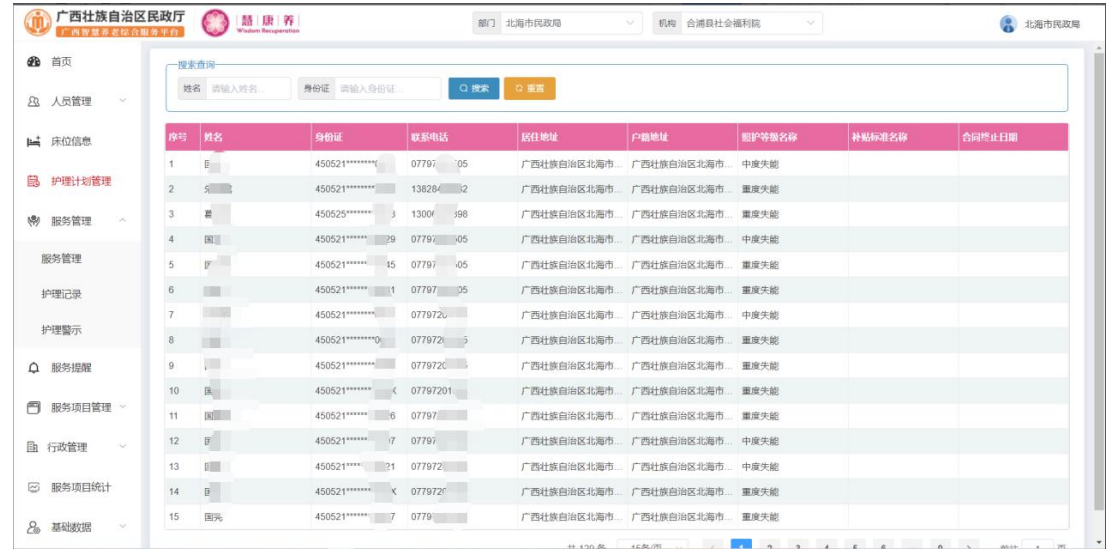

#### <span id="page-12-1"></span>2.4 服务管理

#### <span id="page-12-2"></span>2.4.1 服务管理

该界面主要展示护理人员的服务记录信息,可以按服务人员、服务对象、状态 等条件查询服务记录,如图所示。

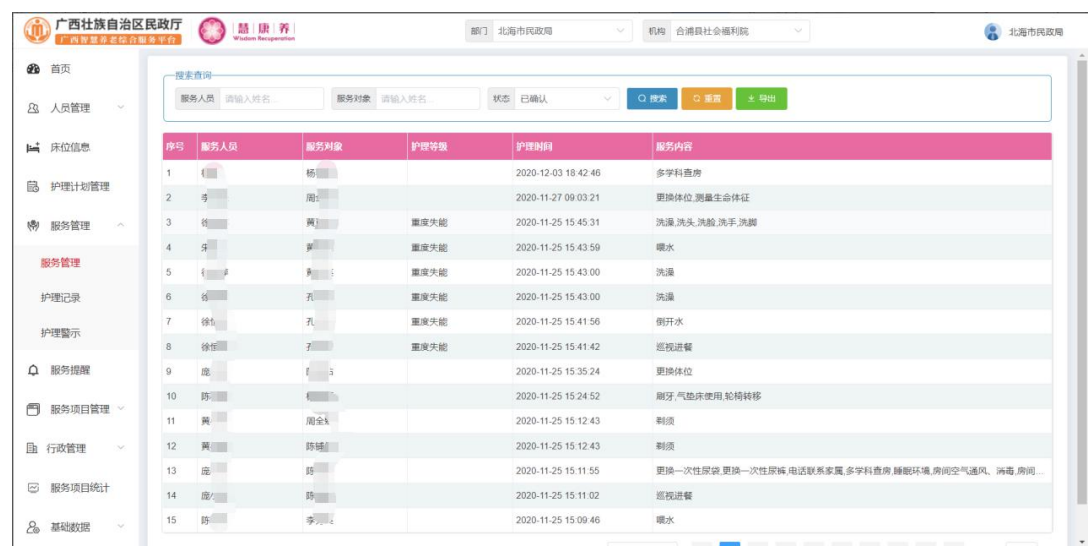

点击列表上方的"导出"按钮,即可将查询的数据导出到本地保存为 excel 表格。

#### <span id="page-13-0"></span>2.4.2 护理记录

该界面主要展示老人的护理记录信息,可以按老人姓名、护理等级、护理日期 等条件查询老人的护理记录,并可以查看护理记录详情,如图所示。

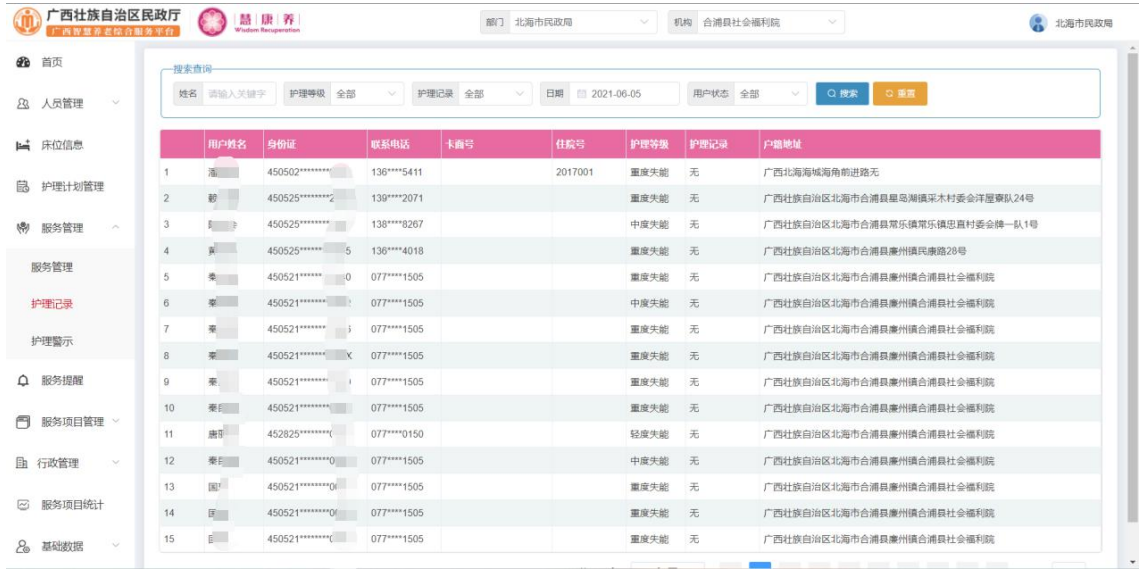

## <span id="page-13-1"></span>2.4.3 护理警示

该界面主要展示服务过程中的警示信息,可根据警示时间条件进行查询,如所 示。

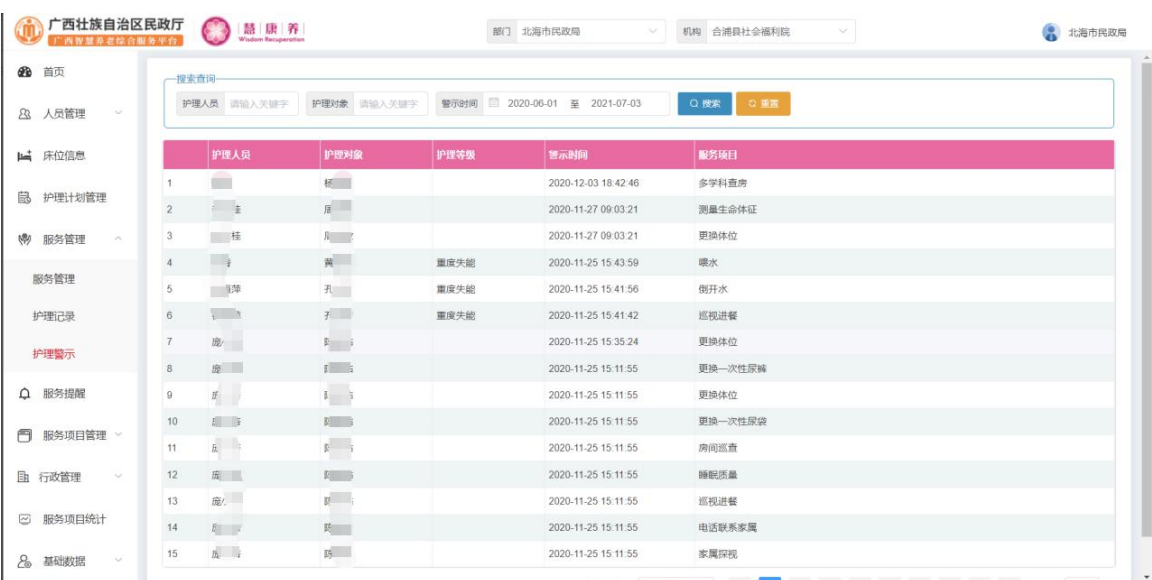

## <span id="page-14-0"></span>2.5 服务提醒

 $\sim$ 

该界面主要展示老人当天的服务进度信息,点击老人姓名查看服务详情,如图 所示。

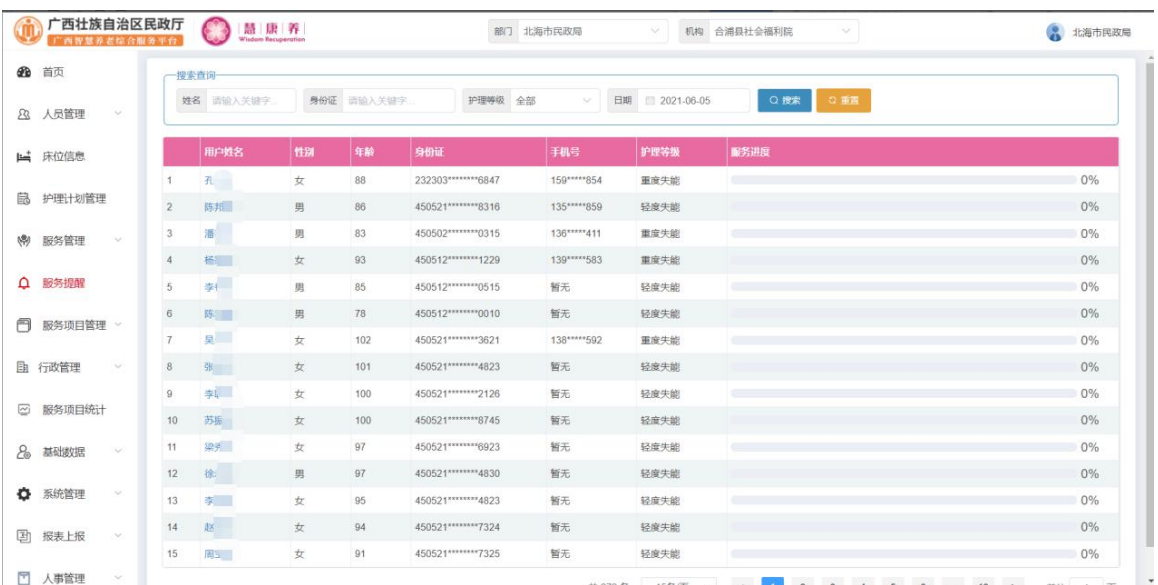

#### 点击用户姓名可查看用户护理计划详情。

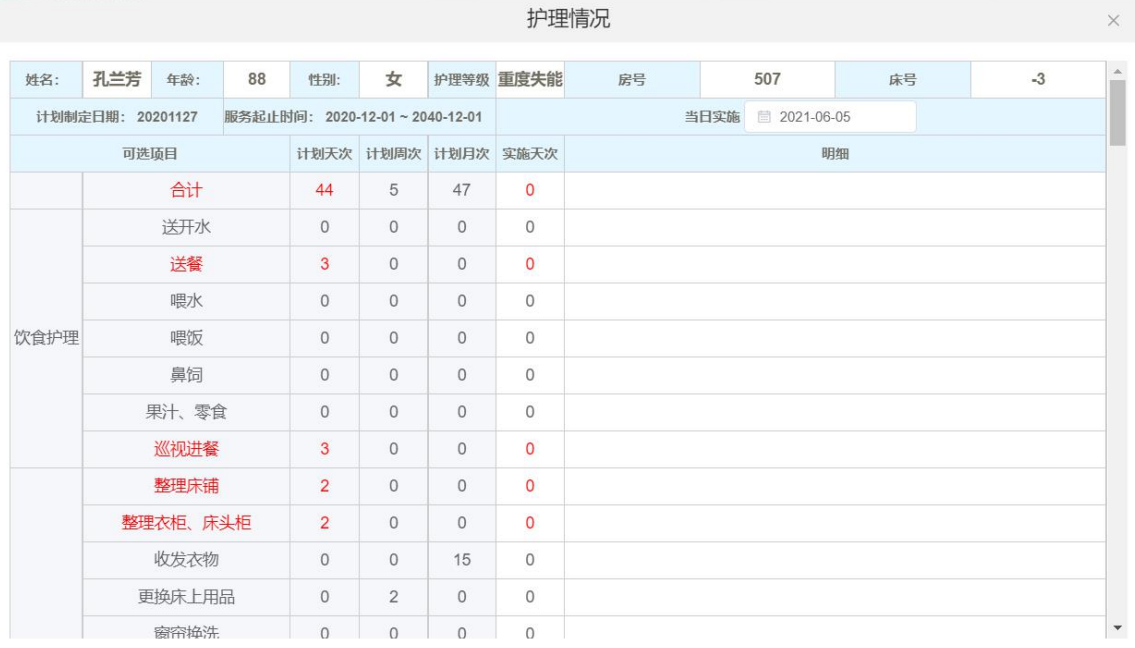

#### <span id="page-15-0"></span>2.6 服务项目管理

#### <span id="page-15-1"></span>2.6.1 服务项目管理

该界面主要是对服务项目进行管理,包含添加、编辑、禁用等功能,如图所示。

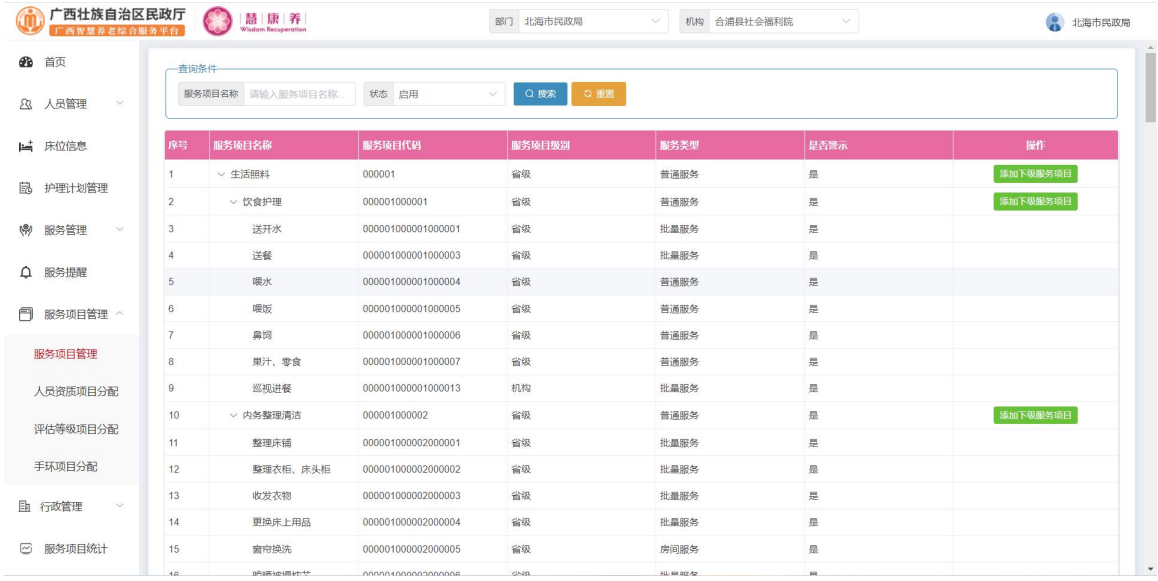

点击列表后方操作栏中的"添加下级服务项目"按钮,进入添加页面,如下图, 输入相应信息后点击确认按钮,可成功添加服务项目信息。

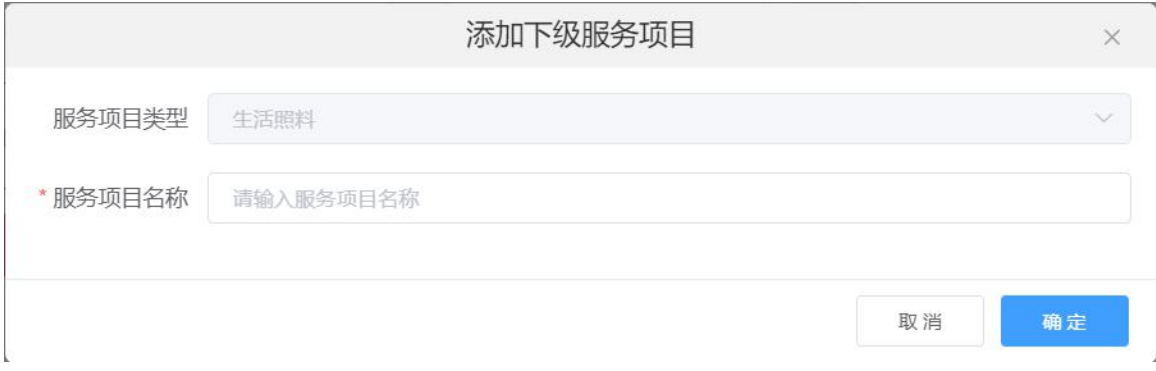

## <span id="page-15-2"></span>2.6.2 人员资质项目分配

该界面主要展示不同资质的人员可以服务的项目信息,包含项目分配功能,如 图所示。

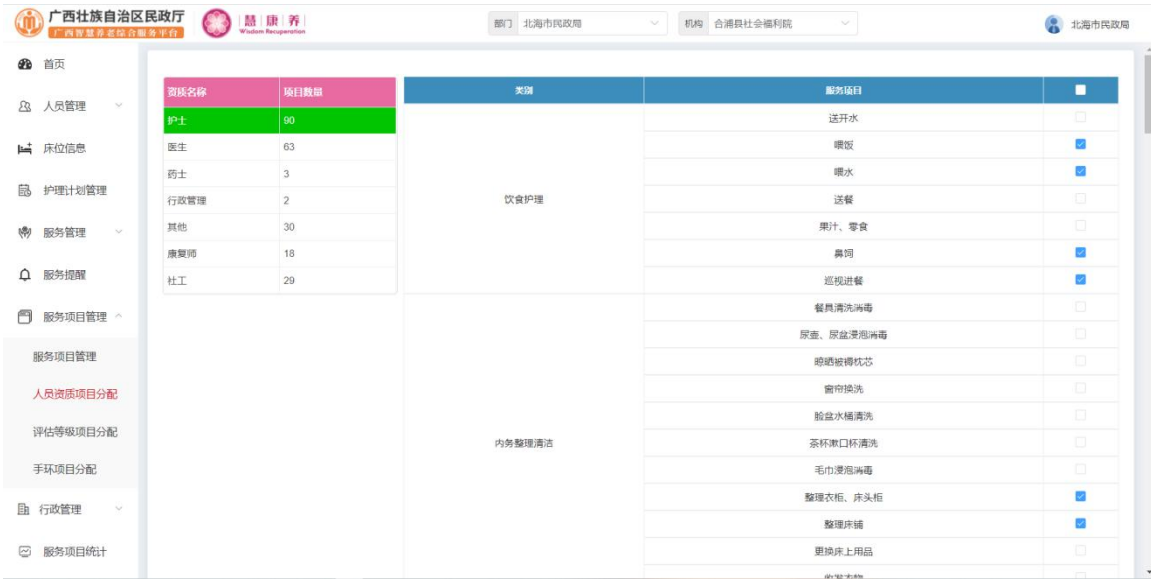

点击左边列表中具体的资质名称,在右边列表中勾选对应的服务项目后,点击页 面最底部的"保存"按钮,即可给该资质分配项目

#### <span id="page-16-0"></span>2.6.3 评估等级项目分配

该界面主要展示不同护理等级老人可以服务的项目信息,包含项目分配功能, 如图所示。

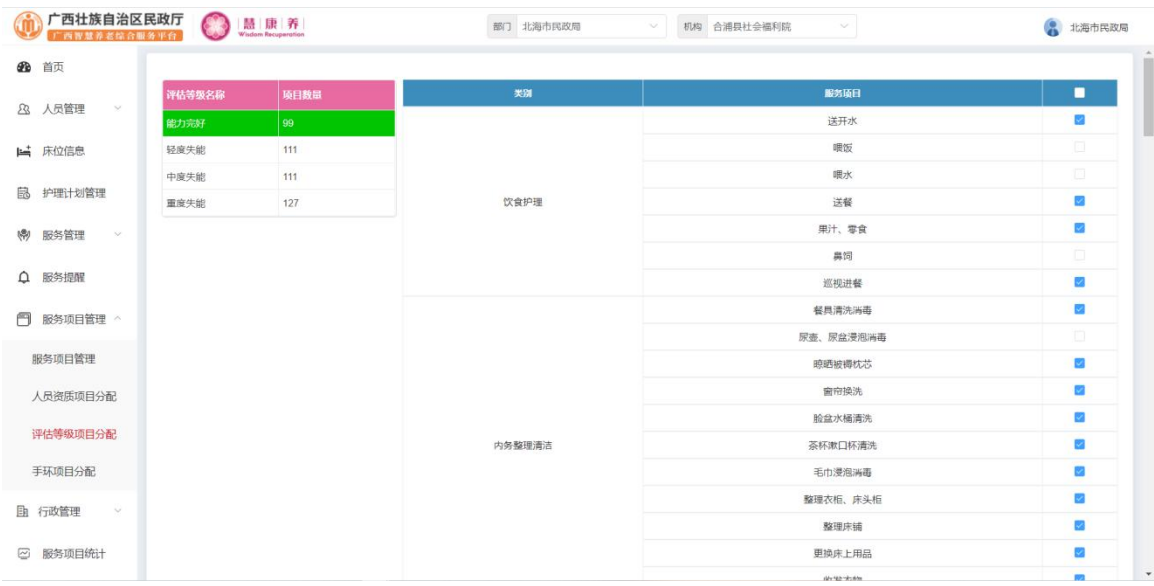

点击左边列表中具体的评估等级名称,在右边列表中勾选对应的服务项目后, 点击页面最底部的"保存"按钮,即可给该评估等级分配项目

# <span id="page-17-0"></span>2.6.4 手环项目分配

该界面主要分配手环刷卡对应的服务项目信息,如图所示。

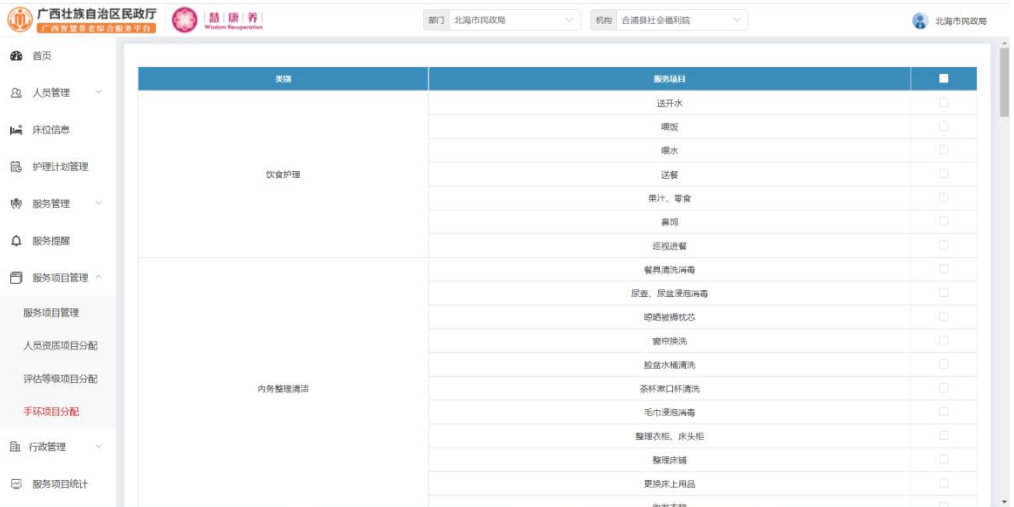

在列表中勾选对应的服务项目后,点击页面最底部的"确定"按钮,即可给手 环分配项目

#### <span id="page-17-1"></span>2.7 行政管理

#### <span id="page-17-2"></span>2.7.1 部门管理

点击行政管理->部门管理,进入部门管理页面,查看部门信息,如下图:

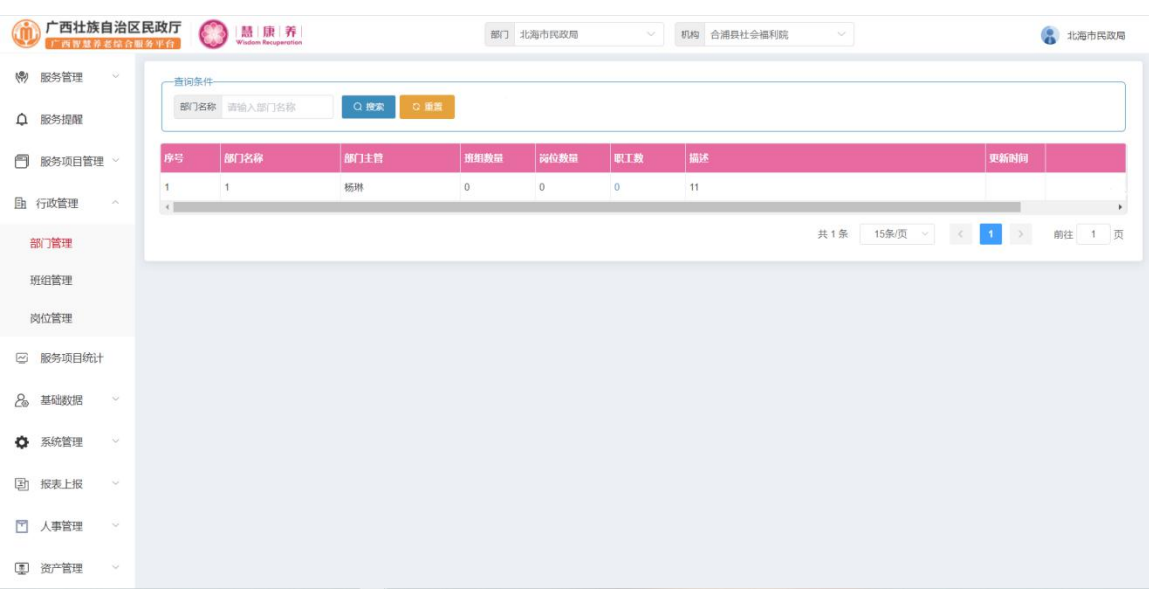

#### <span id="page-18-0"></span>2.7.2 班组管理

点击行政管理->班组管理,进入班组管理页面,查看班组信息,如下图:

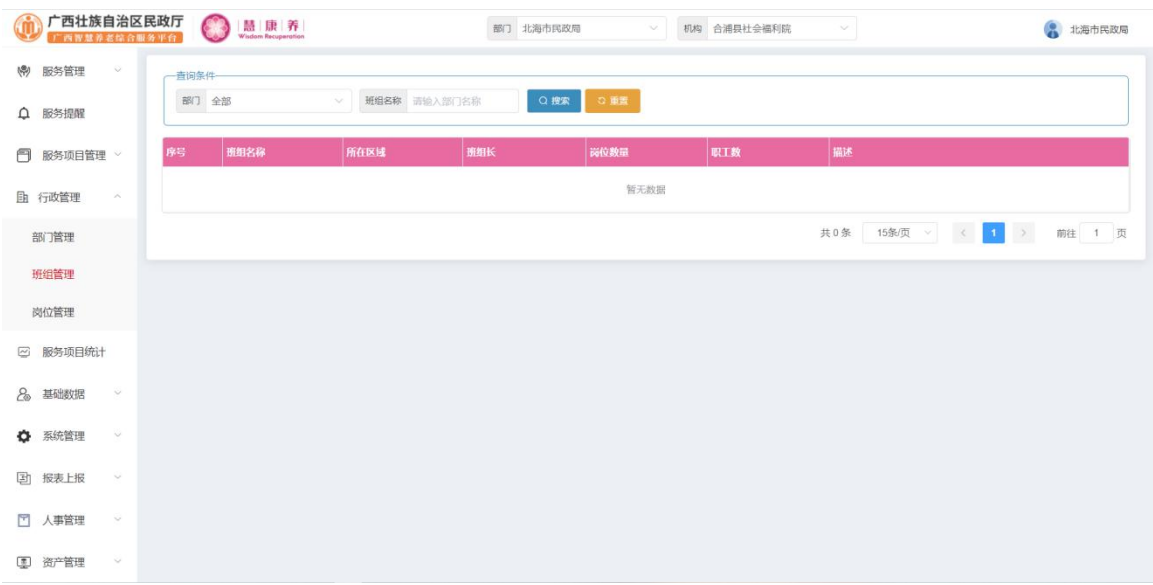

## <span id="page-18-1"></span>2.7.3 岗位管理

点击行政管理->岗位管理,进入岗位管理页面,查看岗位信息,如下图:

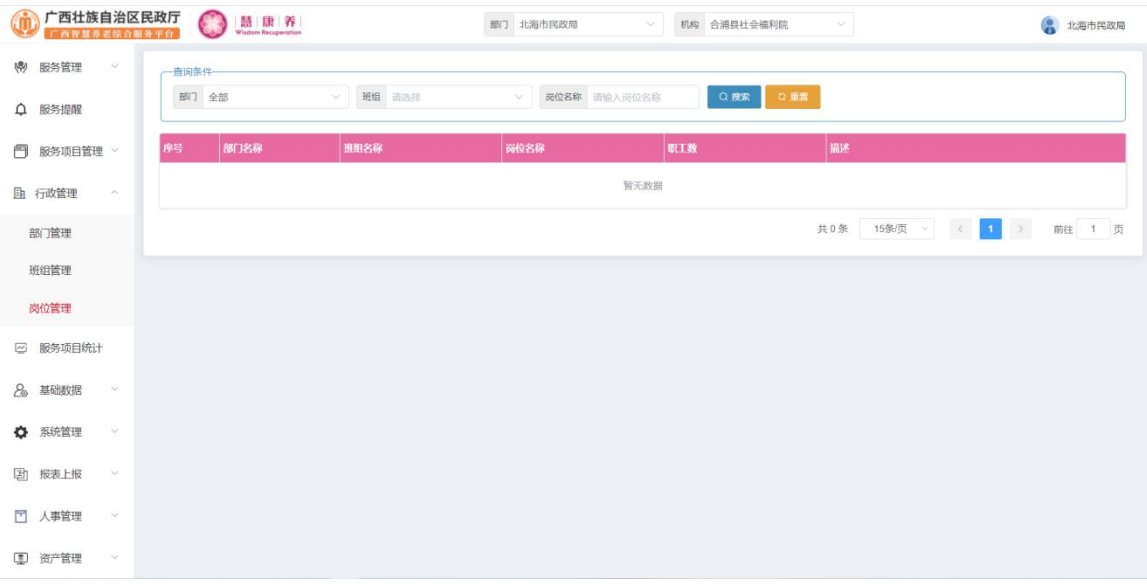

## <span id="page-18-2"></span>2.8 服务项目统计

该界面主要展示服务项目统计情况,可以按时间条件统计服务项目对应的服务

#### 次数,如图所示。

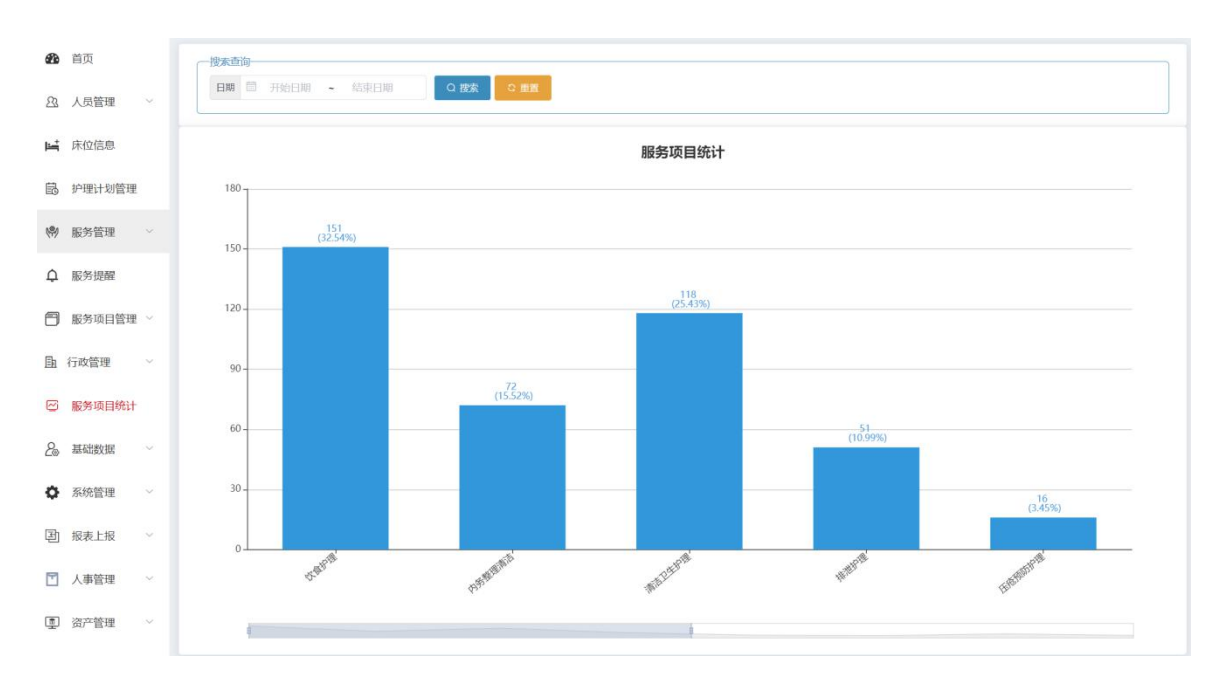

#### <span id="page-19-0"></span>2.9 基础数据

#### <span id="page-19-1"></span>2.9.1 楼栋管理

基础数据->楼栋管理;该界面主要是对楼栋信息进行管理,包含添加、编辑、 禁用等功能,民政用户只包含查看信息,可根据楼栋名称和状态进行搜索,如图所 示。

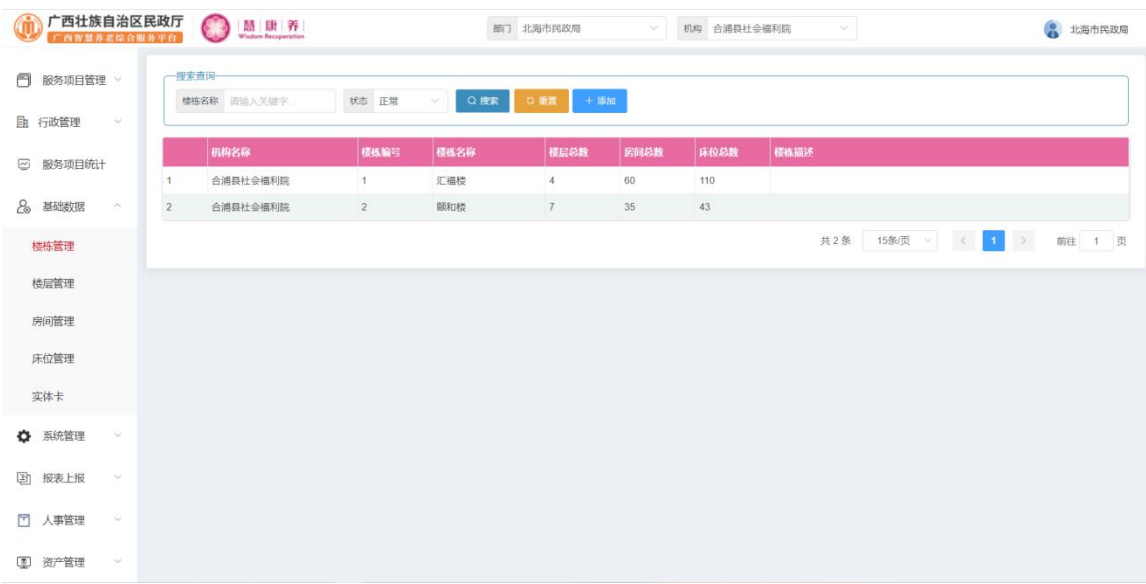

点击"添加"按钮,进入新增页面,输入相应信息后点击"确定"按钮,即可 新增一条楼栋数据,如下图:

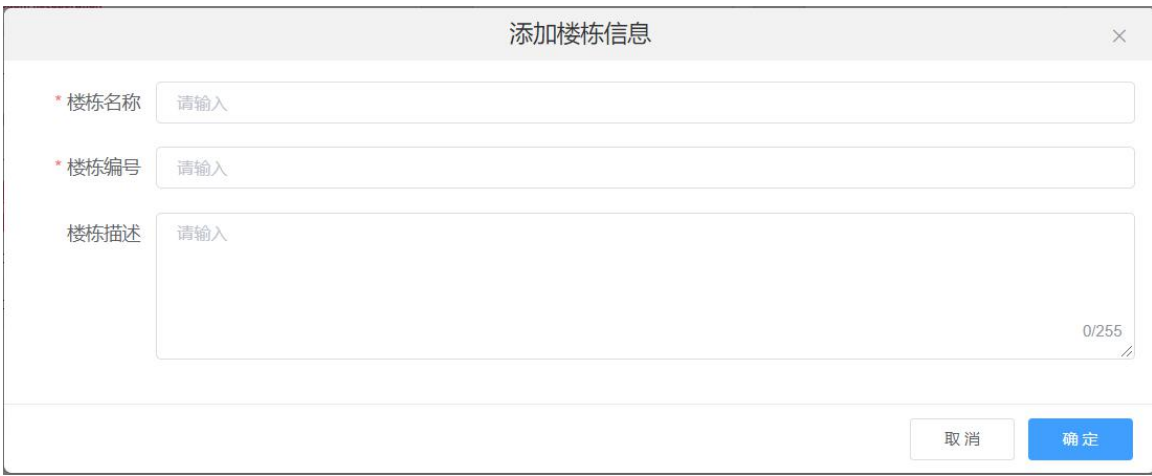

#### <span id="page-20-0"></span>2.9.2 楼层管理

基础数据->楼层管理;该界面主要是对楼层信息进行管理,包含添加、编辑、 禁用等功能,但民政用户只包含查看信息,可根据楼栋,楼层名称和状态进行搜索, 如图所示。

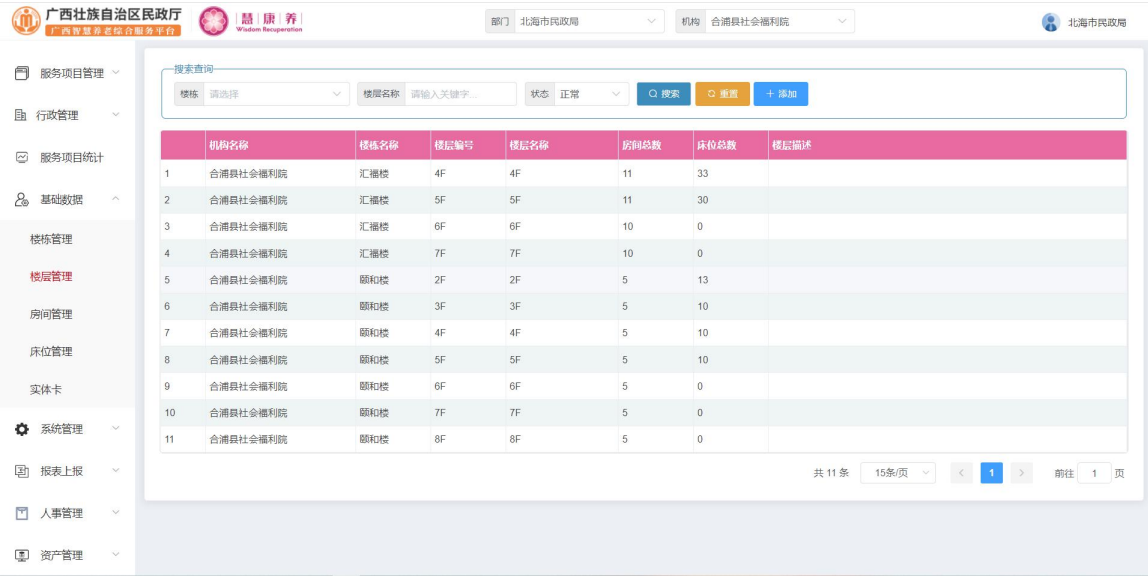

点击"添加"按钮,进入新增页面,输入相应信息后点击"确定"按钮,即可 新增一条楼层数据,如下图:

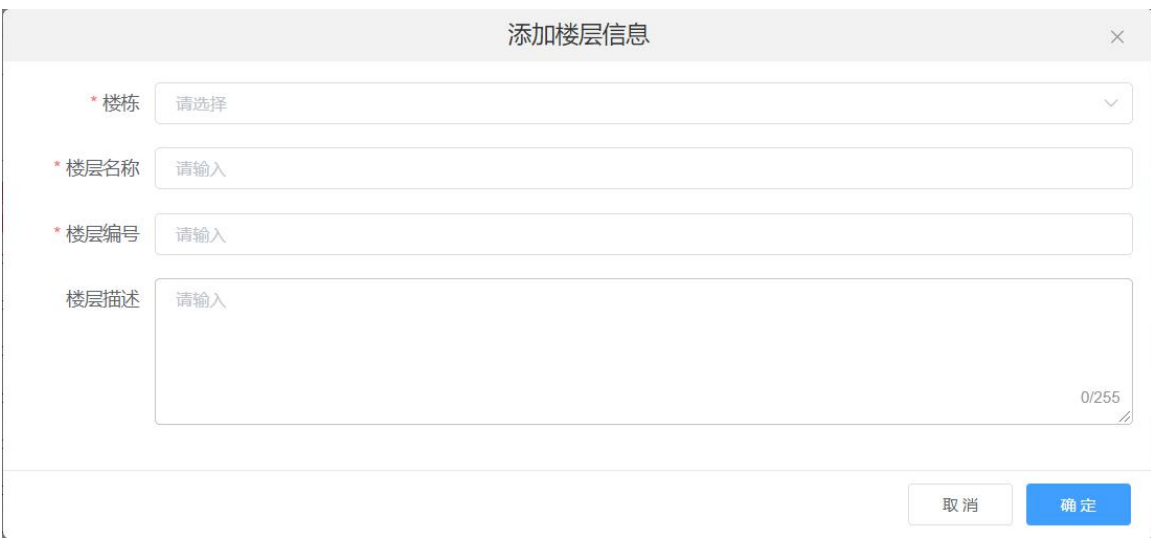

#### <span id="page-21-0"></span>2.9.3 房间管理

基础数据->房间管理;该界面主要是对房间信息进行管理,包含添加、编辑、 批量打印、禁用等功能,但民政用户只包含查看信息也可批量打印,可根据楼栋, 楼层、房间名称和状态进行搜索,如图所示。

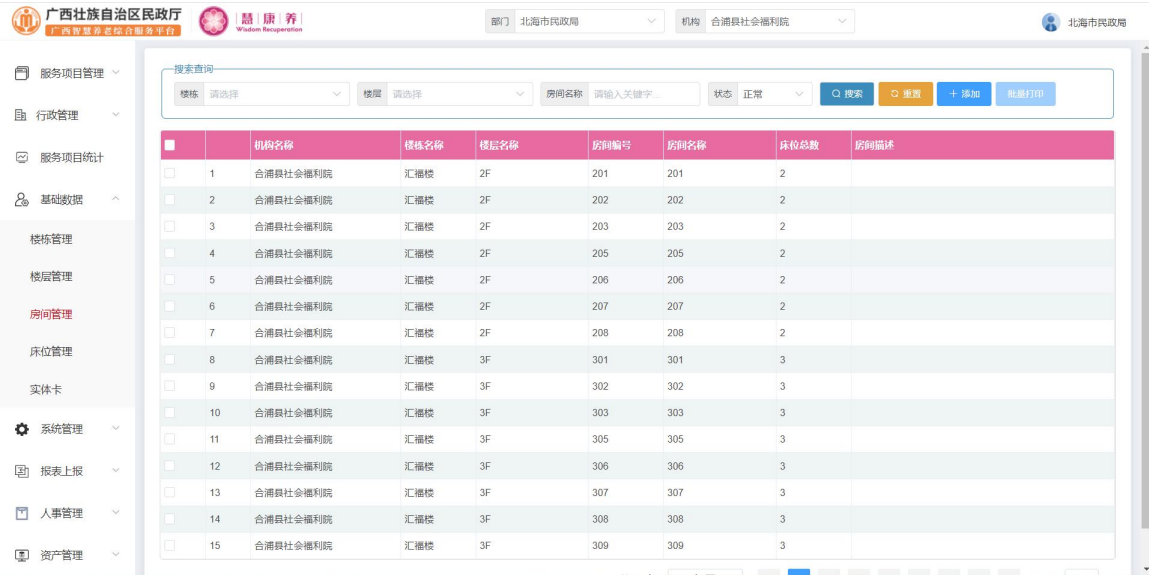

勾选数据列表第一列的选中框之后点击列表上方的"批量打印"按钮,即可将 选中的房间的二维码打印出来,如下图:

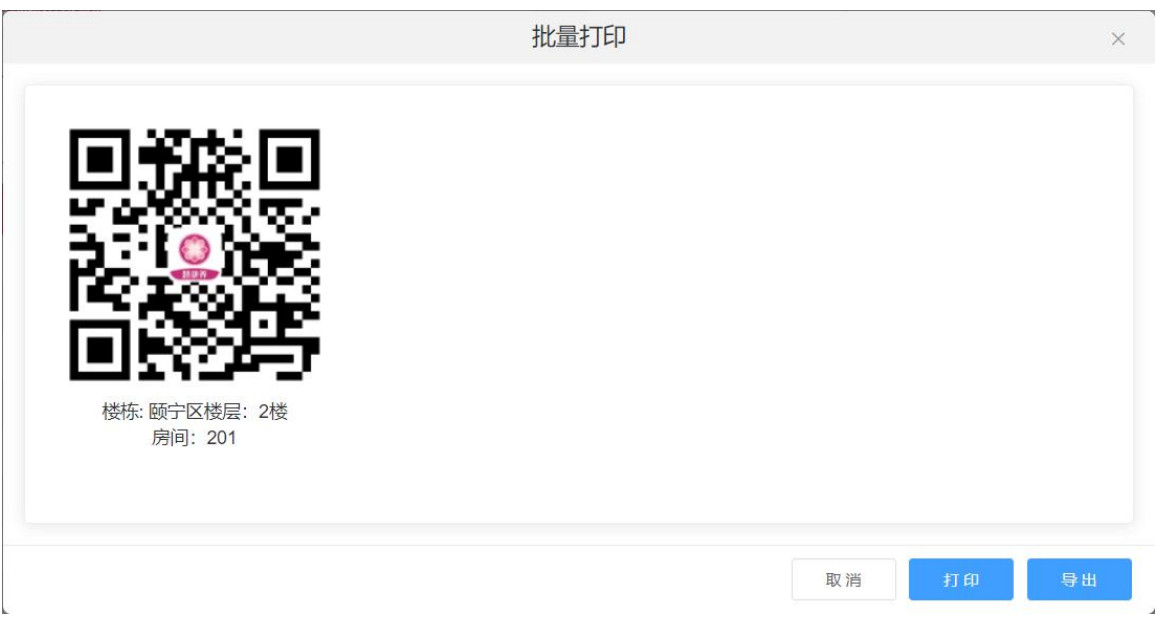

点击"添加"按钮,进入新增页面,输入相应信息后点击"确定"按钮,即可 新增一条房间数据,如下图:

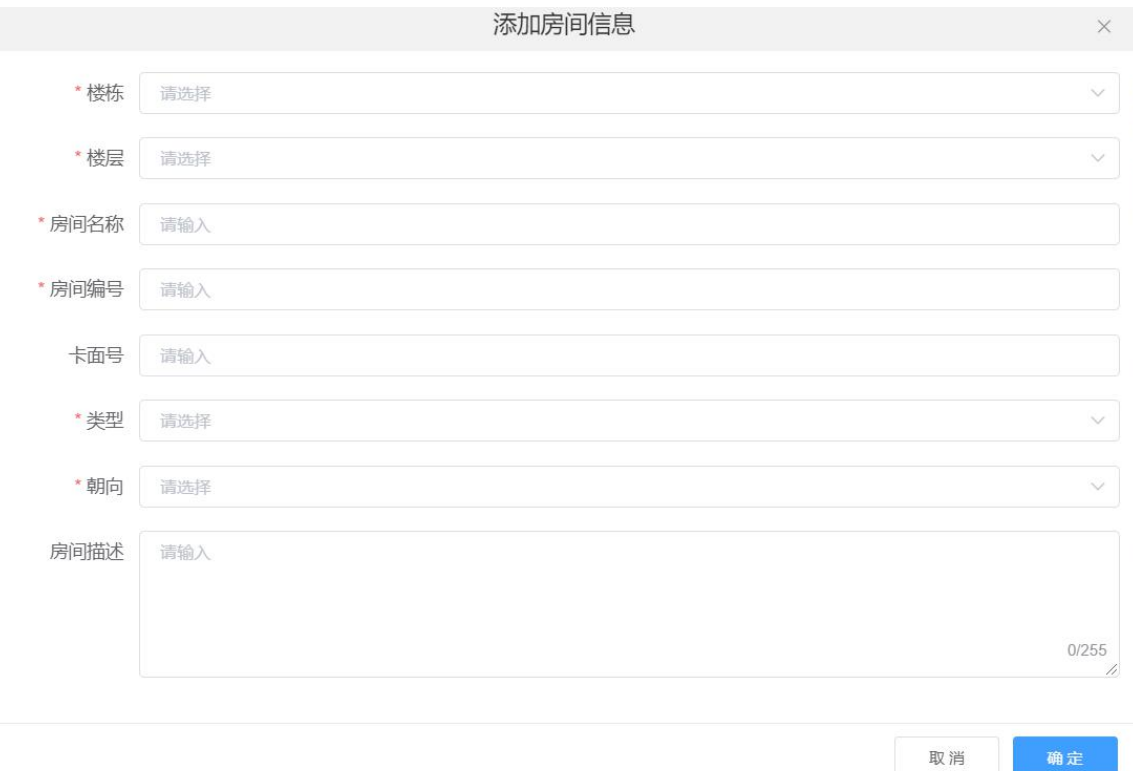

### <span id="page-23-0"></span>2.9.4 床位管理

基础数据->床位管理;该界面主要是对床位信息进行管理,包含添加、编辑、 批量打印、禁用等功能,但民政用户只包含查看信息也可批量打印、导出,可根据 楼栋,楼层、房间、床位名称和状态进行搜索,如图所示。

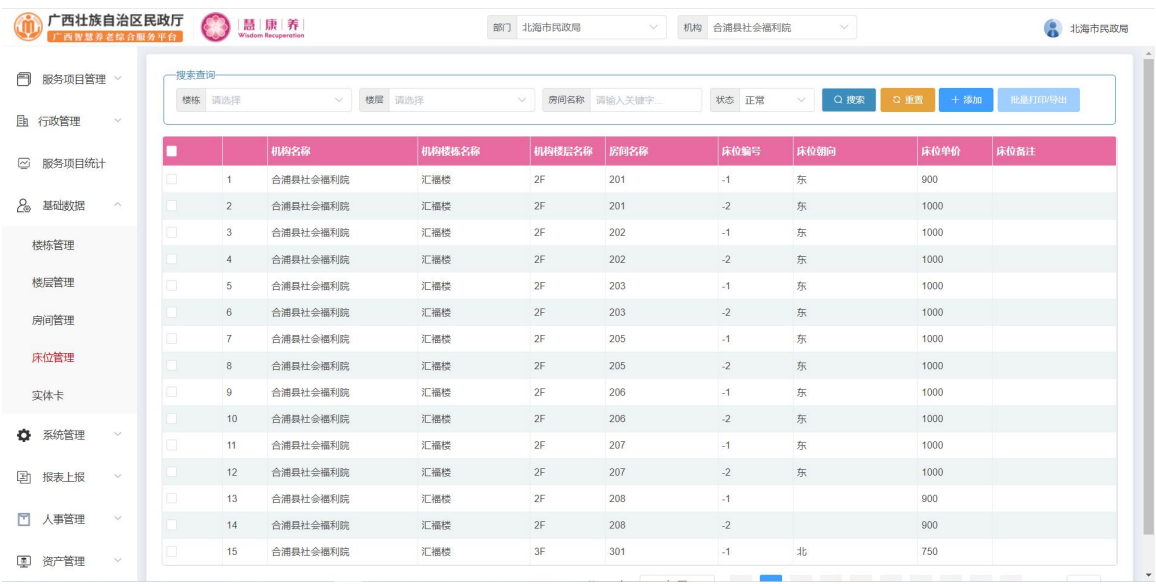

勾选数据列表第一列的选中框之后点击列表上方的"批量打印"按钮,即可将 选中的床位的二维码打印出来,如下图:

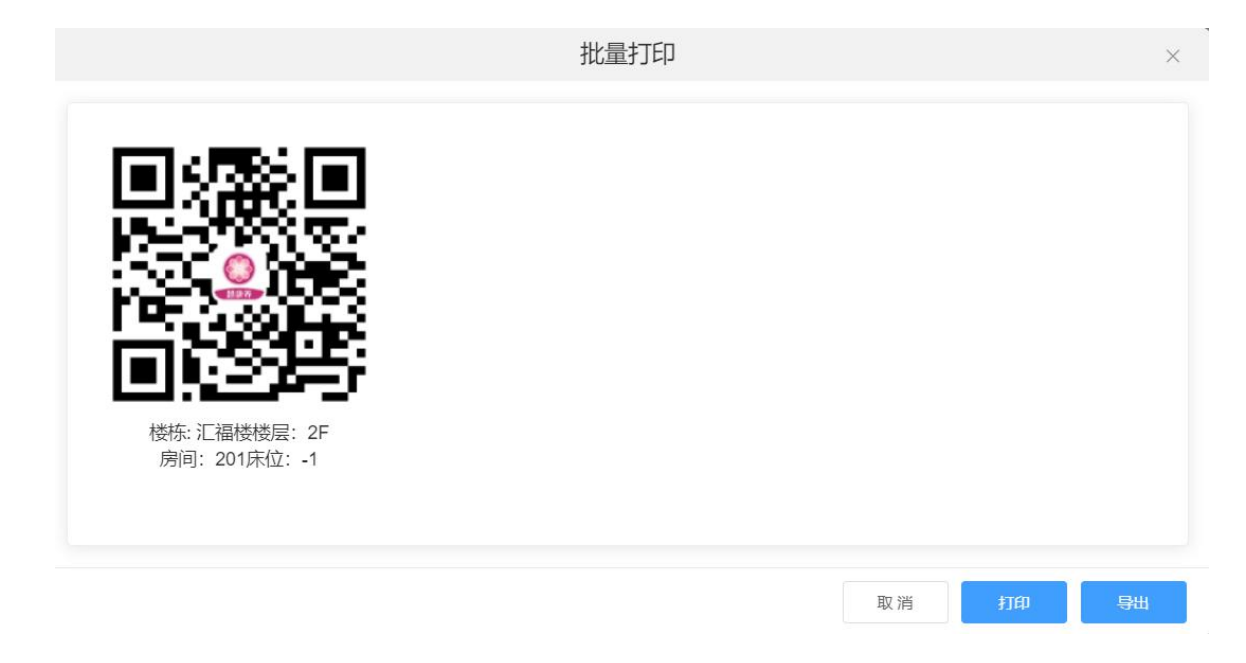

点击"添加"按钮,进入新增页面,输入相应信息后点击"确定"按钮,即可 新增一条房间数据,如下图:

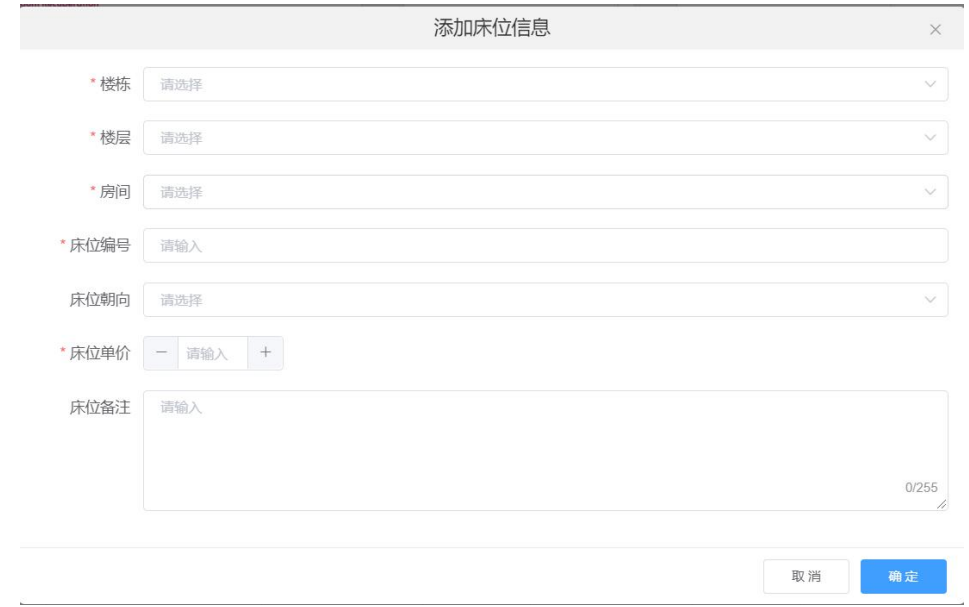

## <span id="page-24-0"></span>2.10 报表上报

## <span id="page-24-1"></span>2.10.1 报表上报

报表上报->报表上报,消防统计、医养结合信息展示。如图所示:

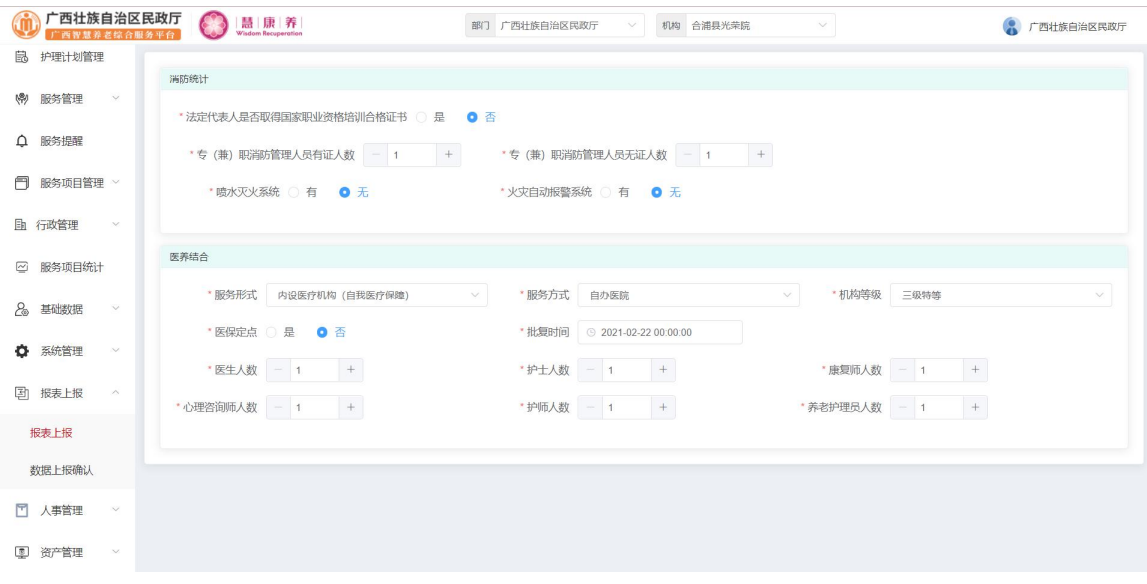

输入相应数据后点击"保存"按钮,即可上报数据。

## <span id="page-25-0"></span>2.10.2 数据上报确认

报表上报->数据上报确认,消防统计、医养结合提交信息展示。如图所示:

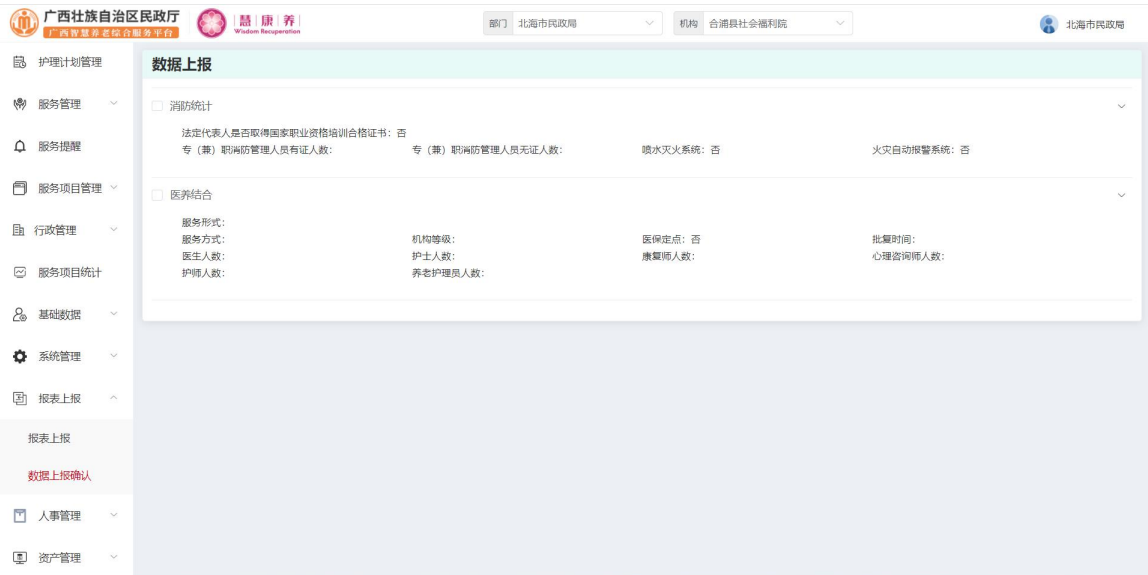

## <span id="page-25-1"></span>2.11 人事管理

### <span id="page-25-2"></span>2.11.1 职工合同

人事管理->职工合同,职工合同信息展示显示,可根据姓名、班组、岗位、员 工状态、合同状态进行搜索,如图所示

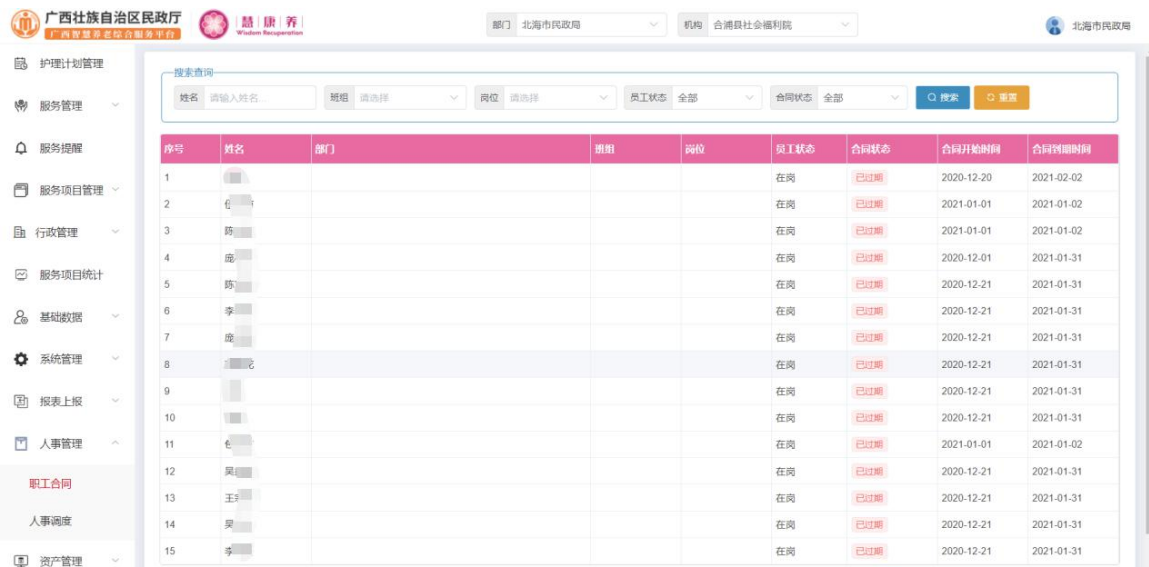

# <span id="page-26-0"></span>2.11.2 人事调度

人事管理->人事调度,员工人事调度信息展示显示,可根据姓名、状态进行搜 索,如图所示

|            | 广西壮族自治区民政厅<br>"西智慧养老综合服务平台 |                         |                 |                             | 慧康养<br><b>Wisdom Recuperation</b> |       |                 |        | 部门 北海市民政局          |      | 机构 合浦县社会福利院<br>$\sim$<br>$\sim$ | 4 北海市民政局   |
|------------|----------------------------|-------------------------|-----------------|-----------------------------|-----------------------------------|-------|-----------------|--------|--------------------|------|---------------------------------|------------|
| 鼠          | 护理计划管理<br>搜索查询             |                         |                 |                             |                                   |       |                 |        |                    |      |                                 |            |
| <b>ASI</b> | 服务管理                       | $\sim$                  | 姓名 青输入姓名        |                             |                                   |       | 状态 在岗           | $\sim$ | Q搜索<br>○重面         |      |                                 |            |
| △ 服务提醒     |                            |                         | 序号              | 姓名                          |                                   | 性别 年龄 | 身份证             | 卡面号    | 联系电话               | 类型   | 居住地址                            | 入取日期       |
| 冎          | 服务项目管理 v                   |                         |                 | m                           | 女                                 | 49    |                 |        | 139**** 2783       | 行政管理 | 广西壮族自治区北海市合浦县园林小区               | 2020-12-01 |
|            |                            |                         | $\overline{2}$  |                             | 男                                 | 46    |                 |        | 139****3005        | 行政管理 | 广西壮族自治区北海市合浦县0                  | 2020-12-02 |
| 国 行政管理     |                            | $\sim$                  | 3               | $\overline{z}$              | 男                                 | 43    |                 |        | 139****6222 行政管理   |      |                                 | 2020-11-25 |
|            | ☑ 服务项目统计                   |                         | 4               | $\mathbf{r}$                | 女                                 | 25    | 450521*******   |        | 156****8201 护士     |      |                                 | 2020-11-25 |
|            |                            |                         | 5               | <b>STATE</b>                | 女                                 | 38    | 450521 ******** |        | 159 **** 0067 行政管理 |      |                                 | 2020-11-25 |
| 2          | 基础数据                       | $\sim$                  | 6               | w                           |                                   |       |                 |        | 152****2159        | 行政管理 |                                 | 2020-11-25 |
|            |                            |                         | $\overline{7}$  | $E_{\rm{eff}}$              |                                   |       |                 |        | 182****9465        | 行政管理 |                                 | 2020-11-25 |
| ۰          | 系统管理                       | $\sim$                  | 8               | 第二                          |                                   |       |                 |        | 152****8664        | 行政管理 |                                 | 2020-11-25 |
| 团          | 报表上报                       | $\sim$                  | $\mathsf{S}$    | æ                           |                                   |       |                 |        | 158****0711 行政管理   |      |                                 | 2020-11-25 |
|            |                            |                         | 10 <sup>°</sup> | $\overline{\partial}$       |                                   |       |                 |        | 185****6980 行政管理   |      |                                 | 2020-11-25 |
| Ħ          | 人事管理                       | $\widehat{\phantom{a}}$ | 11              | $\mathcal{A} = \mathcal{A}$ |                                   |       |                 |        | 130****8825        | 行政管理 |                                 | 2020-11-25 |
|            | 职工合同                       |                         | 12              |                             |                                   |       |                 |        | 139****8107 医生     |      |                                 | 2020-11-01 |
|            |                            |                         | 13              | 信道                          |                                   |       |                 |        | 139****3277 医生     |      |                                 | 2020-11-25 |
|            | 人事调度                       |                         | 14              | <b>DEL BE</b>               |                                   |       |                 |        | 136****3778 医生     |      |                                 | 2020-11-25 |
| $\Box$     | 资产管理                       | $\sim$                  | 15              | a m                         |                                   |       |                 |        | 187**** 2580 医生    |      |                                 | 2020-11-25 |

点击员工姓名可查看该员工变动详情,入下图:

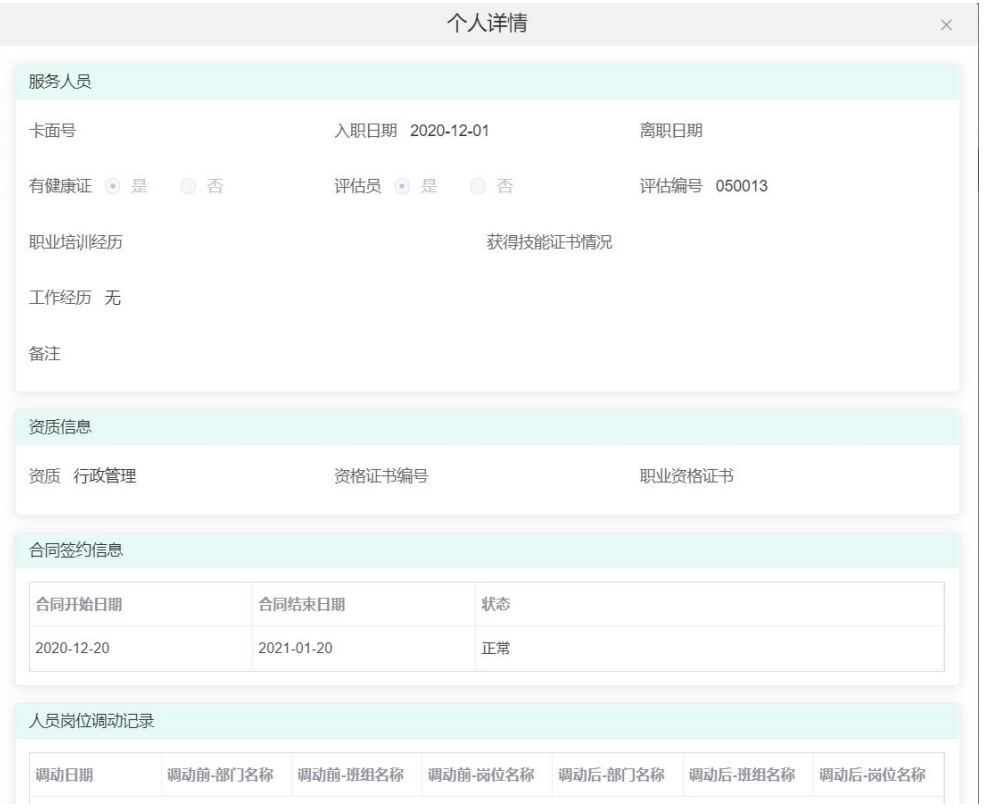

<span id="page-27-0"></span>2.12 资产管理

### <span id="page-27-1"></span>2.12.1 物品管理

资产管理->物品管理,物品管理信息展示,可根资产编码、资产名称、管理部 门进行搜索,如图所示:

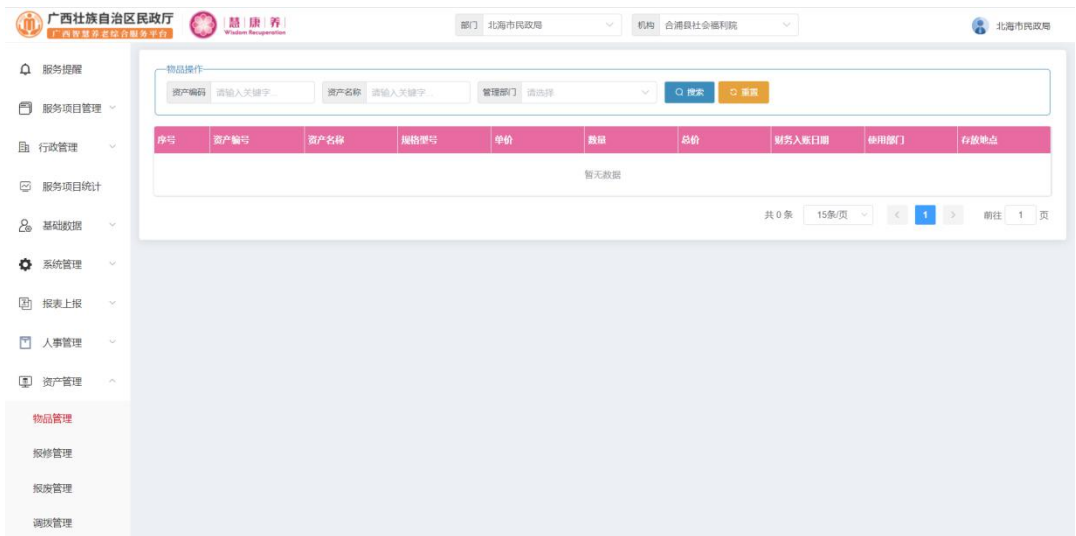

#### <span id="page-27-2"></span>2.12.2 报修管理

资产管理->报修管理,物品报修信息展示,可根资产编码、资产名称、管理部 门进行搜索,如图所示:

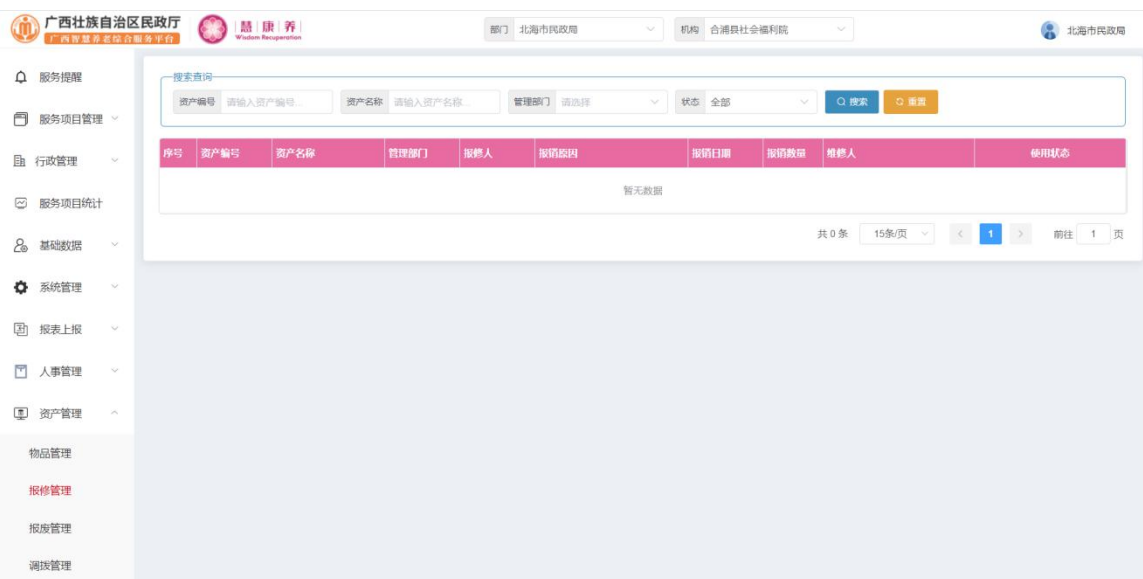

## <span id="page-28-0"></span>2.12.3 报废管理

资产管理->报废管理,物品报废信息展示,可根据报废人、使用人、状态进行 搜索,如图所示

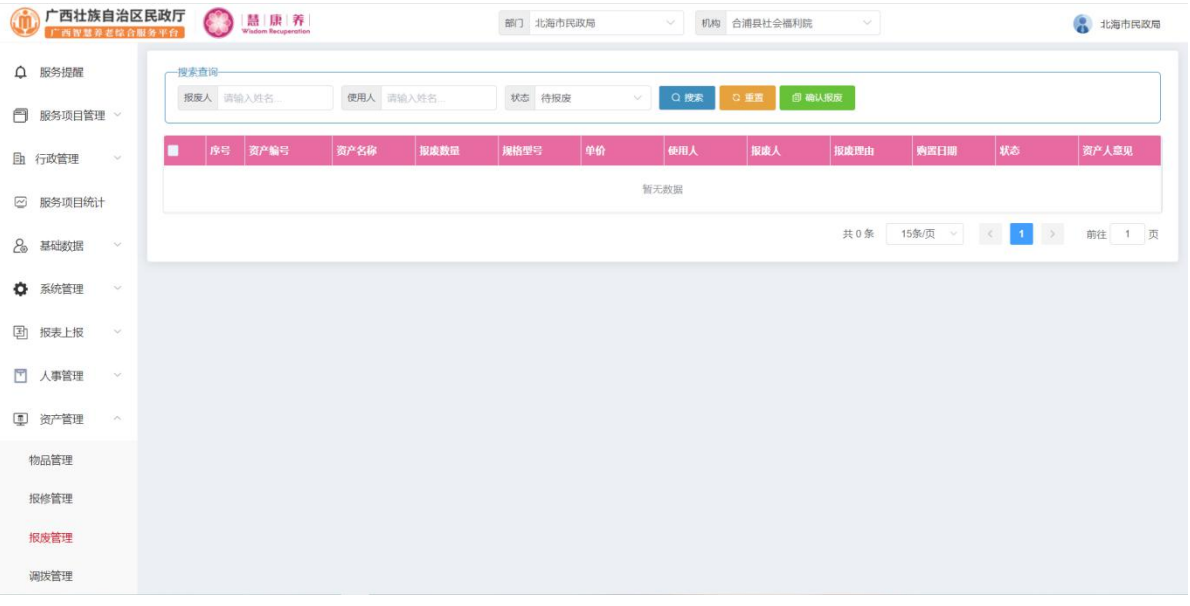

#### 勾选需要确认报废的物品点击"确认报废"按钮即可报废成功,点击"确认"

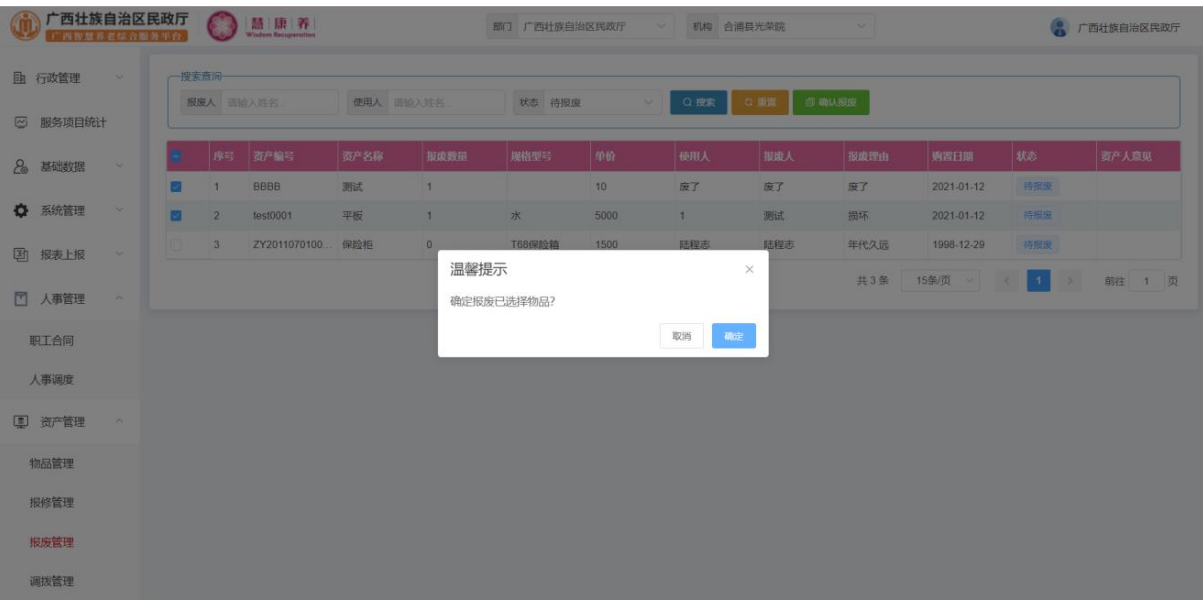

#### <span id="page-29-0"></span>2.12.4 调拨管理

资产管理->调拨管理,物品调拨信息展示,可根据资产编码、资产名称、状态 进行搜索搜索,有确认调拨、生成清单等操作,如图所示:

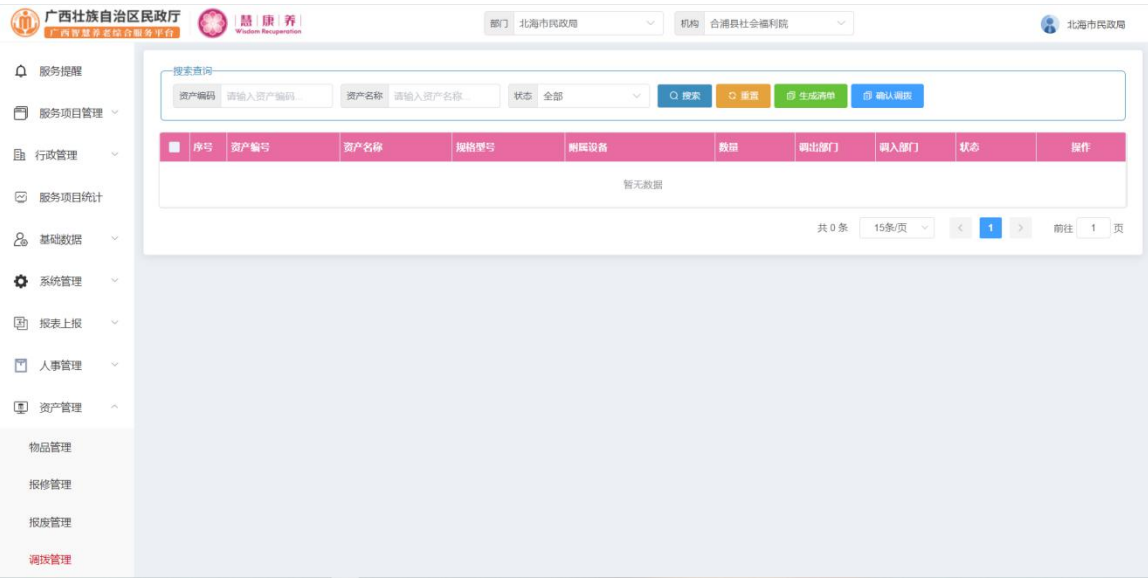

点击"确认调拨"需要勾选表中待调拨的数据,点击确认即可调拨成功,如图所 示: カランド アンディアン アイストラックス しゅうしょう

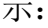

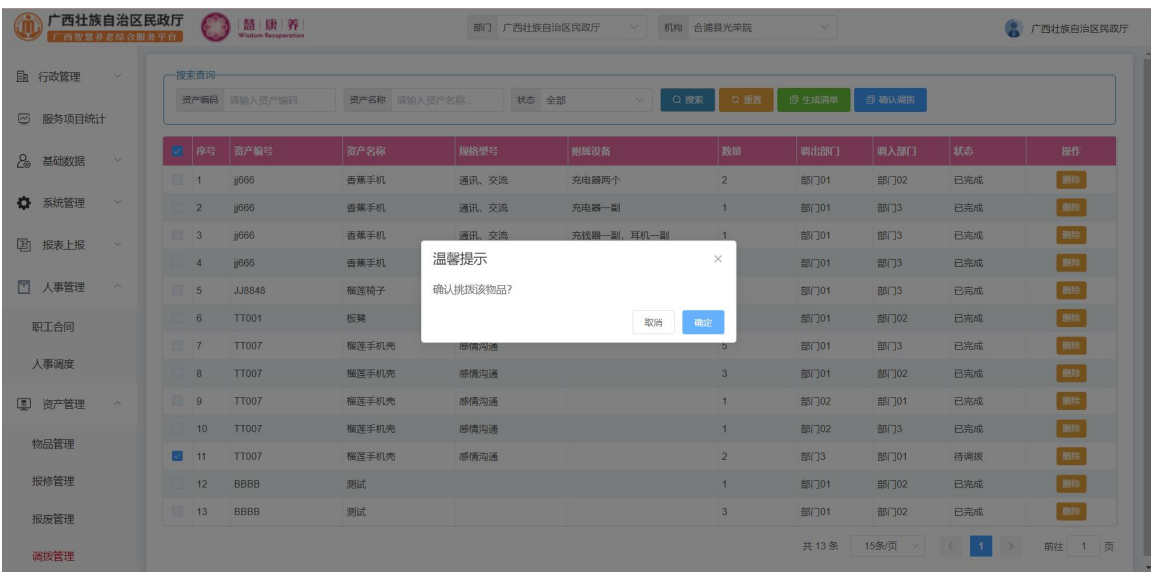

点击"生成清单",会弹出打印清单点击打印即可打印成功,如图所示:

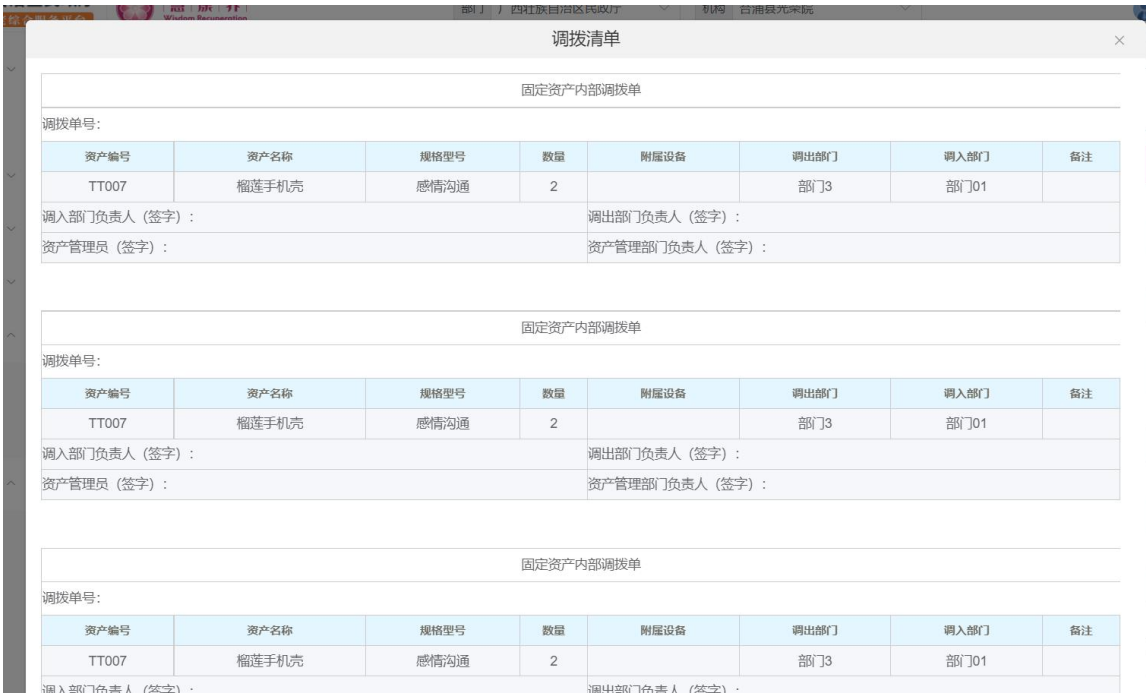

## <span id="page-30-0"></span>2.13 系统管理

#### <span id="page-30-1"></span>2.13.1 菜单管理

系统管理->菜单管理,菜单信息展示,可进行对菜单的添加,也可对菜单进行显 示与隐藏操作,可根据菜单名称、状态进行搜索,如图所示

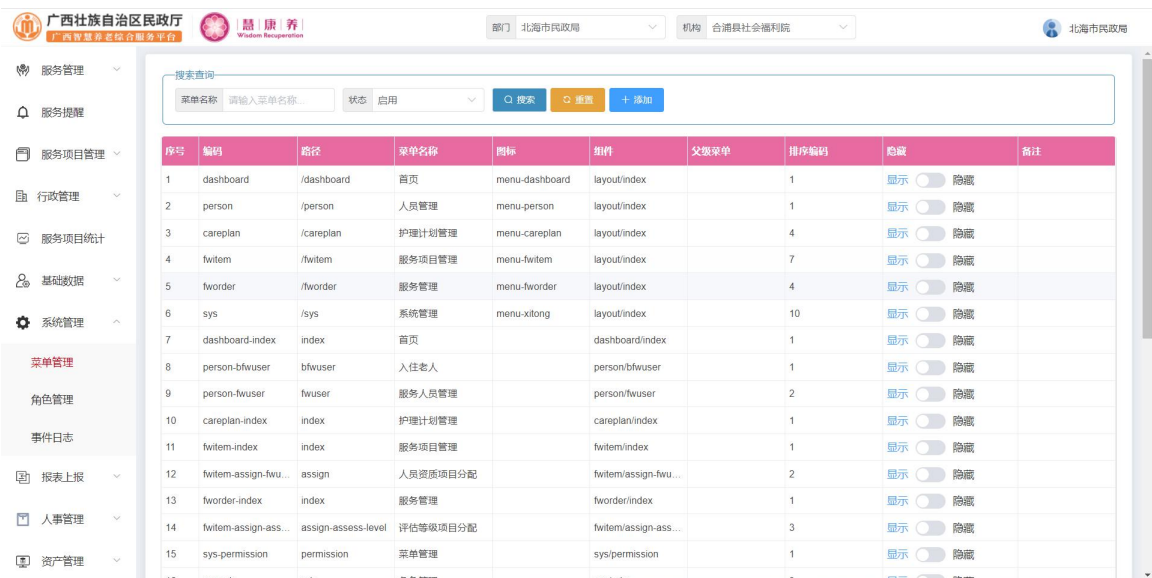

点击"添加"按钮,会弹出如下图的界面,输入相应的信息,点击确认按钮,

可成功添加菜单信息。

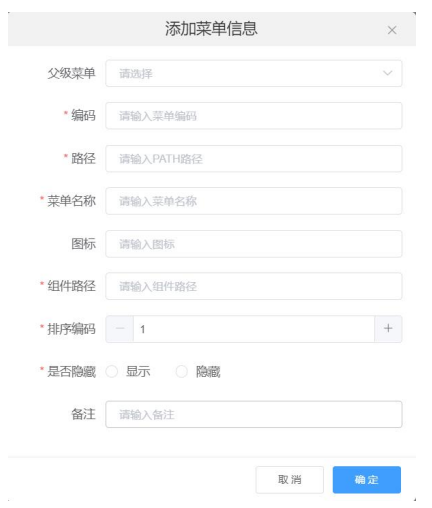

#### <span id="page-31-0"></span>2.13.2 角色管理

系统管理->角色管理,该界面主要是对角色信息进行管理,包含添加、编辑、 禁用、权限分配等功能,如图所示。

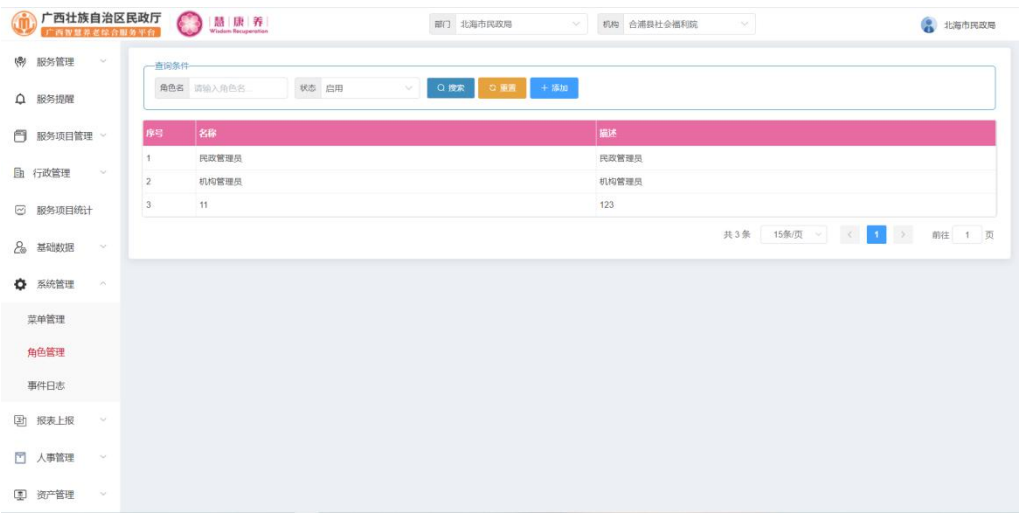

点击"添加"按钮,会弹出如下图的界面,输入相应的信息,点击确认按钮, 可成功添加角色信息。

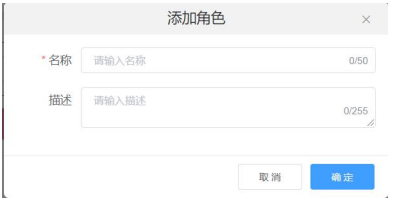

# <span id="page-32-0"></span>2.13.3 事件日志

系统管理->日志事件,该界面主要展示用户的操作日志信息,可根据姓名,用 户类型,事件状态进行搜索如图所示。

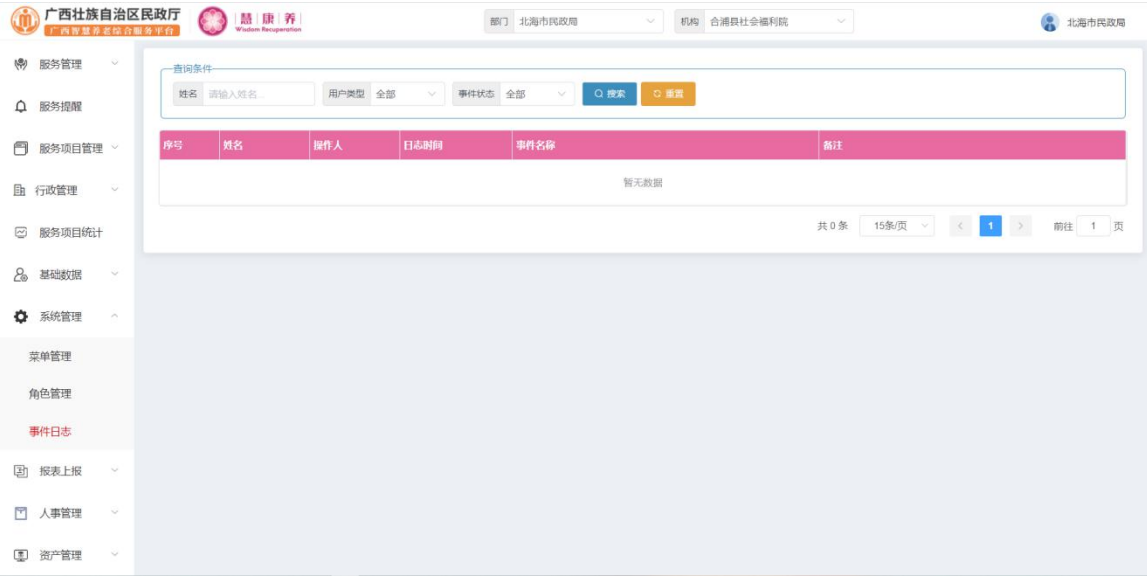

# <span id="page-33-0"></span>三、高龄津贴

点击"高龄津贴"进入高龄津贴管理模块,选择上方行政区划可查询不同的行 政区划数据,如下图:

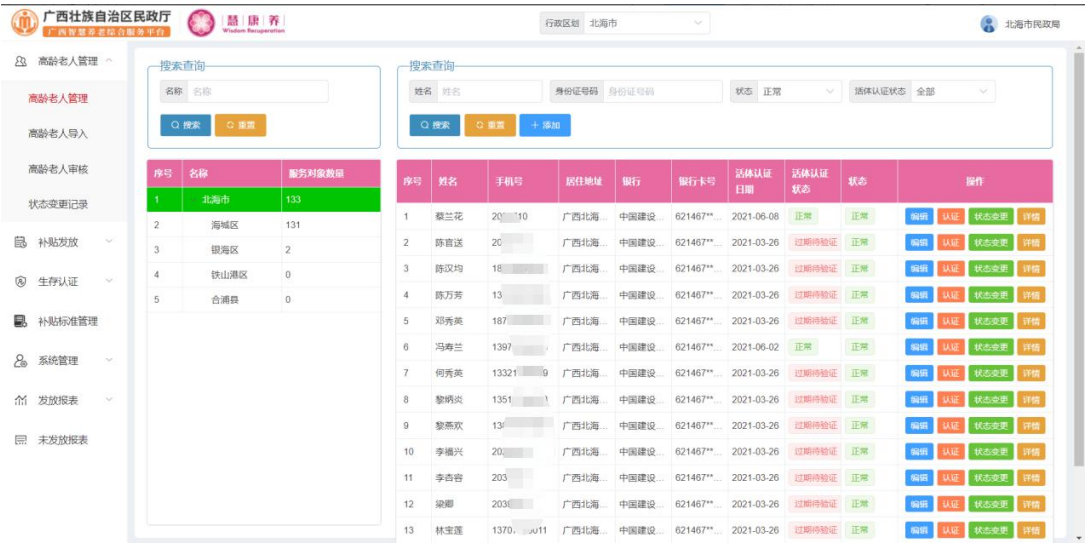

#### 3.1 高龄老人管理

#### <span id="page-33-1"></span>3.1.1 高龄老人管理

点击高龄老人管理->高龄老人管理,进入高龄老人管理页面,对高龄老人进行 添加、编辑、认证等操作,如下图:

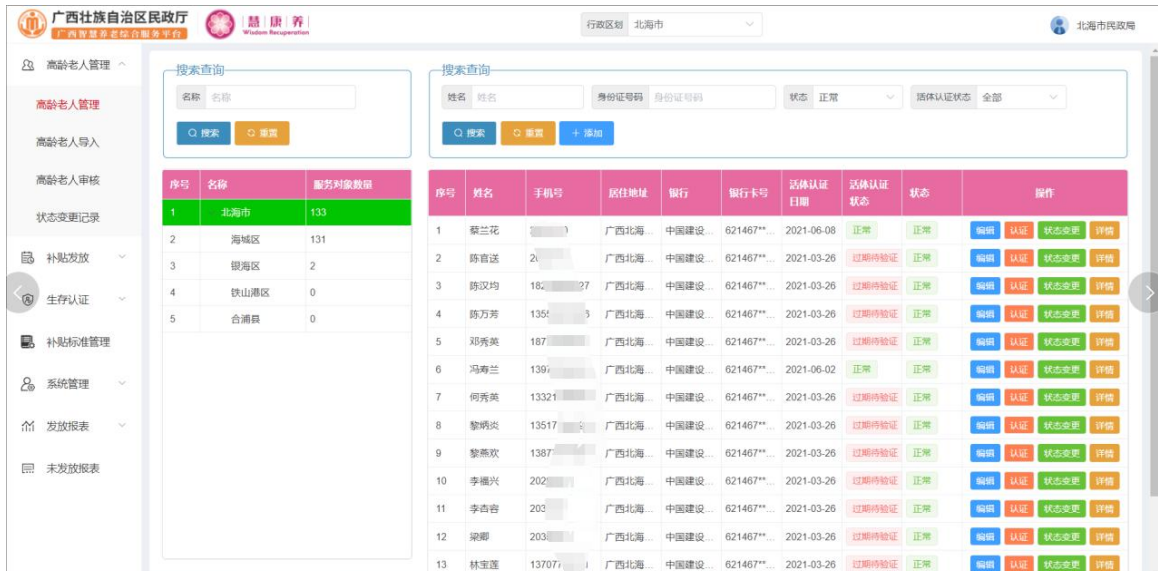

点击列表上方的"添加"按钮,进入新增页面,如下图:

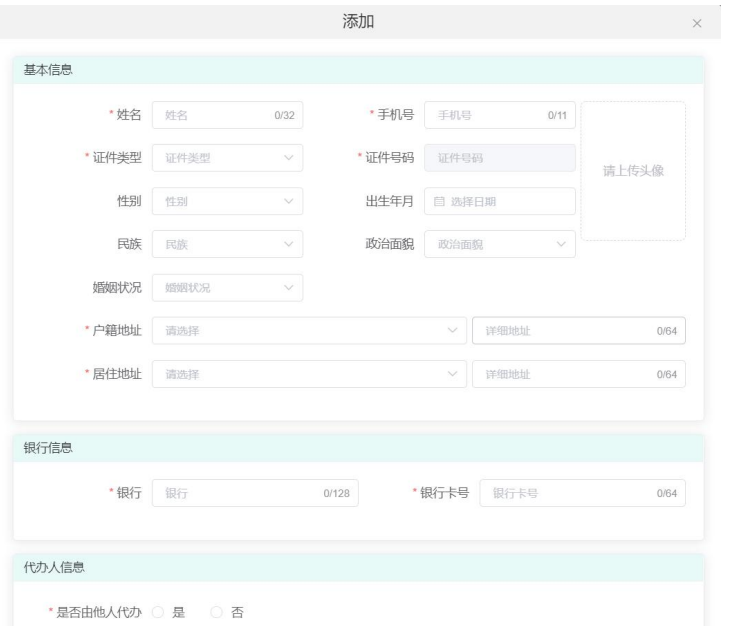

输入相应信息后点击"确定"按钮,即可新增一个老人信息。

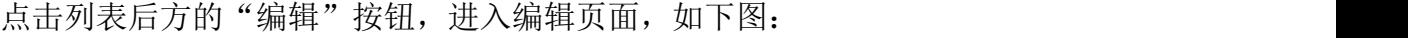

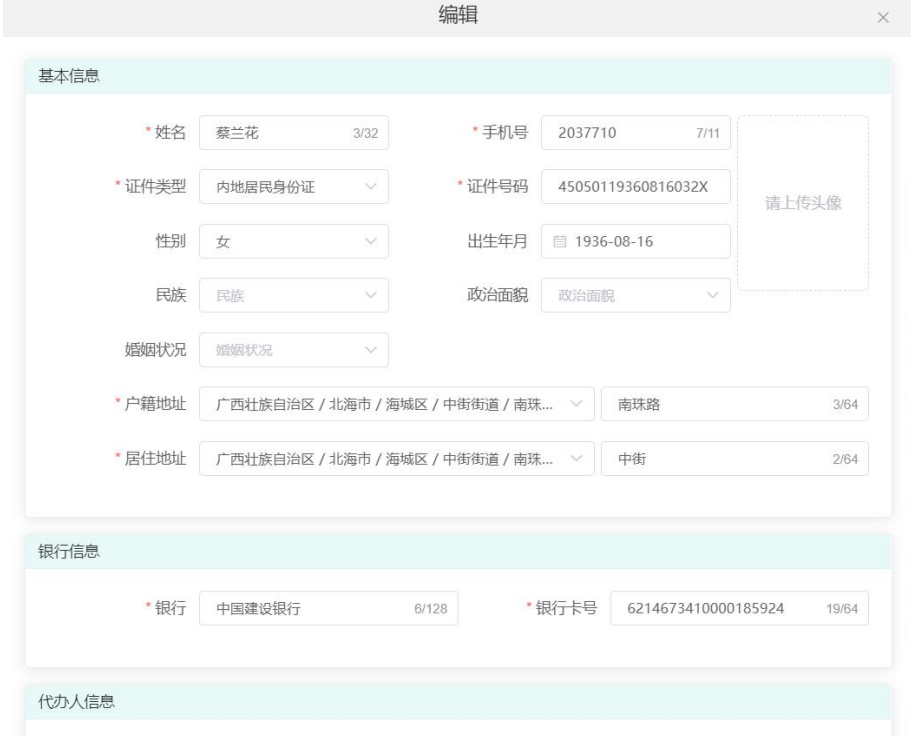

修改相应信息后点击"确定"按钮,即可编辑该老人数据。

点击列表后方的"认证"按钮,进入认证页面,如下图:

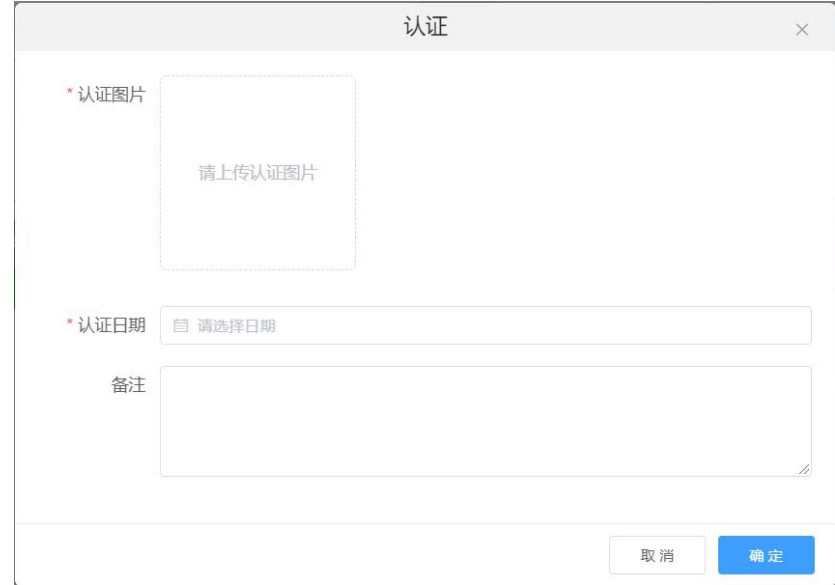

输入相应信息后点击"确定"按钮,即可认证该老人数据。

点击列表后方的"状态变更"按钮,进入状态变更页面,如下图:

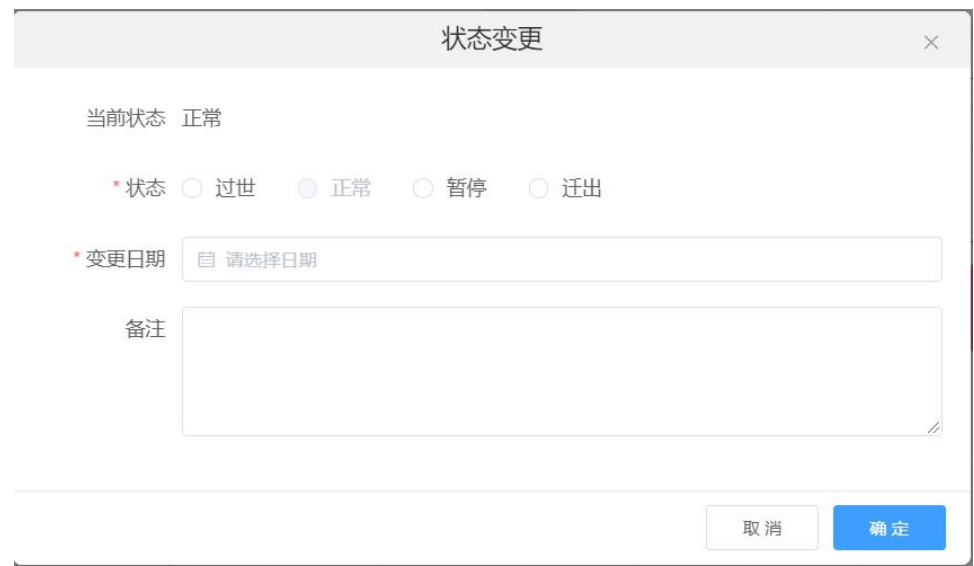

输入相应信息后点击"确定"按钮,即可变更该老人状态 点击列表后方的"详情"按钮,进入详情页面,如下图:
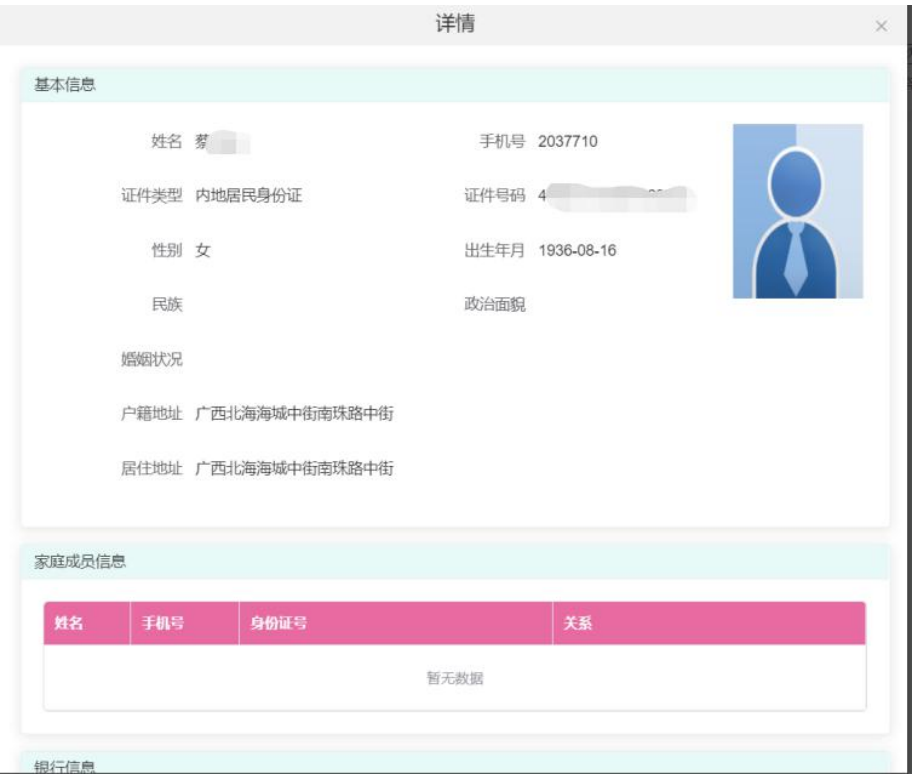

## 3.1.2 高龄老人导入

点击高龄老人管理->高龄老人导入,进入高龄老人导入页面,导入老人数据, 如下图:

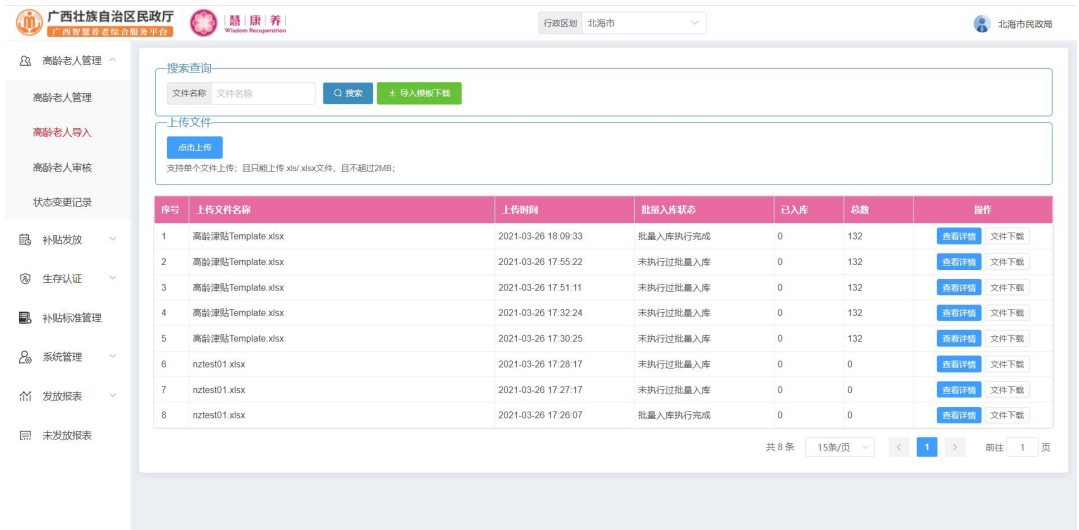

点击列表上方的"导入模板下载"下载数据模板,编辑完模板信息后点击"点 击上传"选择上传文件完成上传

点击列表后方操作栏中的"查看详情"按钮,进入详情页面,如下图:

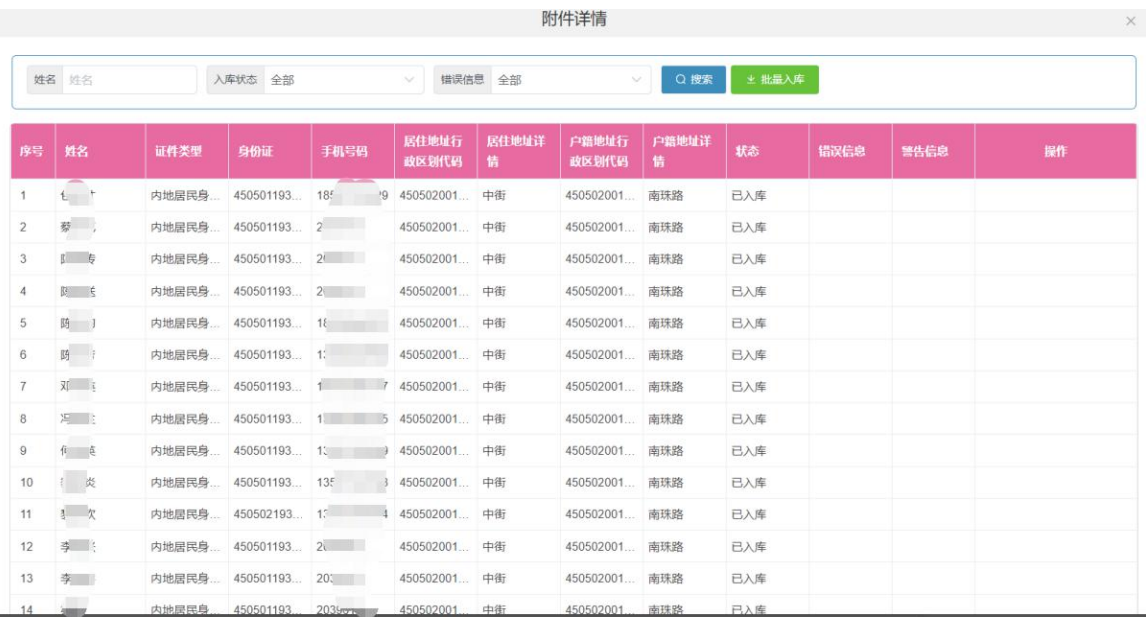

点击"批量入库"按钮,即可将所有数据一起入库

点击列表后方操作栏中的"文件下载"按钮,即可将该文件下载到本地。

### 3.1.3 高龄老人审核

点击高龄老人管理->高龄老人审核,进入高龄老人审核页面,审核老人数据, 如下图:

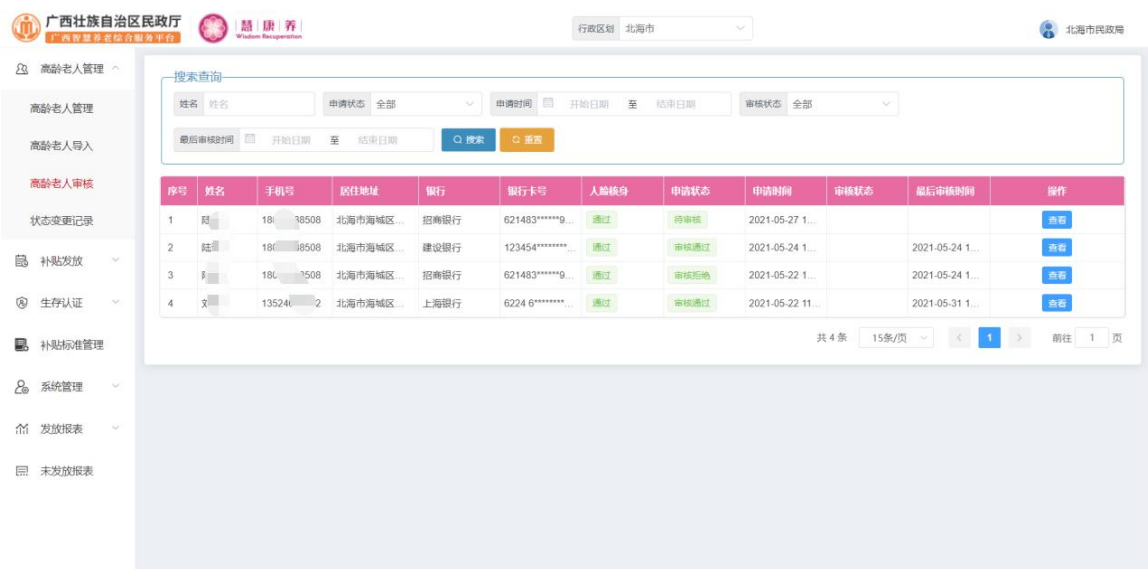

点击列表后方操作栏中的"查看"按钮,进入详情页面,如下图:

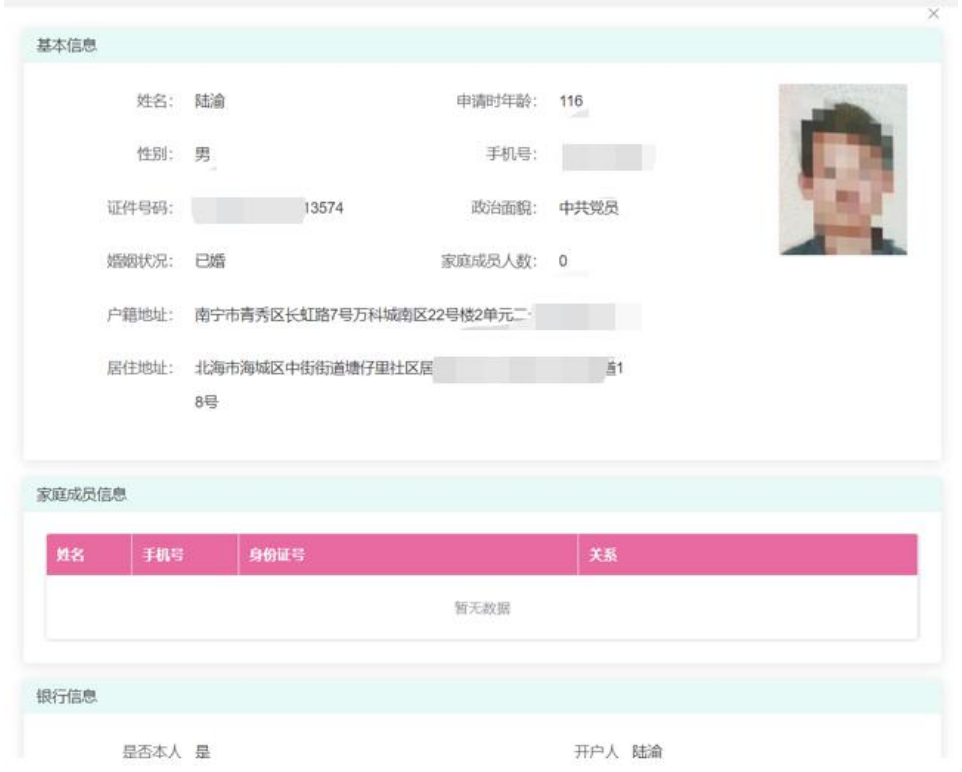

### 3.1.4 状态变更记录

点击高龄老人管理->状态变更记录,进入状态变更记录页面,查看状态变更记 录,如下图:

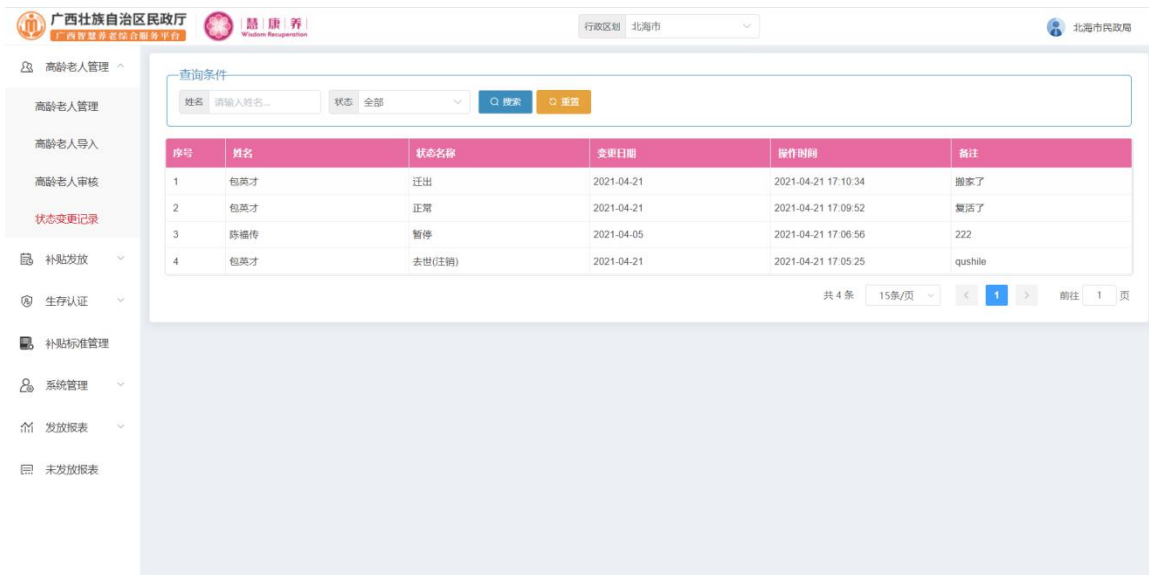

## 3.2 补贴发放

### 3.2.1 补贴生成

点击补贴发放->补贴生成,进入补贴生成页面,进行补贴生成、撤回、查看等 操作,如下图:

| 广西壮族自治区民政厅<br>广西市营养者综合服务平台       |                          | 語 康 养<br><b>Wisdom Recuperation</b> | 行政区划 北海市  | $\sim$                   |                                                                                                    | 8 北海市民政局              |
|----------------------------------|--------------------------|-------------------------------------|-----------|--------------------------|----------------------------------------------------------------------------------------------------|-----------------------|
| 高龄老人管理 >                         | 搜索查询                     |                                     |           |                          |                                                                                                    |                       |
| 品<br>补贴发放<br>$\sim$              | 月份<br>开始月份               | 至<br>状态 全部<br>结束月份                  |           | Q 微索<br>百生成<br>◎重置       |                                                                                                    |                       |
| 补贴生成                             | 序号<br>月份                 | 发放日期                                | 状态        | 生成讲度                     | 查询进度                                                                                                | 提作                    |
| 补贴确认                             | 202112                   | 待发放                                 | 已生成待确认    | $\bullet$                | 暂未查询                                                                                                | B60 批准测用主的接口<br>三社    |
| 补贴发放                             | $\overline{2}$<br>202111 | 待发放                                 | 收回        | $\bullet$ $\circ$        | 暂未查询                                                                                                | 奇石                    |
|                                  | 3<br>202105              | 2021-04-21                          | 已发放       | $\overline{\phantom{0}}$ | 智未查询                                                                                                | 查看                    |
| 补贴发放查询                           | 202104<br>$\sqrt{4}$     | 待发放                                 | 已确认待发放    | $\bullet$                | $\bullet$                                                                                           | 查看<br>批晶调用注册接口        |
| $\circledR$<br>生存认证<br><b>NY</b> | 5<br>202104              | 待发放                                 | 撤回        | $\overline{\phantom{a}}$ | $\overline{\phantom{a}}$ $\overline{\phantom{a}}$ $\overline{\phantom{a}}$ $\overline{\phantom{a}}$ | 查看                    |
|                                  | 6<br>202103              | 待发放                                 | 撤回        | $\bullet$                | 暂未查询                                                                                                | 商石                    |
| 补贴标准管理                           | $\overline{7}$<br>202102 | 2021-04-21                          | 已发放       | $\bullet$                | 智未查询                                                                                                | 查看                    |
| 8<br>系统管理<br>$-1$                | 202101<br>8              | 待发放                                 | 已确认持发放    | $\bullet$ $\circ$        | $\bullet$                                                                                           | <b>乱星调用王语接口</b><br>查看 |
|                                  | 202101<br>$9$            | 待发放                                 | 勘定        | $\bullet$                | $\overline{\phantom{0}}$                                                                            | 查看                    |
| 发放报表<br><b>Sur</b>               | 10<br>202011             | 待发放                                 | 已确认持发放    | $\bullet$ $\circ$        | $\bullet$                                                                                           | 取締用注明検査<br>市石         |
| 未发放报表<br>日                       | 11<br>202011             | 待发放                                 | 撤回        | $\bullet$                | 暂未查询                                                                                                | 查看                    |
|                                  | 12<br>202011             | 待发放                                 | 撤回        | $\overline{\phantom{0}}$ | 智未查询                                                                                                | 查看                    |
|                                  | 13<br>202010             | 待发放                                 | 已确认待发放    | $\bullet$ $\circ$        | $\overline{\phantom{0}}$                                                                            | <b>股農業用法单館口</b><br>合着 |
|                                  | 14<br>202010             | 待发放                                 | <b>接段</b> | $\bullet$ $\circ$        | 暂未查询                                                                                                | 查看                    |
|                                  | 15<br>202009             | 待发放                                 | <b>接回</b> | $\overline{\phantom{0}}$ | 暂未直询                                                                                                | 百石                    |

点击列表后方操作栏中的"查看"按钮,进入详情页面,如下图:

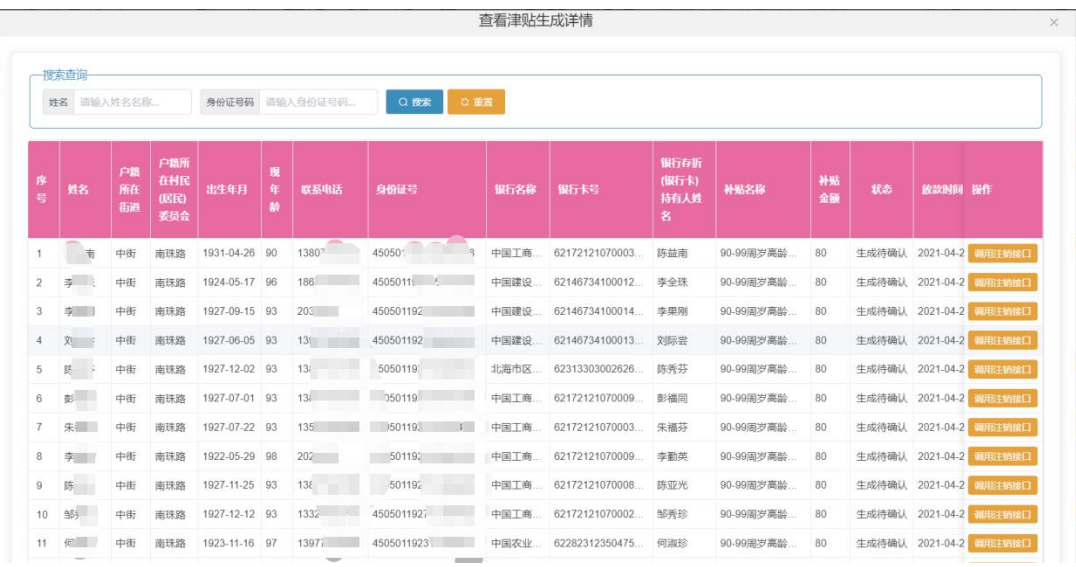

点击"调用注销接口"即查询人口库核查人员的注销细信息。

点击列表后方操作栏中的"撤回"按钮,在弹出框中点击"确定"按钮即可 撤回该条数据。

3.2.2 补贴确认

点击补贴发放->补贴确认,进入补贴确认页面,进行补贴确认操作,如下图:

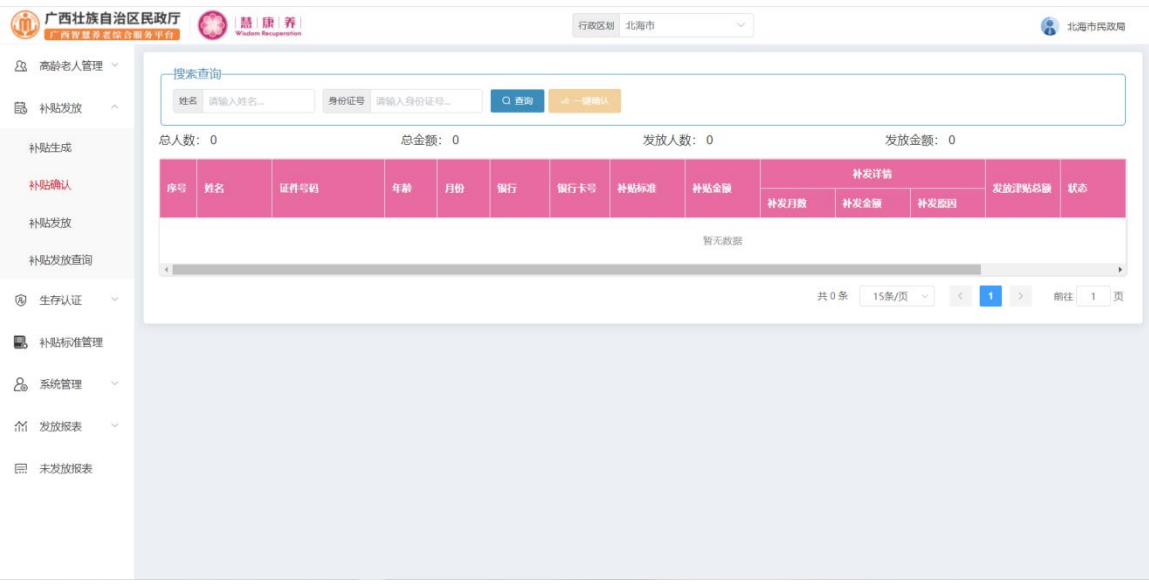

点击"一键确认"即可将所有数据一次性全部确认。

### 3.2.3 补贴发放

点击补贴发放->补贴发放,进入补贴发放页面,进行补贴发放操作,如下图:

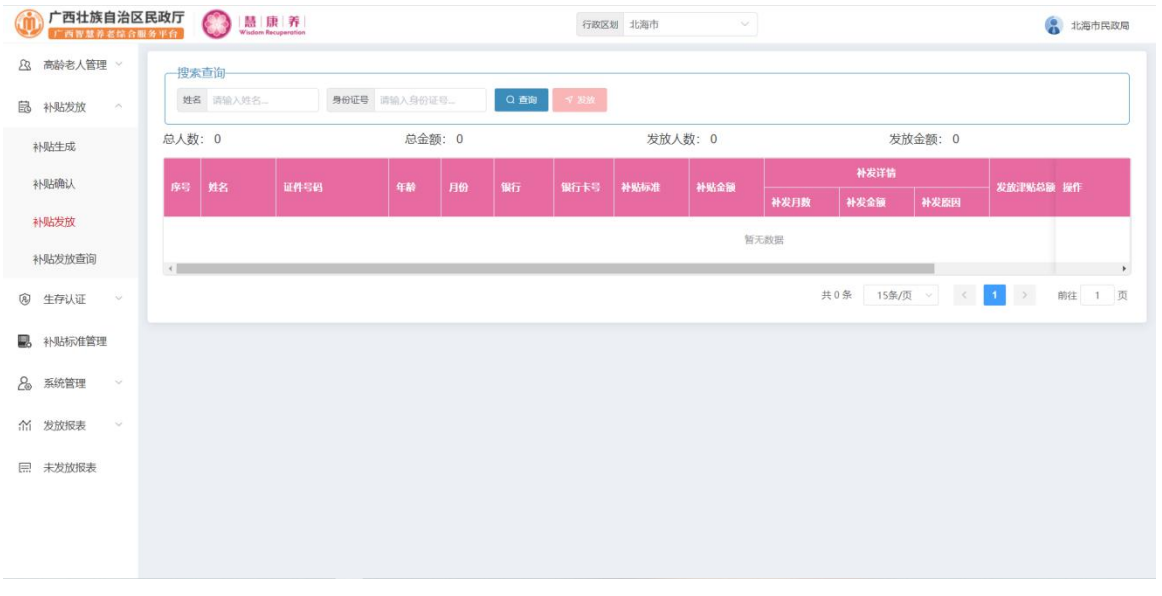

点击"发放"按钮,即可将该补贴完成发放。

## 3.2.4 补贴发放查询

点击补贴发放->补贴发放查询,进入补贴发放查询页面,查看补贴发放情况, 如下图:

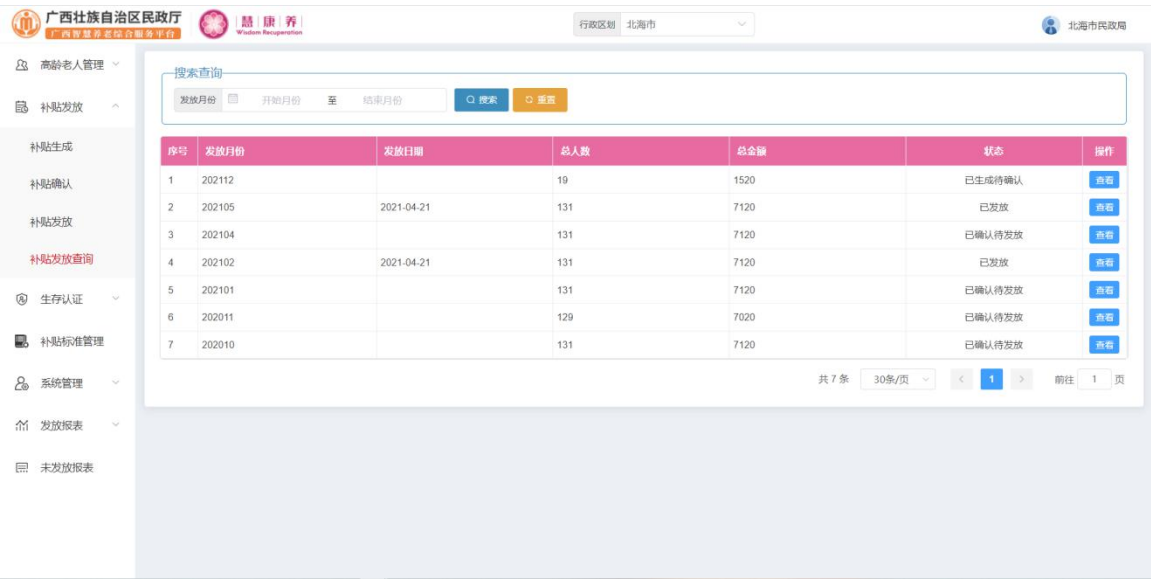

## 3.3 生存认证

### 3.3.1 生存认证周期

点击生存认证->生存认证周期,进入生存认证周期页面,查看及设置老人的生 存认证周期,如下图:

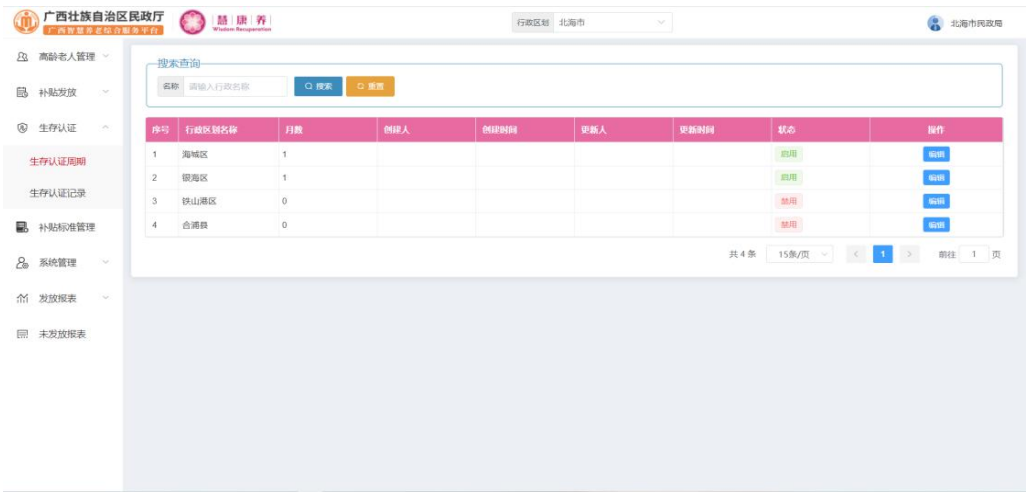

点击列表后方操作栏中的"编辑"按钮,进入编辑页面设置周期,输入相应 信息后点击"确定"按钮,即可设置本行政区的高龄津贴老人生存认证周期。

### 3.3.2 生存认证记录

点击生存认证->生存认证记录,进入生存认证记录页面,查看生存认证记录, 如下图:

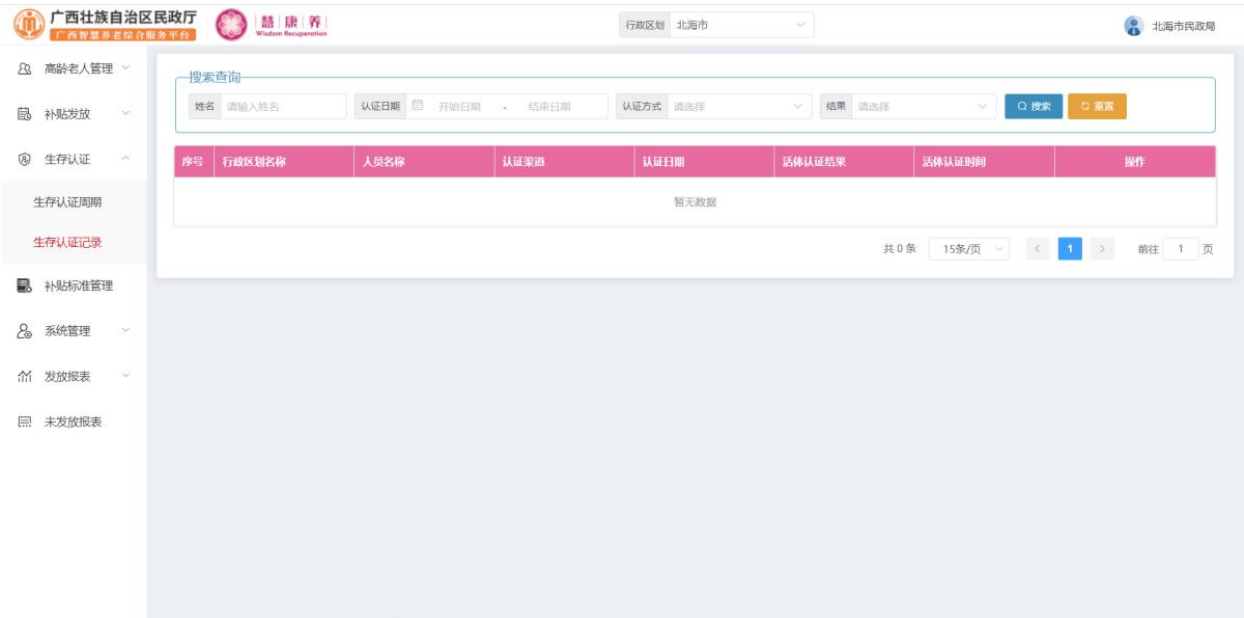

## 3.4 补贴标准管理

点击补贴标准管理,进入补贴标准管理页面,对补贴标准进行添加、编辑、删 除操作,如下图:

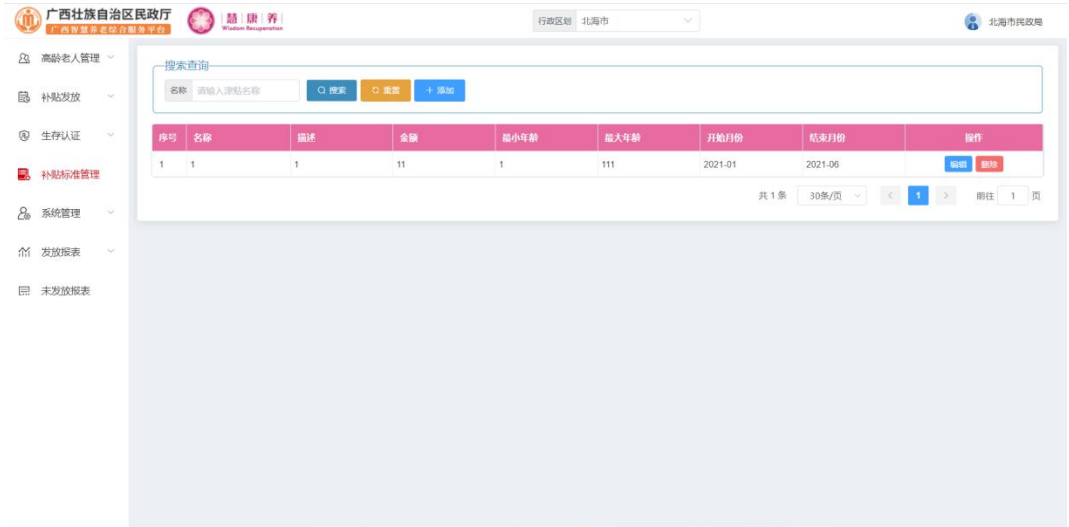

点击"添加"按钮,进入新增页面,如下图:

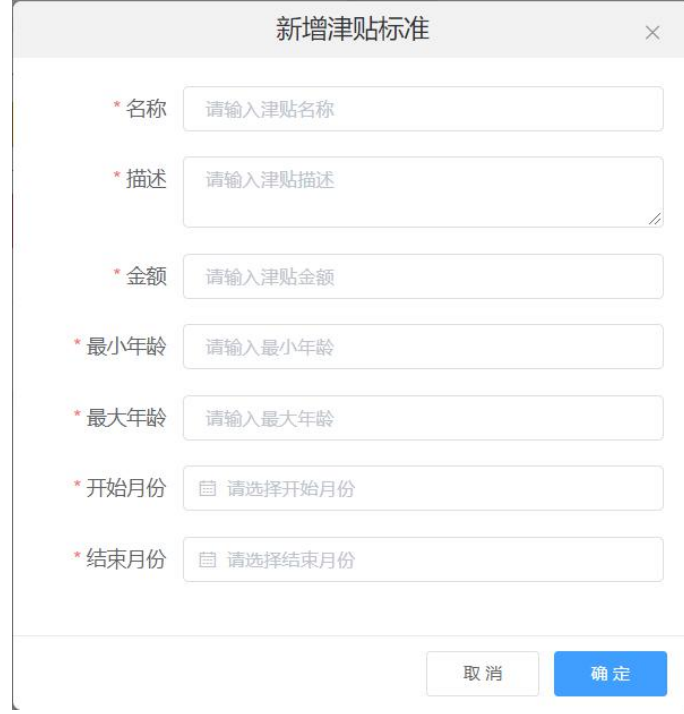

输入相应信息后点击"确定"按钮,即可新增一条补贴标准。

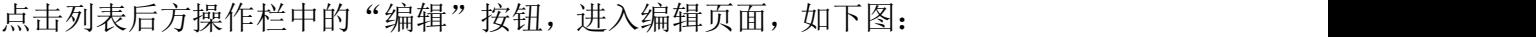

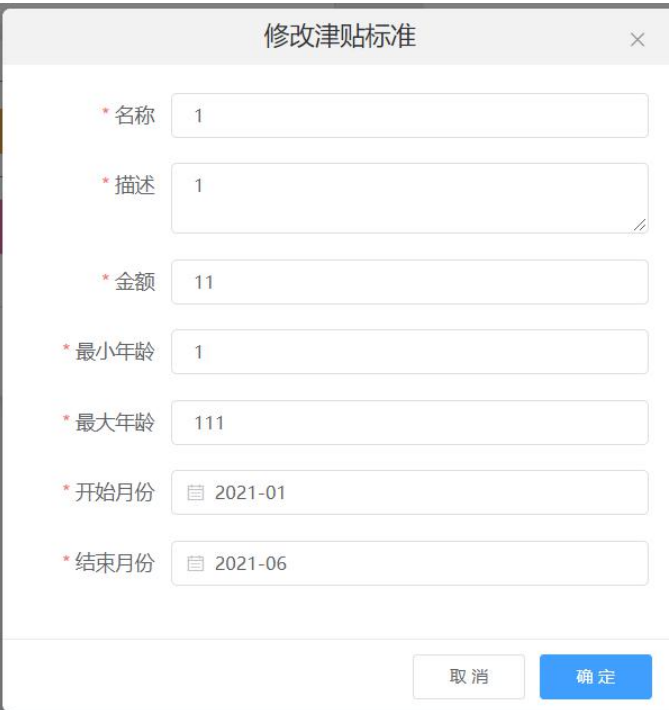

修改相应信息后点击"确定"按钮,即可编辑该补贴标准。

点击列表后方操作栏中的"删除"按钮,在弹出框中点击"确定"按钮即可删 除该补贴标准,如下图:

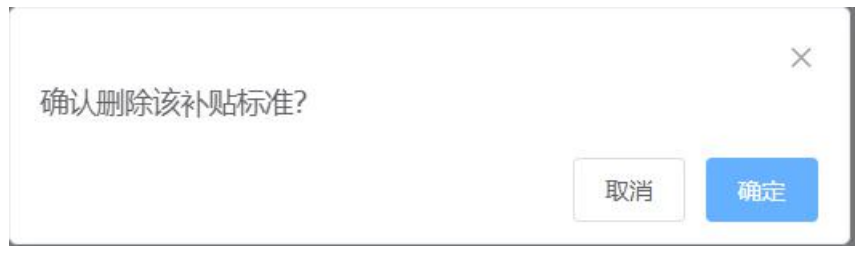

3.5 发放报表

3.5.1 资金发放表

点击发放报表->资金发放表,进入资金发放表页面,导出资金发放表,如下图:

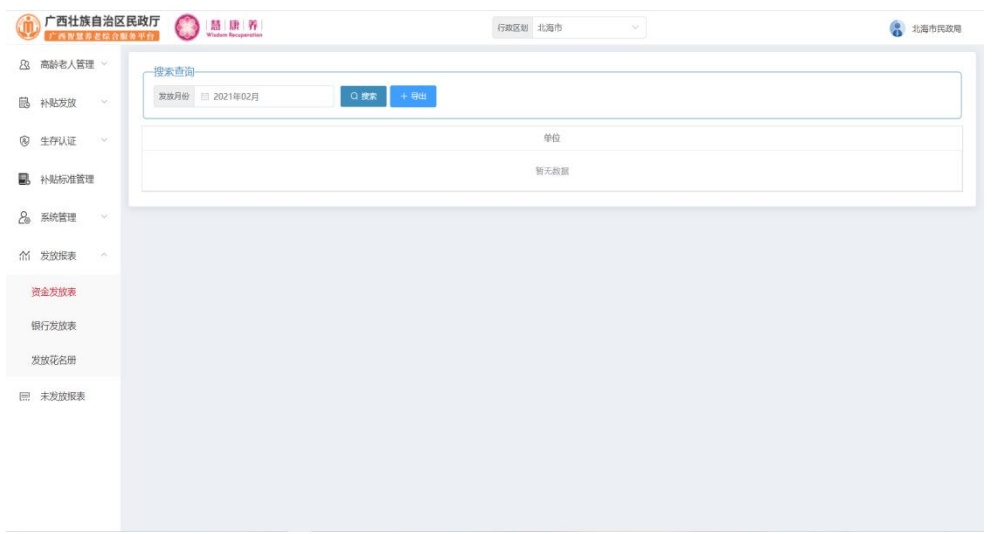

点击"导出"按钮,即可导出相应条件下的资金发放表数据。

## 3.5.2 银行发放表

点击发放报表->银行发放表,进入银行发放表页面,导出银行发放表数据, 如下图:

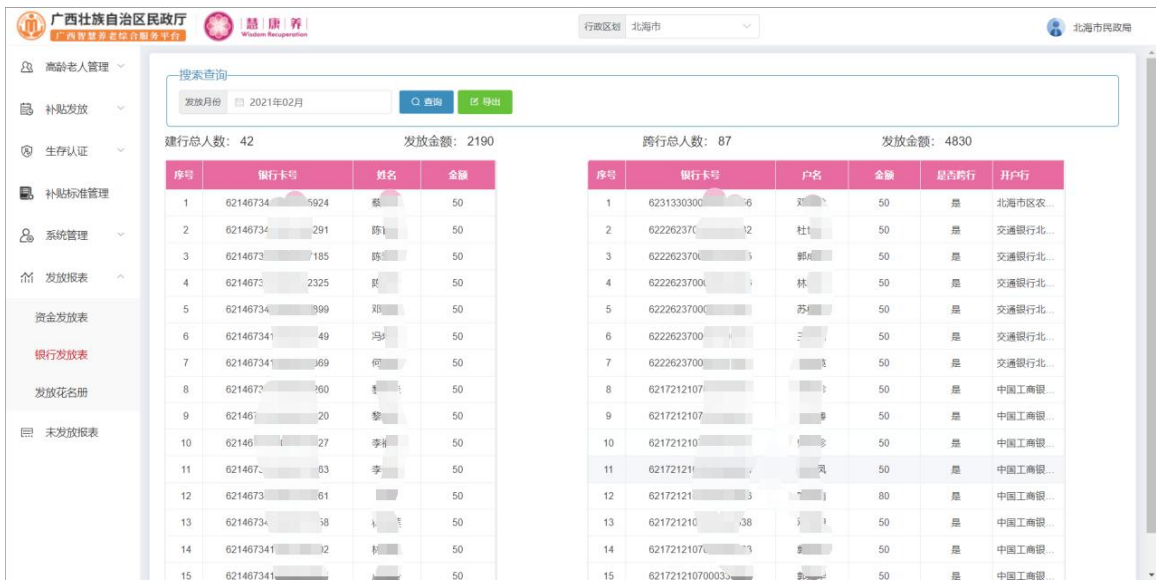

选择月份点击"查询"之后,点击"导出"按钮,即可导出银行发放表数据。

#### 3.5.3 发放花名册

点击发放报表->银行发放表,进入银行发放表页面,导出银行发放表数据, 如下图:

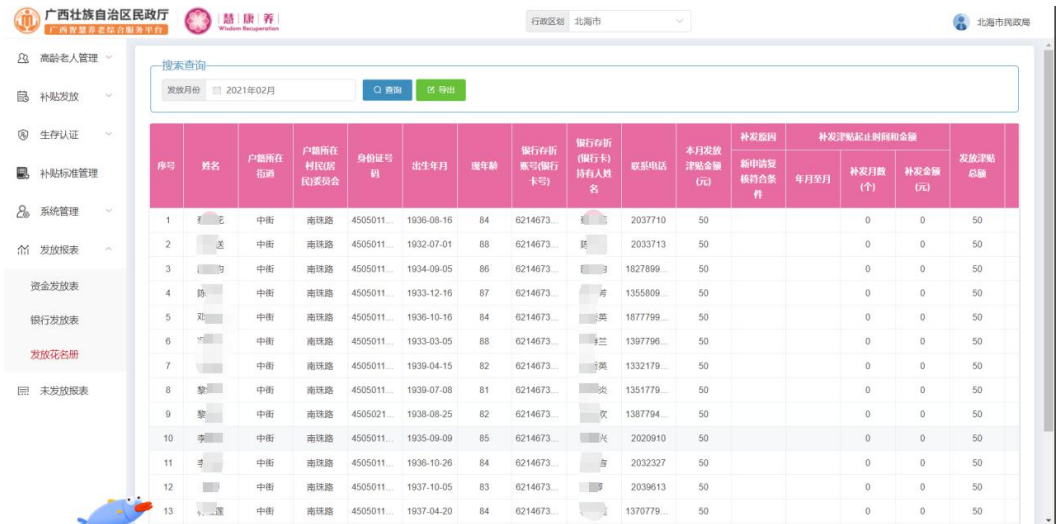

选择月份点击"查询"之后,点击"导出"按钮,即可导出银行发放表数据。 3.6 未发放报表

点击未发放报表,进入未发放报表页面,导出未发放报表数据,如下图:

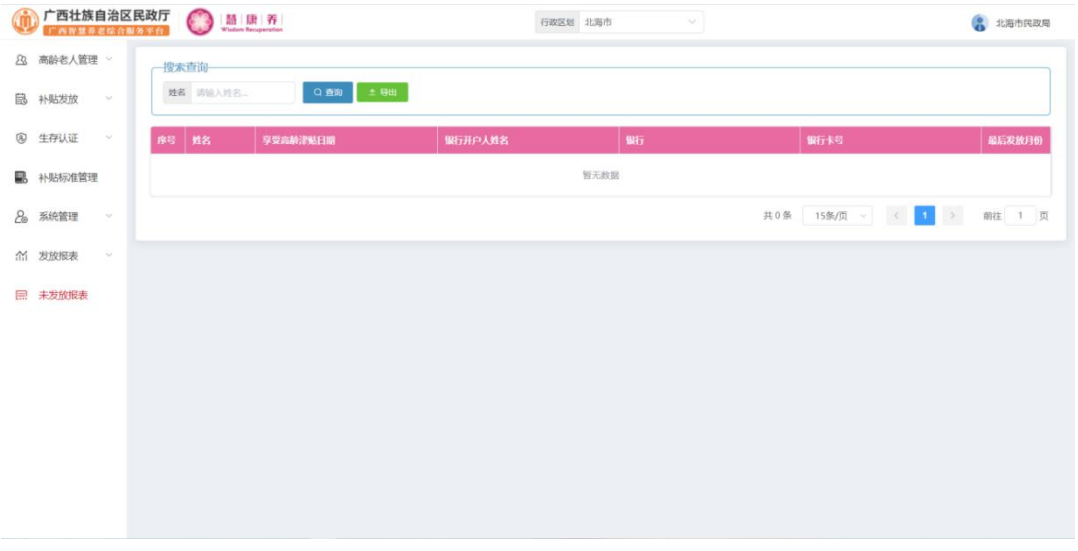

选择月份点击"查询"之后,点击"导出"按钮,即可导出银行发放表数据。

## 3.7 系统管理

#### 3.7.1 菜单管理

点击系统管理->菜单管理,进入菜单管理页面,对菜单进行添加、编辑、禁用 等操作,如下图:

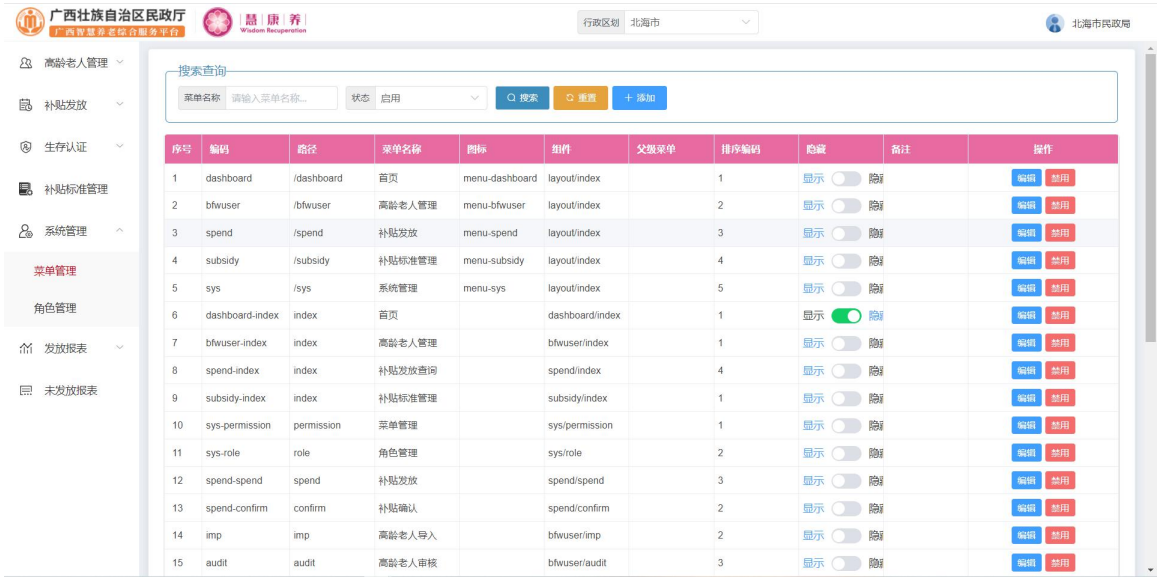

点击"添加"按钮,进入添加页面,如下图:

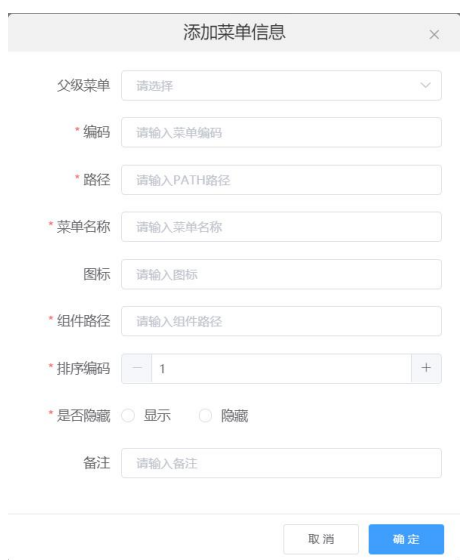

输入相应信息后点击"确定"按钮,即可新增一条菜单。 点击列表后方操作栏中的"编辑"按钮,进入编辑页面,如下图:

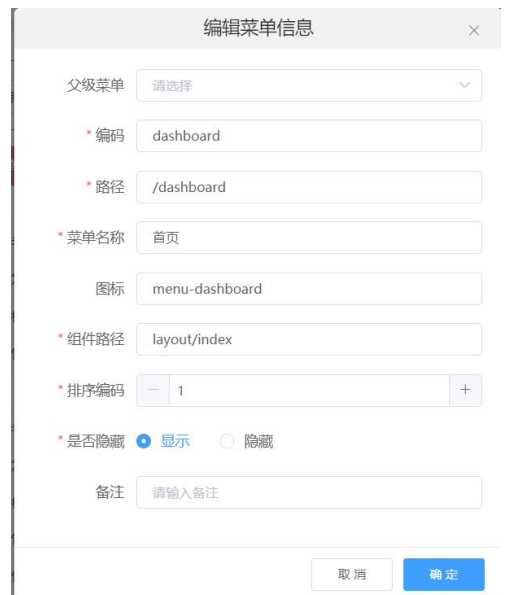

修改相应信息后点击"确定"按钮,即可编辑该菜单信息。

"禁用"按钮,将菜单信息禁用。

"启用"按钮,将禁用的菜单信息重新启用。

#### 3.7.2 角色管理

点击系统管理->角色管理,进入角色管理页面,对角色进行添加、编辑、禁 用等操作,如下图:

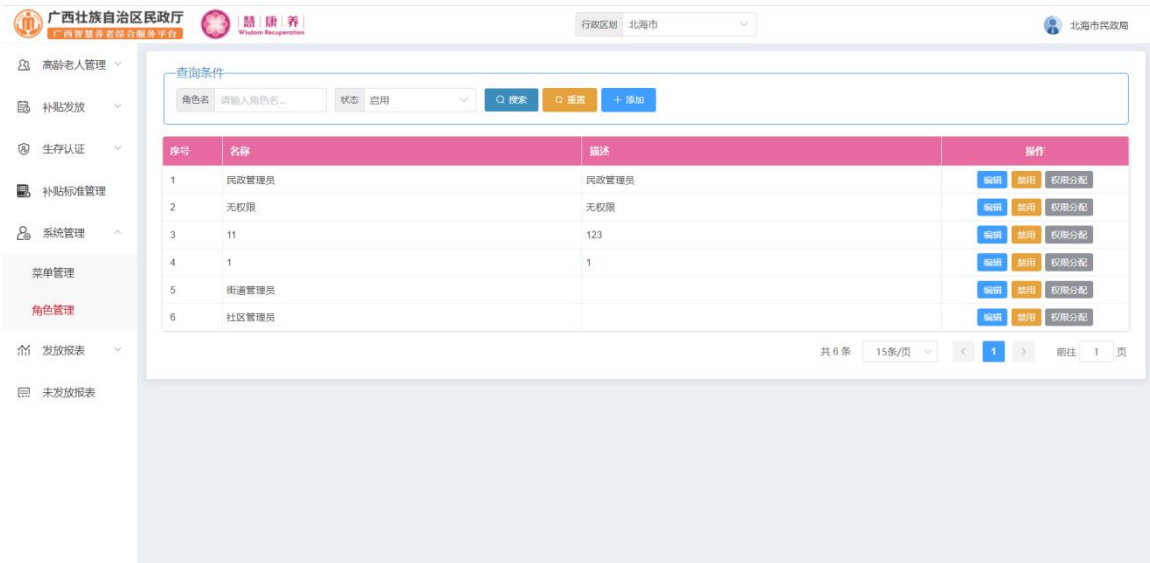

点击"添加"按钮,进入添加页面,如下图:

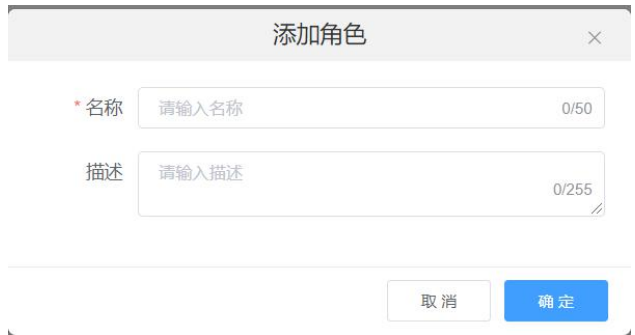

输入相应信息后点击"确定"按钮,即可新增一个角色 点击列表后方操作栏中的"编辑"按钮,进入编辑页面,如下图:

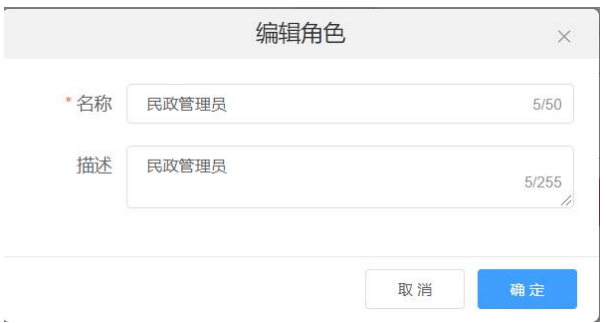

修改相应信息后点击"确定"按钮,即可编辑该角色信息。

点击列表后方操作栏中的"权限分配"按钮,进入权限分配页面,如下图:

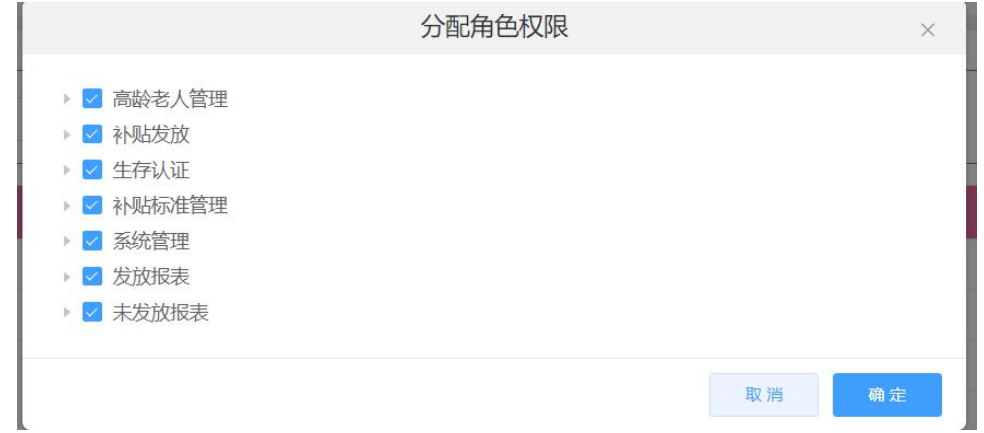

勾选需要的权限后,点击"确定"按钮,即可给该角色分配相应菜单权限。 "禁用"按钮,将菜单信息禁用;"启用"按钮,将禁用的菜单信息重新启用。 四、供应主体

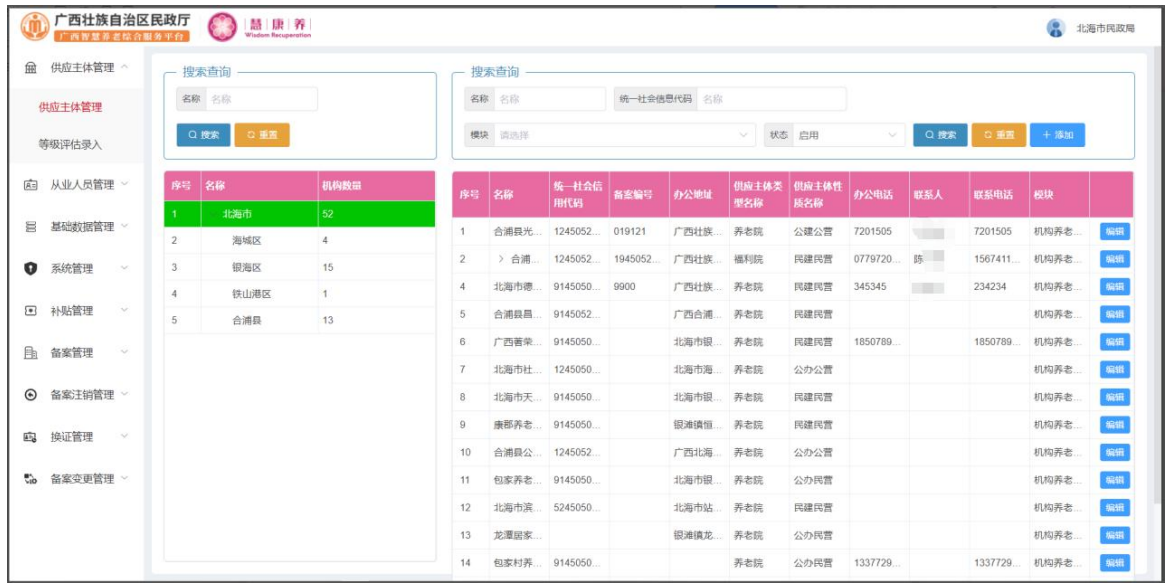

点击"供应主体管理"进入供应主体管理模块,如下图:

## 4.1 供应主体管理

#### 4.1.1 供应主体管理

点击供应主体管理->供应主体管理,进入供应主体管理页面,对供应主体进行 添加、编辑、注销等操作,如下图:

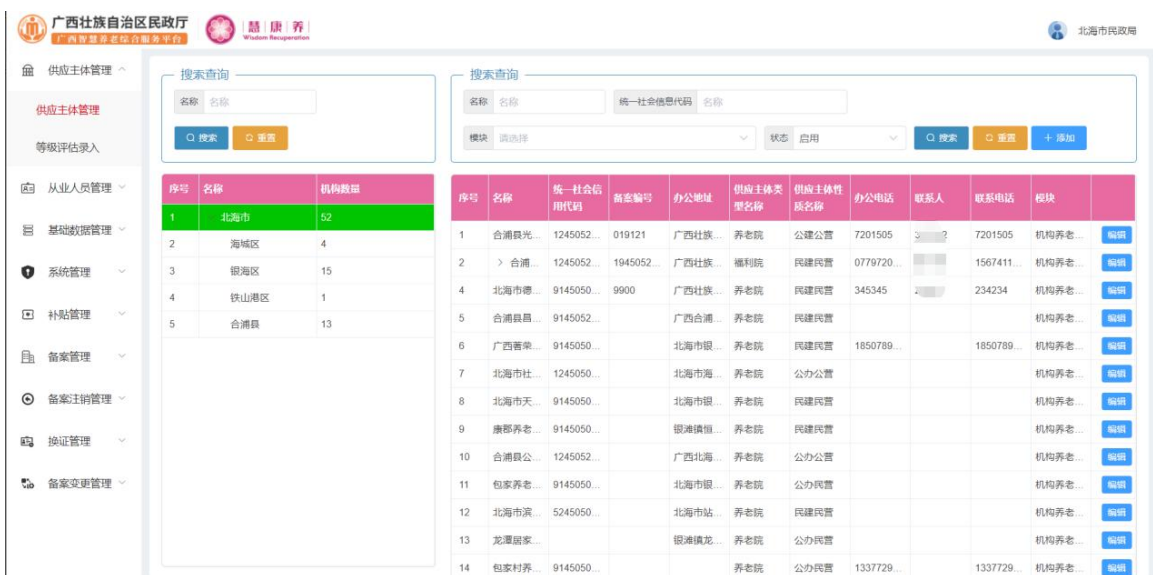

点击列表上方的"添加"按钮,进入新增页面,如下图:

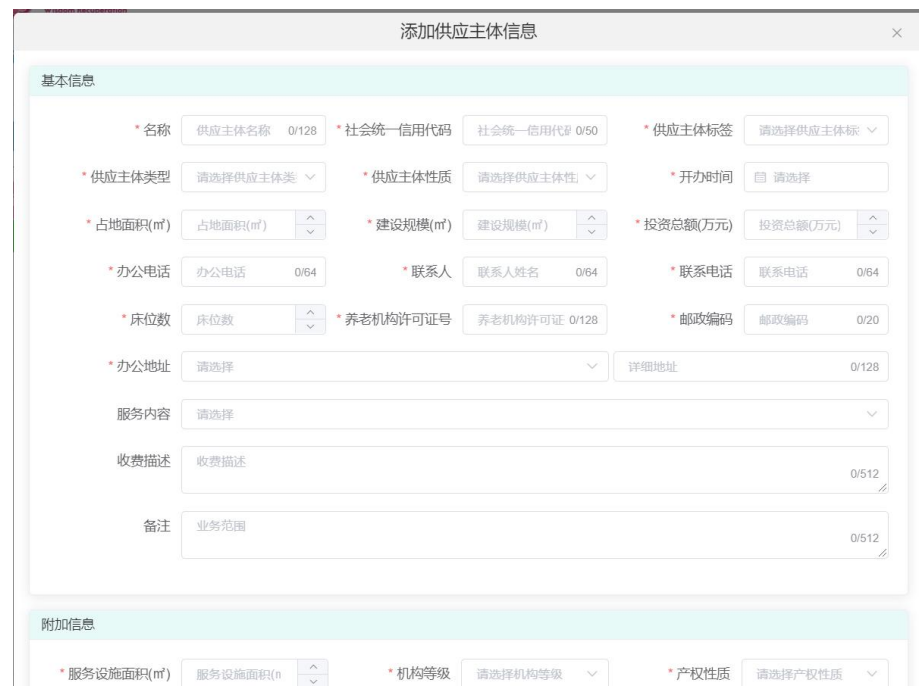

输入相应信息后点击"确定"按钮,即可新增一个供应主体。

点击左方列表中的行政区划,然后在右边列表后方的操作栏中点击"编辑"按 钮,进入编辑页面,如下图:

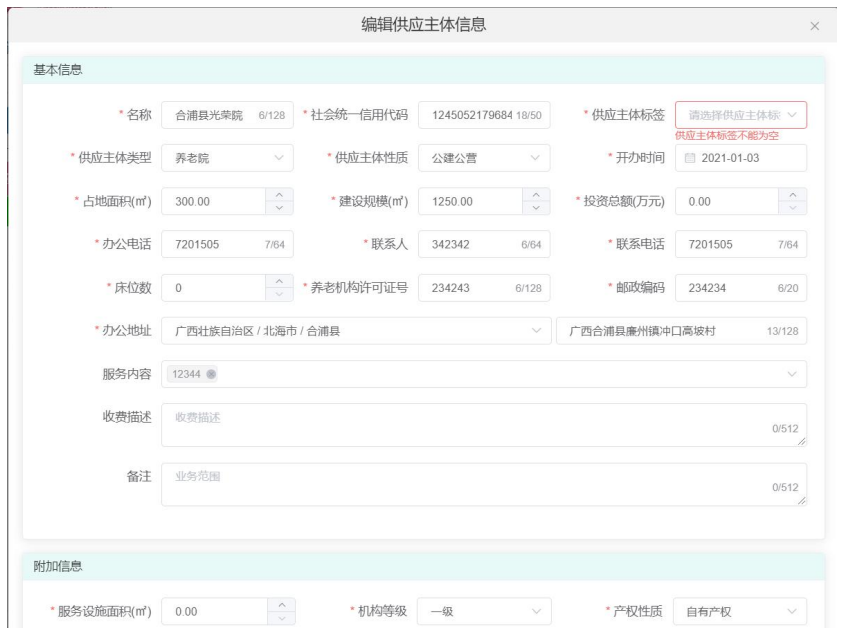

修改相应信息后点击"确定"按钮,即可修改该供应主体信息。

点击左方列表中的行政区划,然后在右边列表后方的操作栏中点击"添加子机 构"按钮,进入编辑页面,如下图:

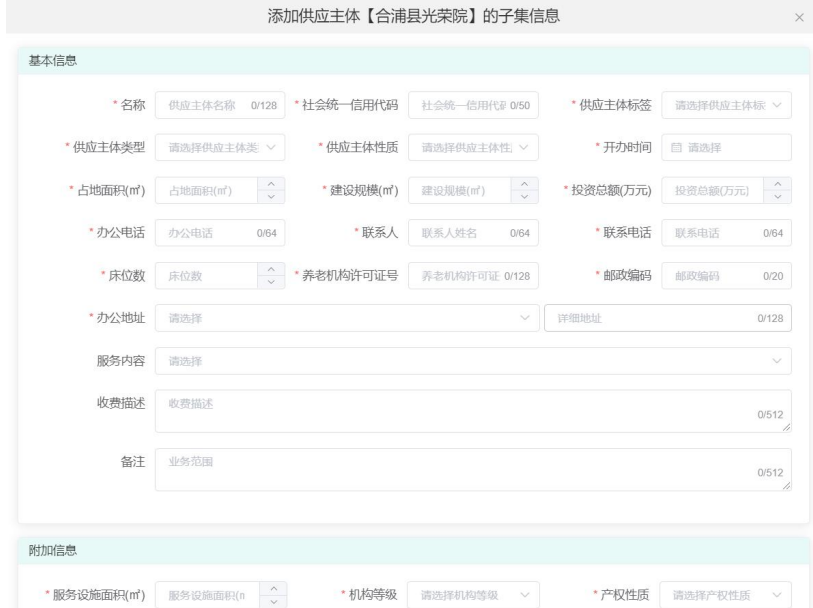

输入相应信息后点击"确定"按钮,即可添加该供应主体的子机构。

点击左方列表中的行政区划,然后在右边列表后方的操作栏中点击"注销"按 钮,在弹出框中点击"确定"按钮即可注销该供应主体。

#### 4.1.2 等级评估录入

点击供应主体管理->等级评估录入,进入等级评估录入页面,对等级评估进行 添加、编辑操作,如下图:

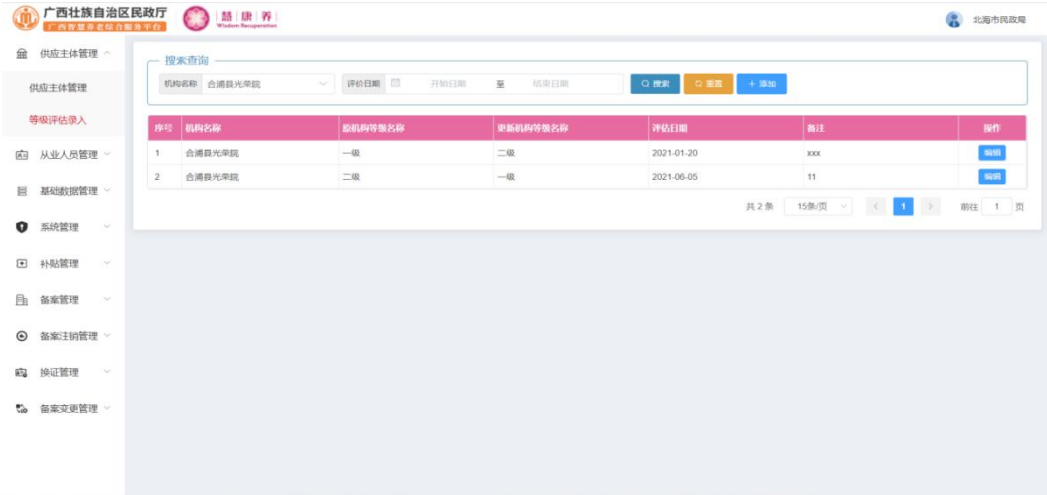

点击列表上方的"添加"按钮,进入新增页面,如下图:

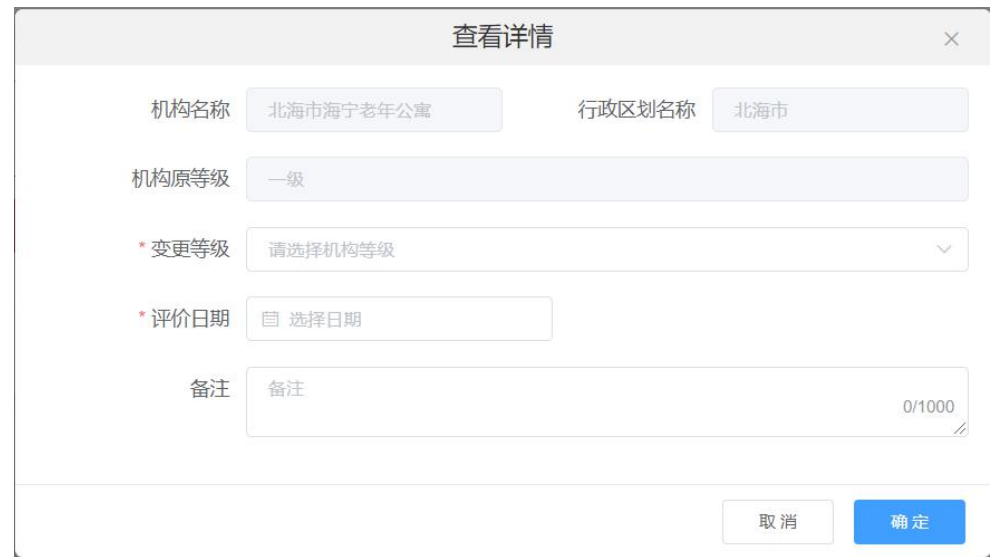

输入相应信息后点击"确定"按钮,即可新增一条评估信息。

点击列表后方操作栏中的"编辑"按钮,进入编辑页面,如下图:

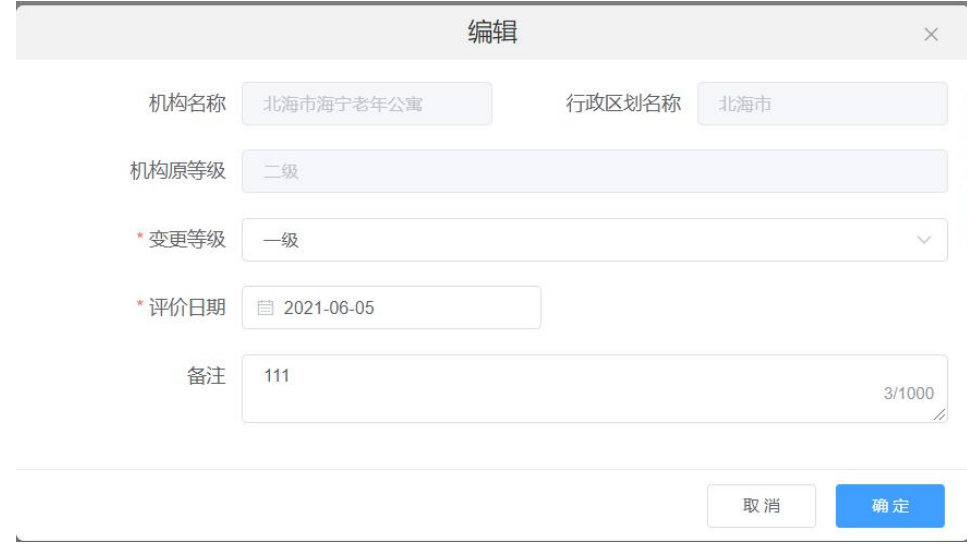

修改相应信息后点击"确定"按钮,即可修改该等级评估信息。

## 4.2 从业人员管理

### 4.2.1 从业人员管理

点击从业人员管理->从业人员管理,进入从业人员管理页面,对从业人员进行 添加、编辑、禁用等操作,如下图:

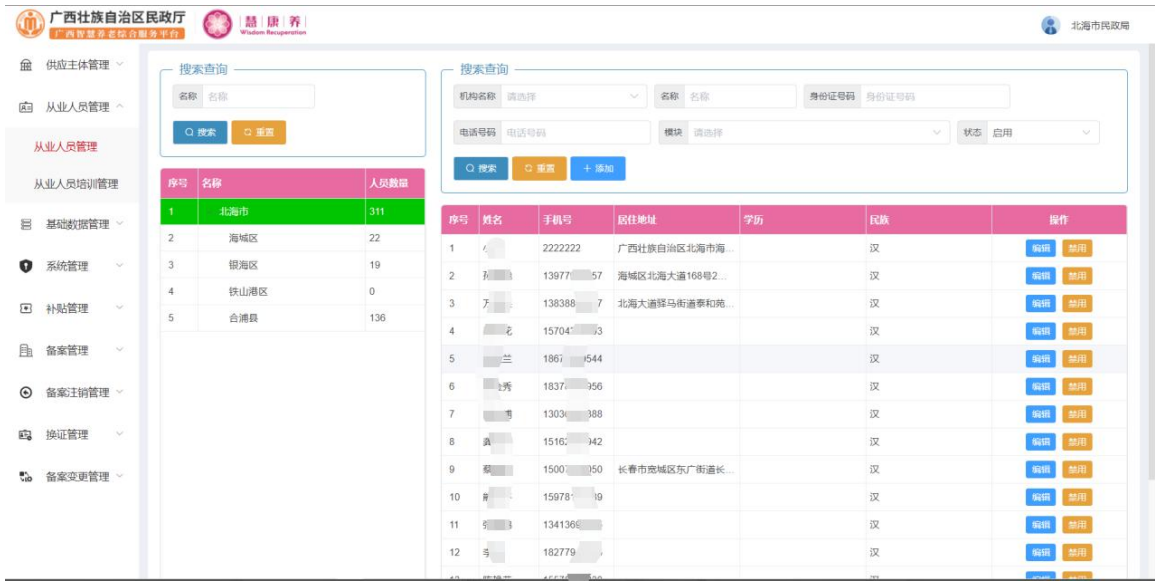

点击列表上方的"添加"按钮,进入新增页面,如下图:

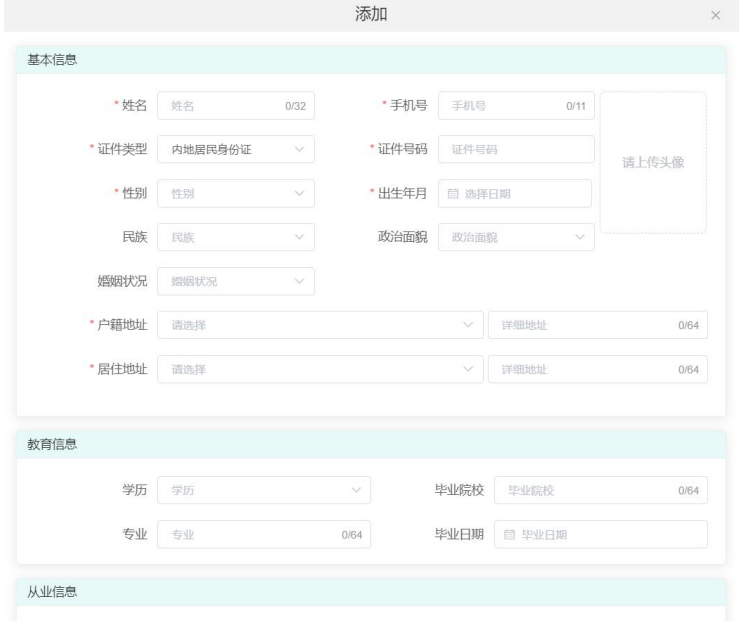

输入相应信息后点击"确定"按钮,即可新增一个从业人员。

点击左方列表中的行政区划,然后在右边列表后方的操作栏中点击"编辑"按 钮,进入编辑页面,如下图:

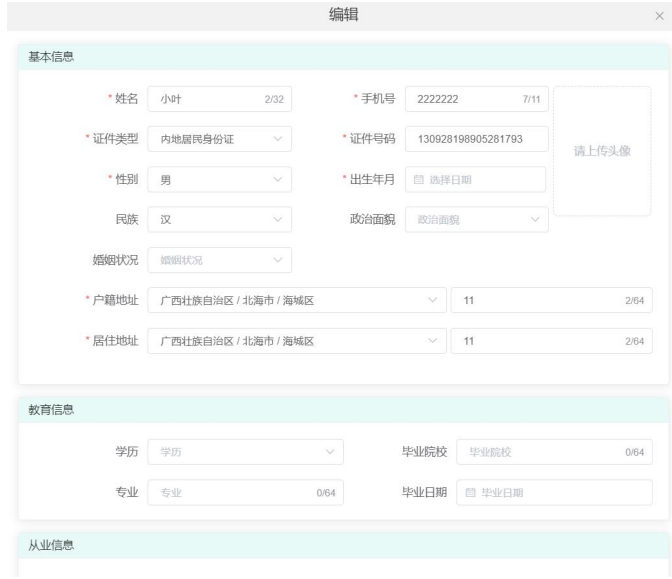

修改相应信息后点击"确定"按钮,即可修改该从业人员信息。

点击左方列表中的行政区划,然后在右边列表后方的操作栏中点击"禁用"按 钮,在弹出框中点击"确定"按钮即可禁用该用户。

#### 4.2.2 从业人员培训管理

点击从业人员培训管理->从业人员培训管理,进入从业人员培训管理页面,对 从业人员培训进行添加、编辑、删除等操作,如下图:

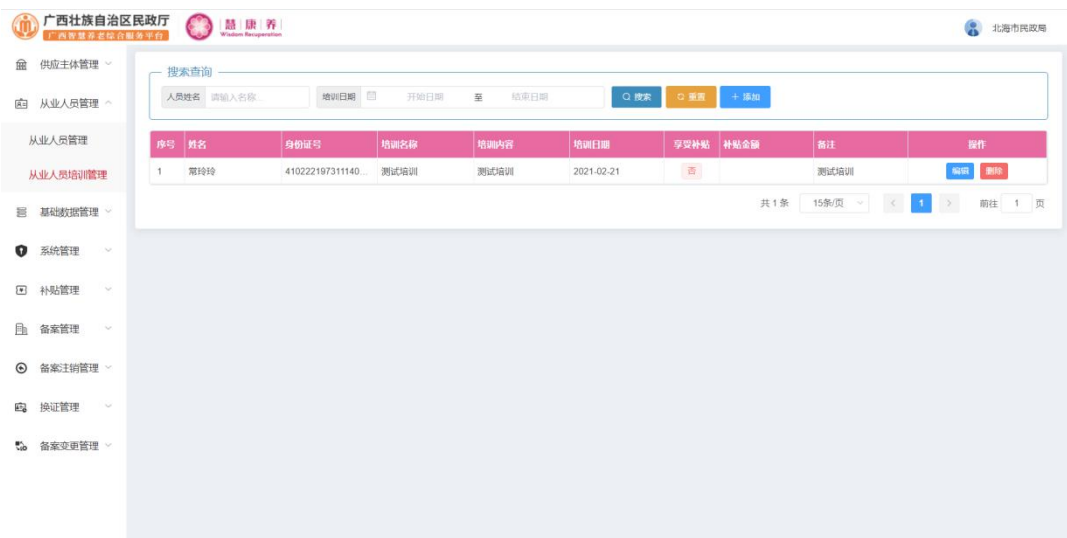

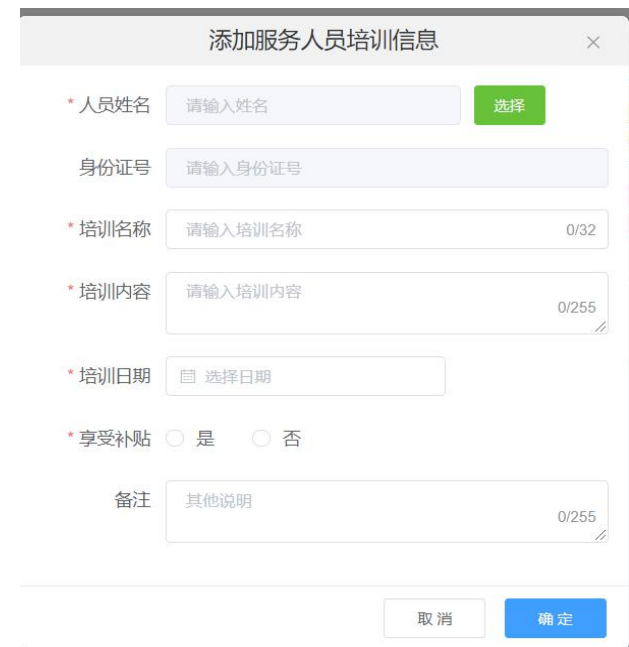

点击列表上方的"添加"按钮,进图新增页面,如下图:

输入相应信息后点击"确定"按钮,即可新增一个培训。

点击列表后方操作栏中的"编辑"按钮,进入编辑页面,如下图:

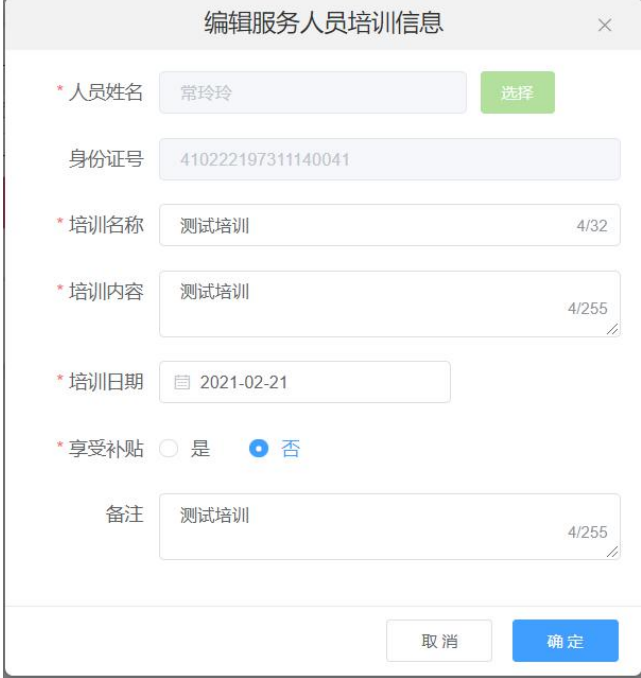

修改相应信息后点击"确定"按钮,即可编辑该次培训。

## 4.3 基础数据管理

#### 4.3.1 供应主体类型管理

点击基础数据管理->供应主体类型管理,进入供应主体类型管理页面,对供应 主体类型进行添加、编辑、禁用等操作,如下图:

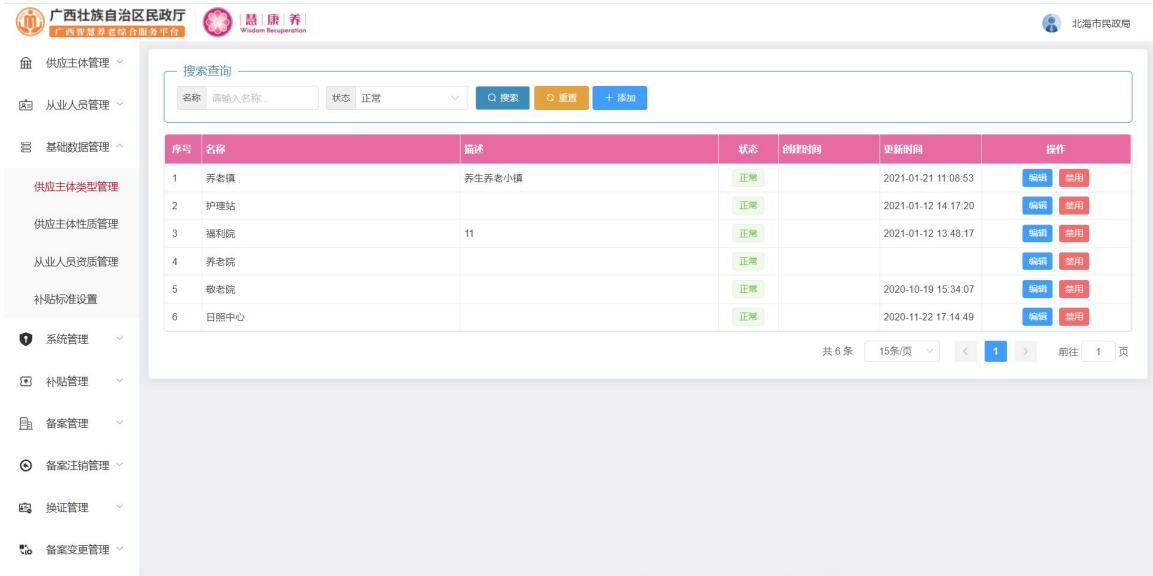

点击列表上方的"添加"按钮,进入新增页面,如下图:

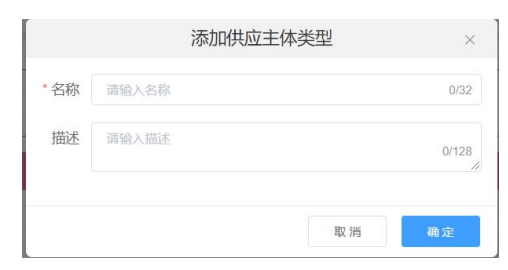

输入相应信息后点击"确定"按钮,即可新增一个供应主体类型。

点击列表后方的操作栏中点击"编辑"按钮,进入编辑页面,如下图:

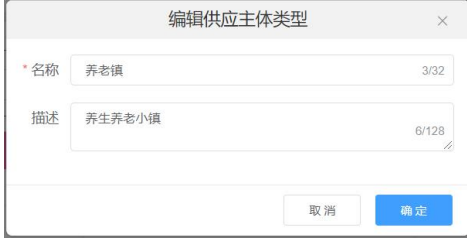

修改相应信息后点击"确定"按钮,即可修改该供应主体类型。

点击列表后方的操作栏中的"禁用"按钮,在弹出框中点击"确定"按钮即可 禁用该类型。

#### 4.3.2 供应主体性质管理

点击基础数据管理->供应主体性质管理,进入供应主体性质管理页面,对供应 主体性质进行添加、编辑、禁用等操作,如下图:

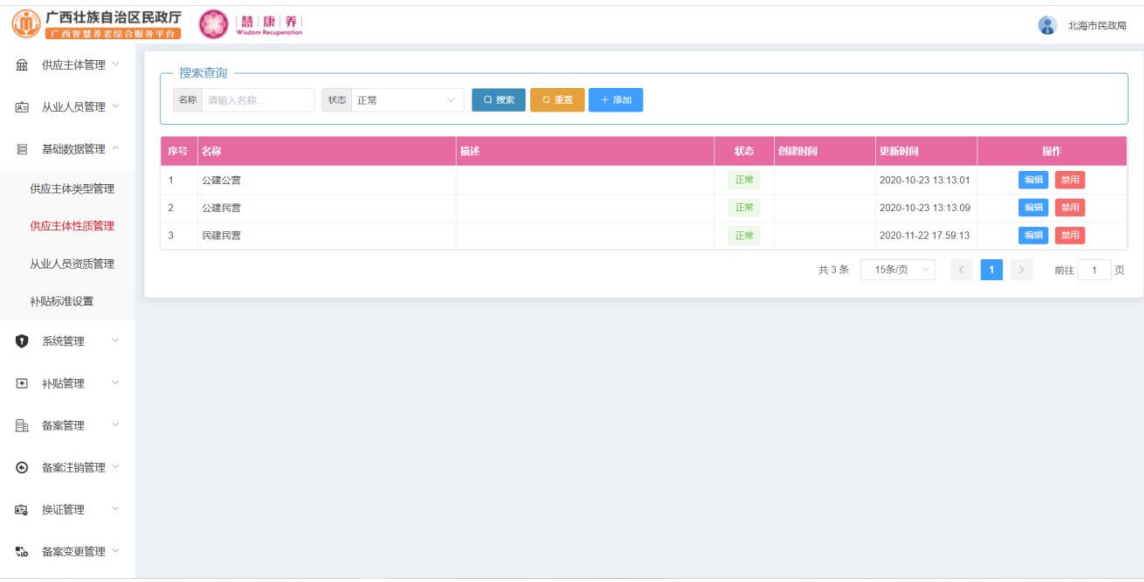

### 点击列表上方的"添加"按钮,进入新增页面,如下图;

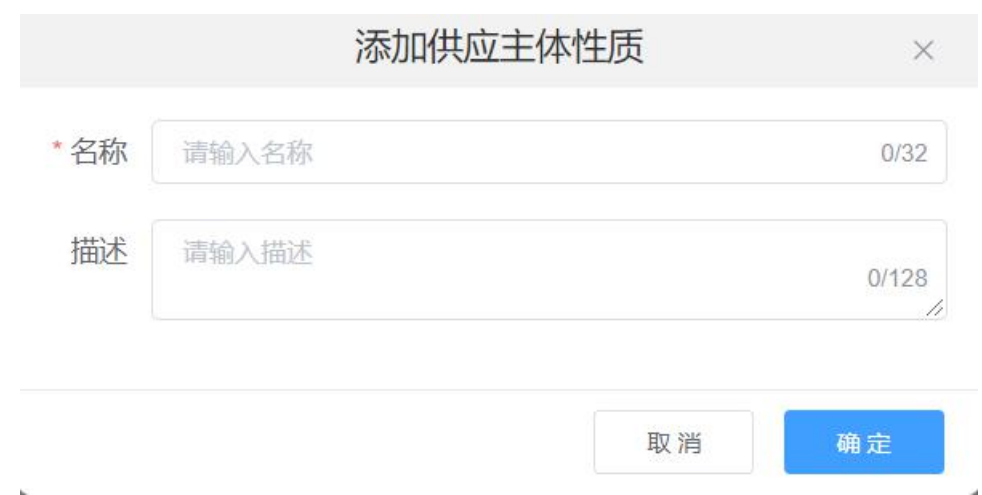

输入相应信息后点击"确定"按钮,即可新增一个供应主体性质。

点击列表后方操作栏中的"编辑"按钮,进入编辑页面,如下图:

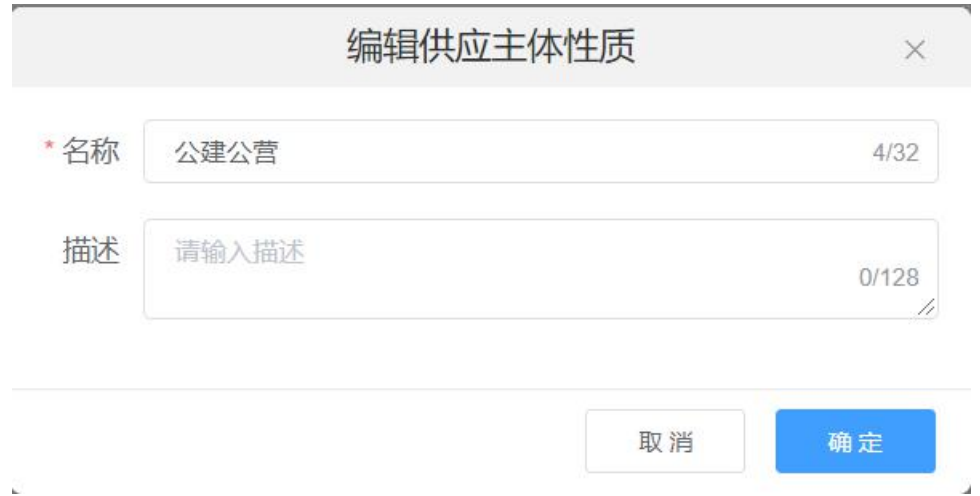

修改相应信息后点击"确定"按钮,即可编辑供应主体性质。

点击列表后方操作栏中的"禁用"按钮,在弹出框中点击"确定"即可禁用该 供应主体性质。

#### 4.3.3 从业人员资质管理

点击基础数据管理->从业人员资质管理,进入从业人员资质管理页面,对从业 人员资质类型进行添加、编辑、禁用等操作,如下图:

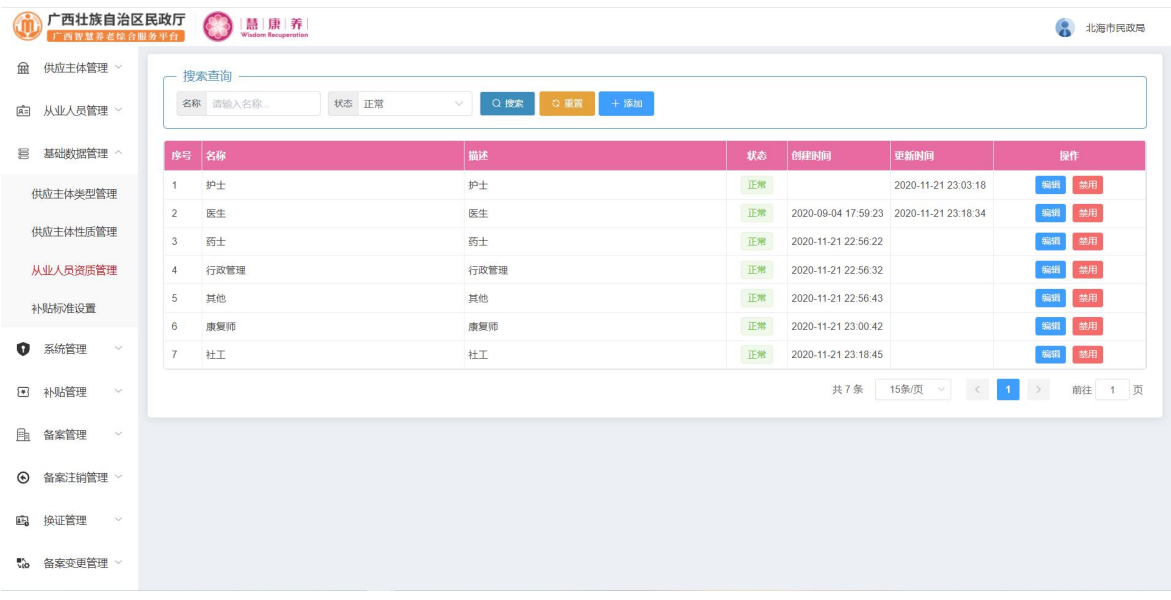

点击列表上方的"添加"按钮,进入新增页面,如下图:

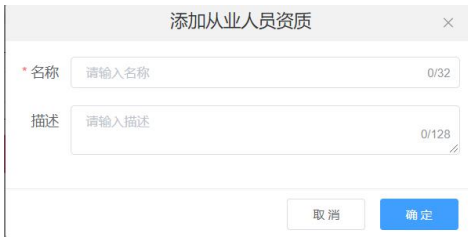

输入相应信息后点击"确定"按钮,即可新增一个从业人员资质类型。

点击列表后方操作栏中的"编辑"按钮,进入编辑页面,如下图:

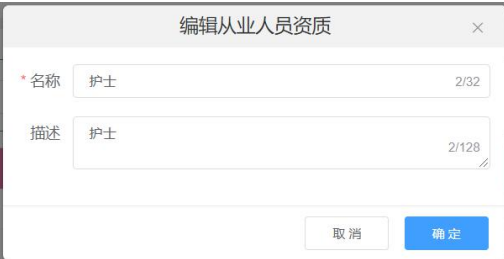

修改相应信息后点击"确定"按钮,即可编辑从业人员资质类型。

点击列表后方操作栏中的"禁用"按钮,在弹出框中点击"确定"即可禁用该 从业人员资质类型。

#### 4.3.4 补贴标准设置

点击基础数据管理->补贴标准设置,进入补贴标准设置页面,对补贴标准进行 添加、编辑、禁用等操作,如下图:

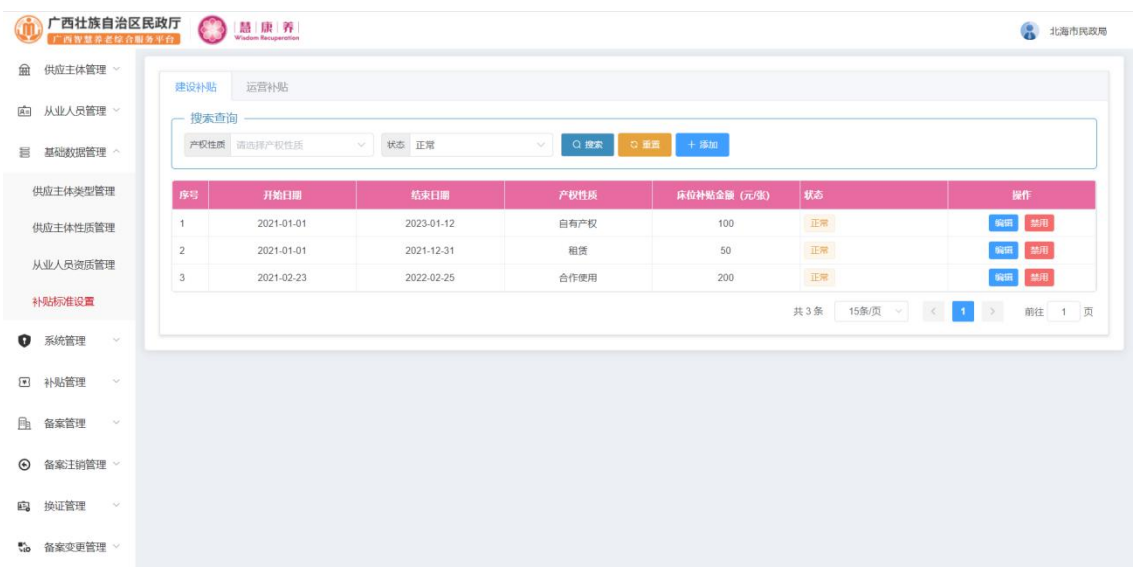

点击列表上方的"添加"按钮,进图新增页面,如下图:

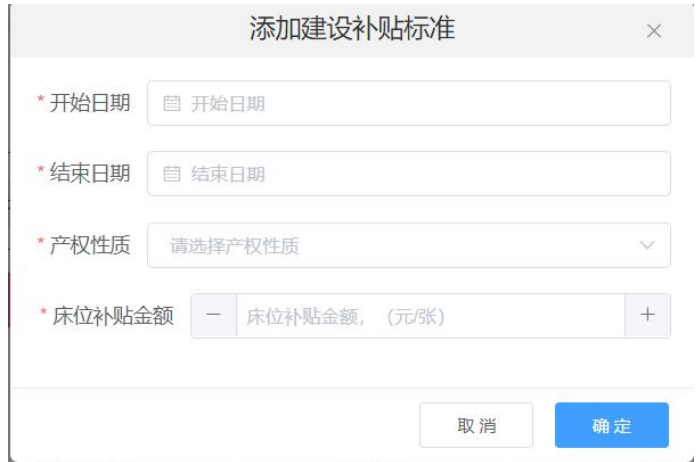

输入相应信息后点击"确定"按钮,即可新增一个补贴标准。

点击列表后方操作栏中的"编辑"按钮,进入编辑页面,如下图:

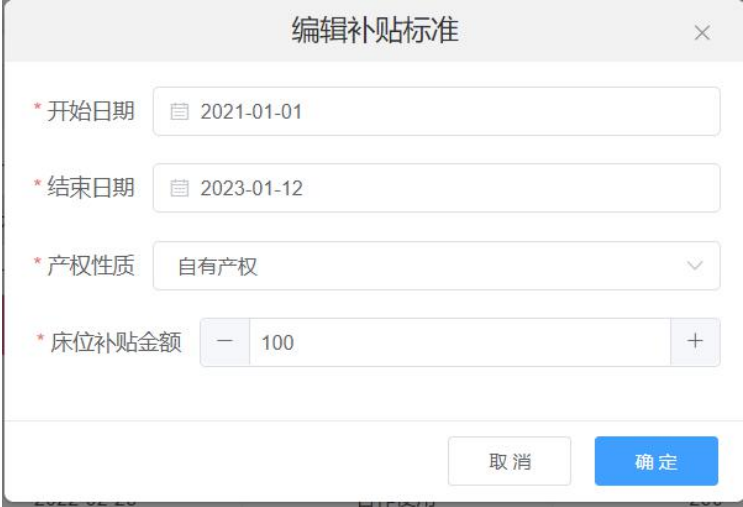

修改相应信息后点击"确定"按钮,即可编辑补贴标准。

点击列表后方操作栏中的"禁用"按钮,在弹出框中点击"确定"即可禁用该 补贴标准。

## 4.4 补贴管理

### 4.4.1 建设补贴受理

点击补贴管理->建设补贴受理,进入建设补贴受理页面,对建设补贴进行受理 操作,如下图:

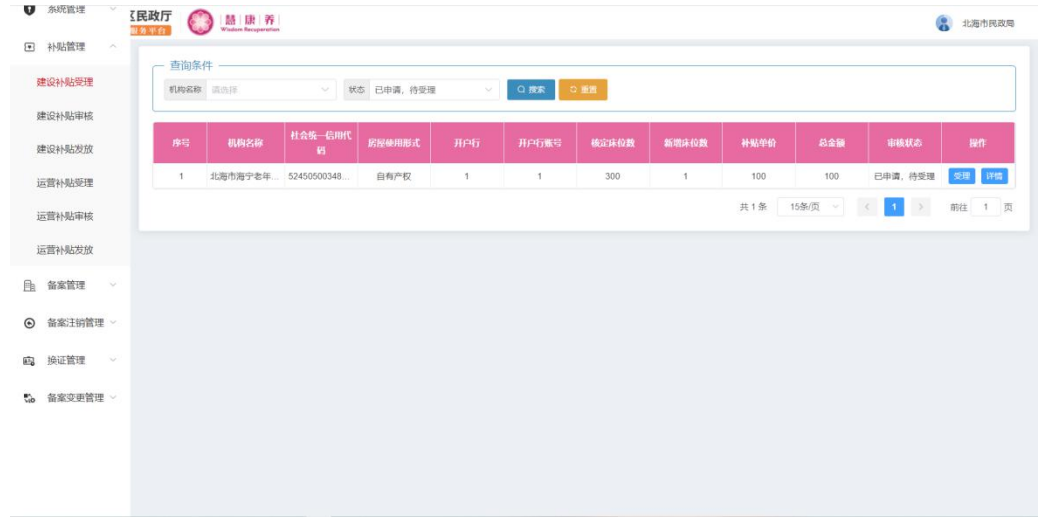

## 点击列表后方的操作栏中的"受理"按钮,进入受理页面,如下图:

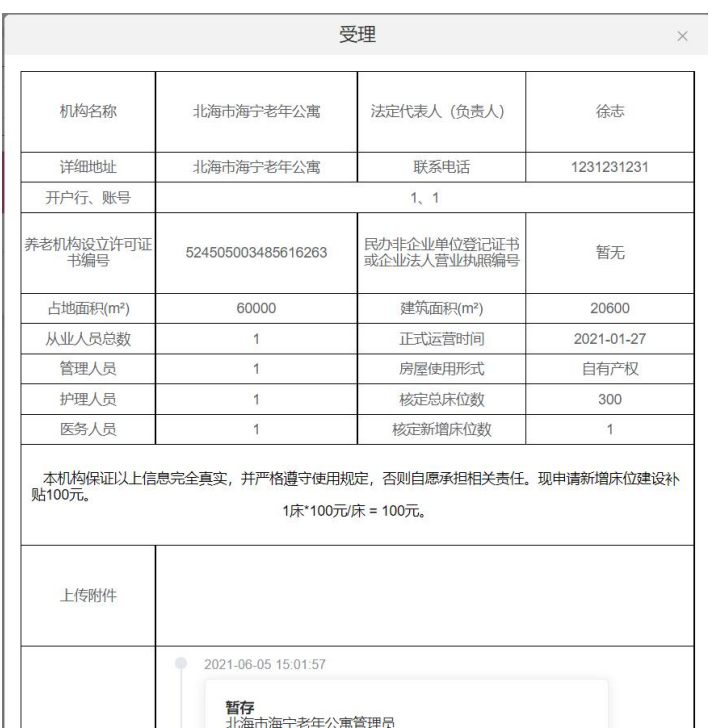

输入相应信息后点击"确定"按钮,即可受理该申请。

4.4.2 建设补贴审核

点击补贴管理->建设补贴审核,进入建设补贴审核页面,对建设补贴进行审核 操作,如下图:

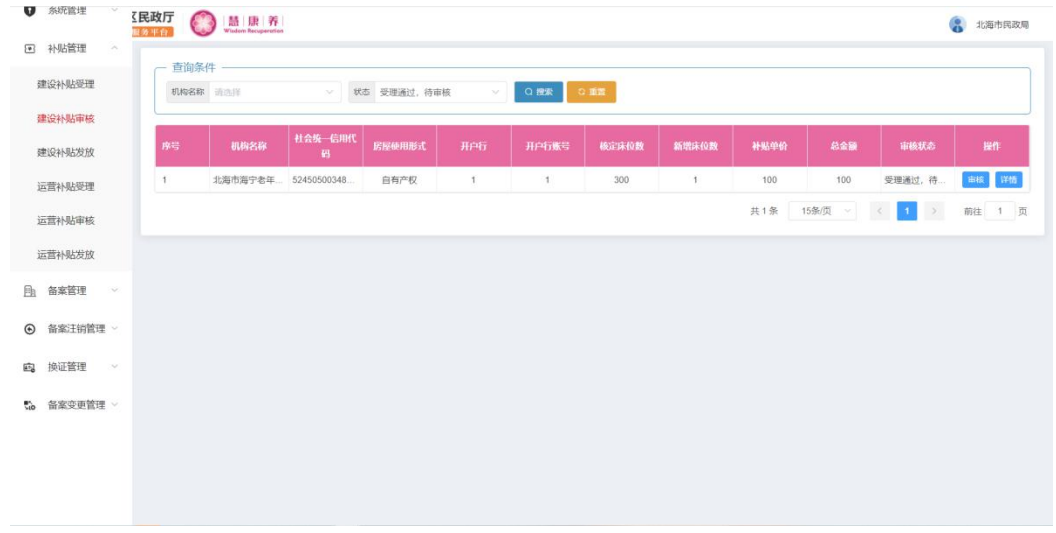

## 点击列表后方的操作栏中的"审核"按钮,进入审核页面,如下图:

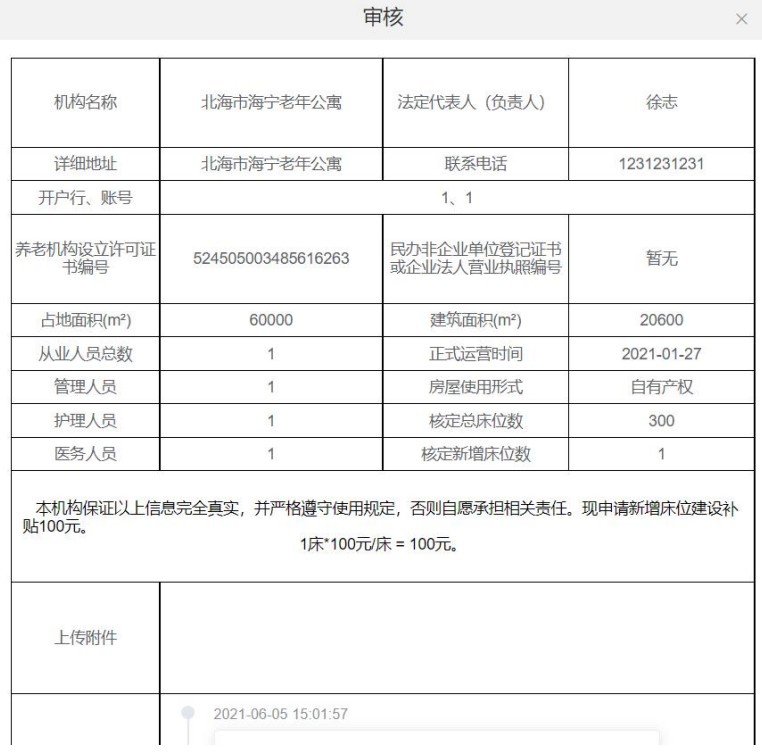

输入相应信息后点击"确定"按钮,即可审核该申请。

4.4.3 运营补贴受理

e en

点击补贴管理->运营补贴受理,进入运营补贴受理页面,对运营补贴进行受理 操作,如下图:

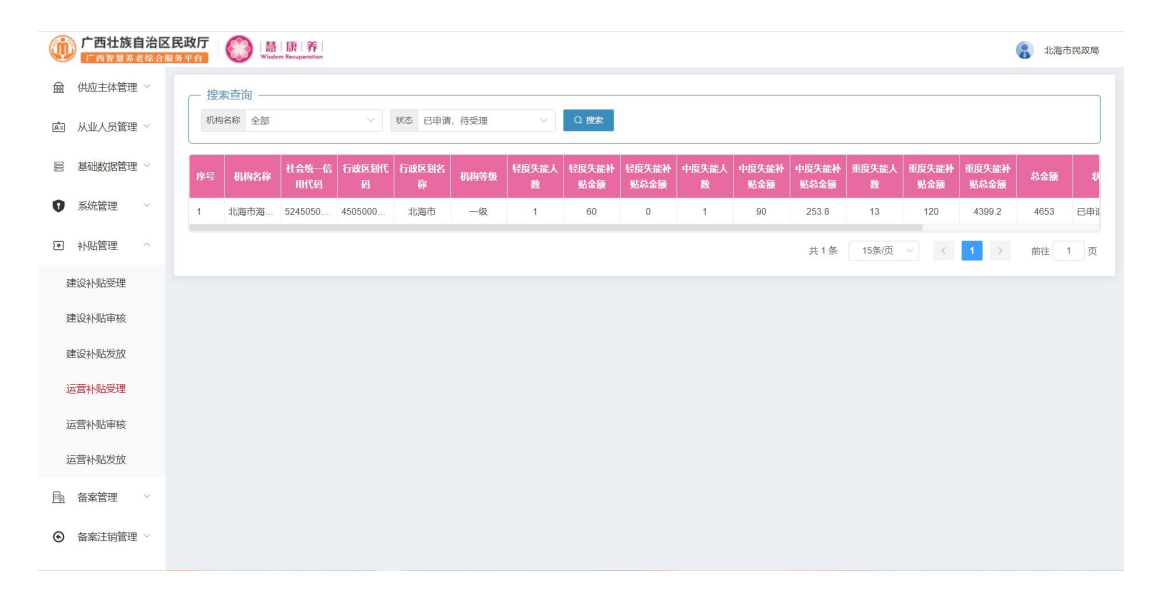

## 点击列表后方的操作栏中的"受理"按钮,进入受理页面,如下图:

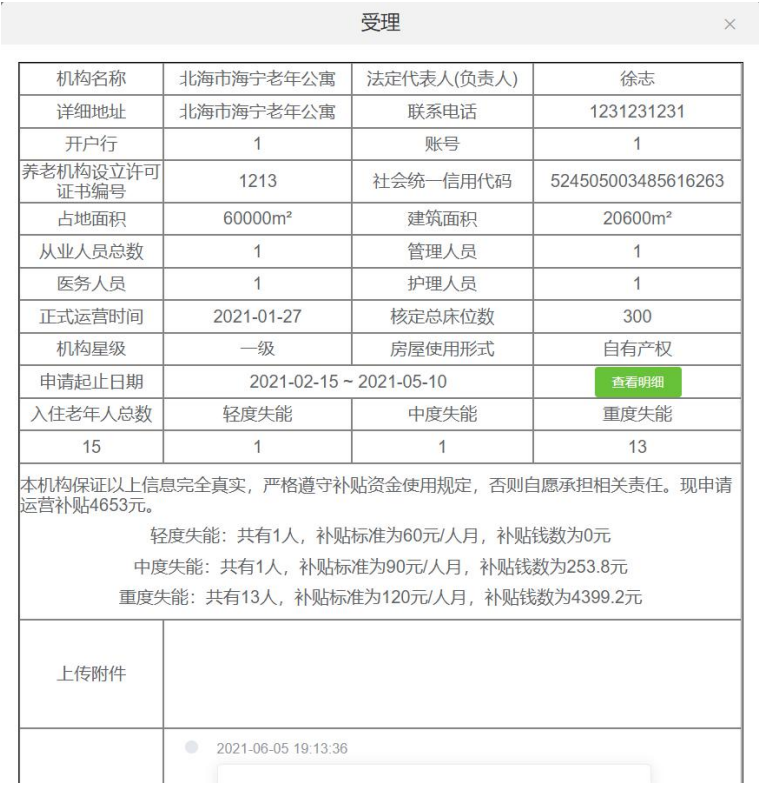

受理

### 4.4.4 运营补贴审核

点击补贴管理->运营补贴审核,进入运营补贴审核页面,对运营补贴进行审核 操作,如下图:

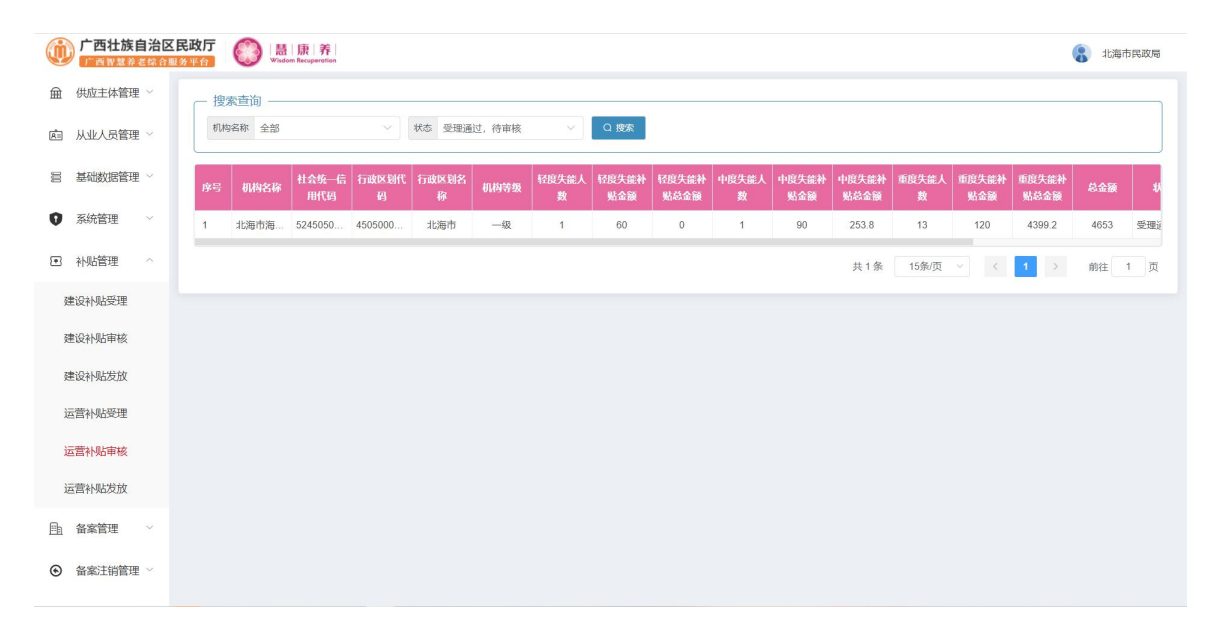

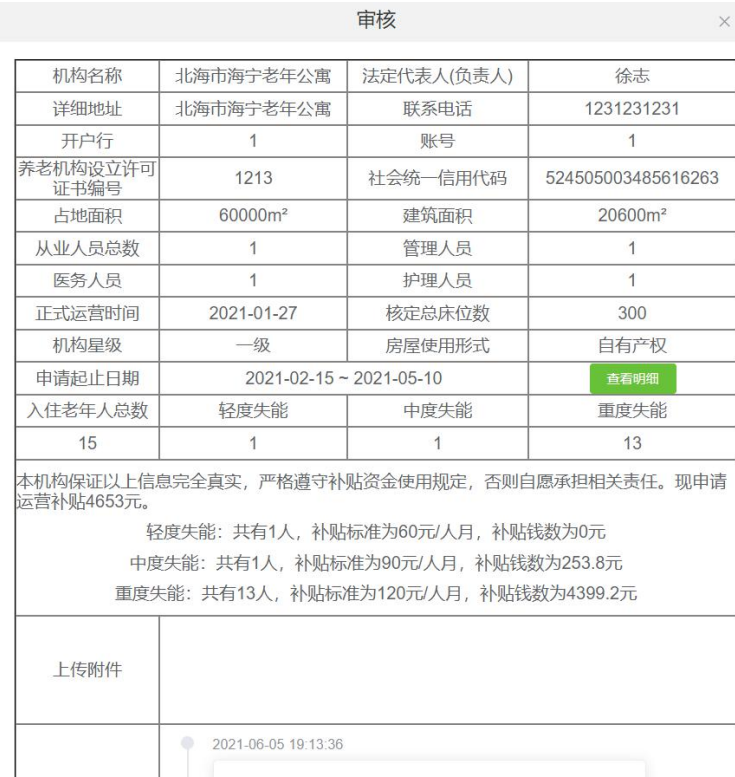

# 4.5 备案管理

## 4.5.1 备案受理

点击备案管理->备案受理,进入备案受理页面,对备案进行受理操作,如下图:

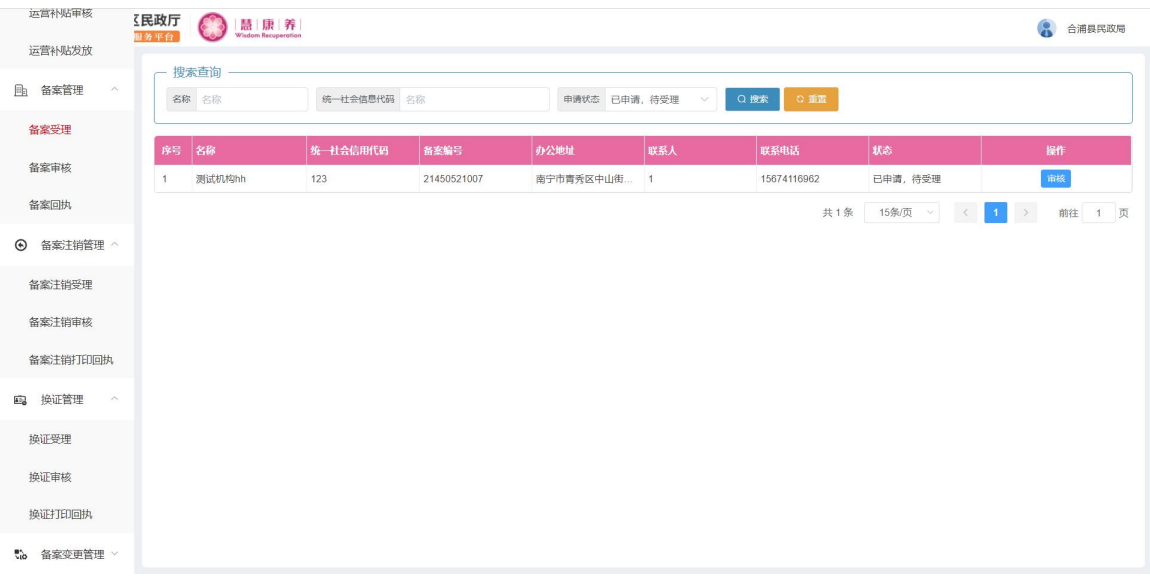

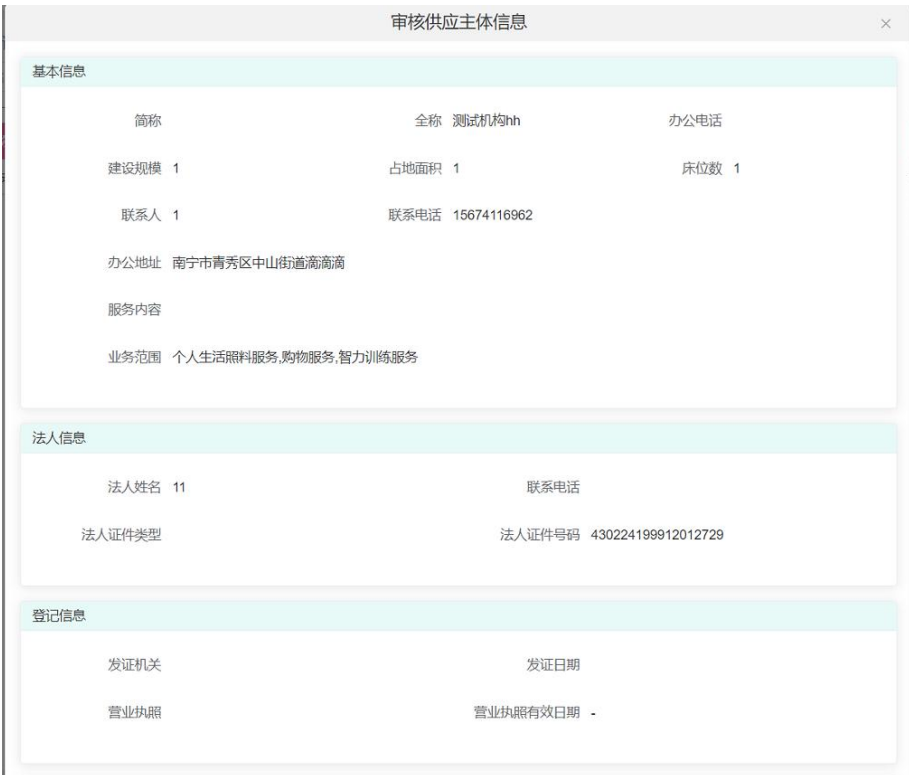

4.5.2 备案审核

点击备案管理->备案审核,进入备案审核页面,对备案申请进行审核操作,如 下图:

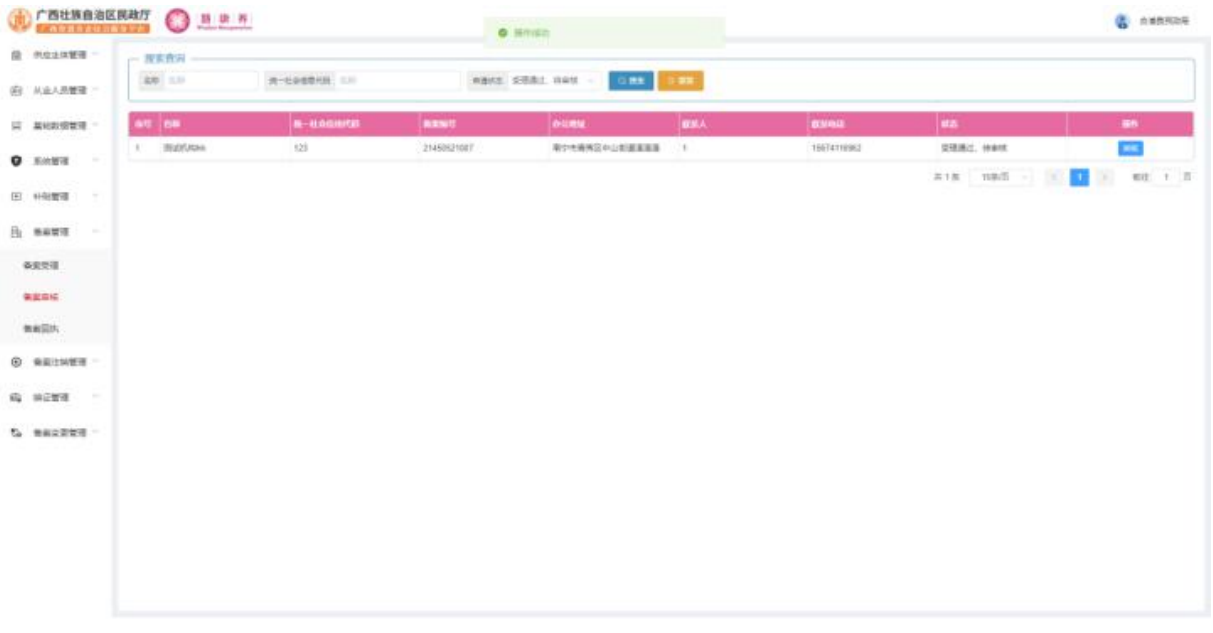

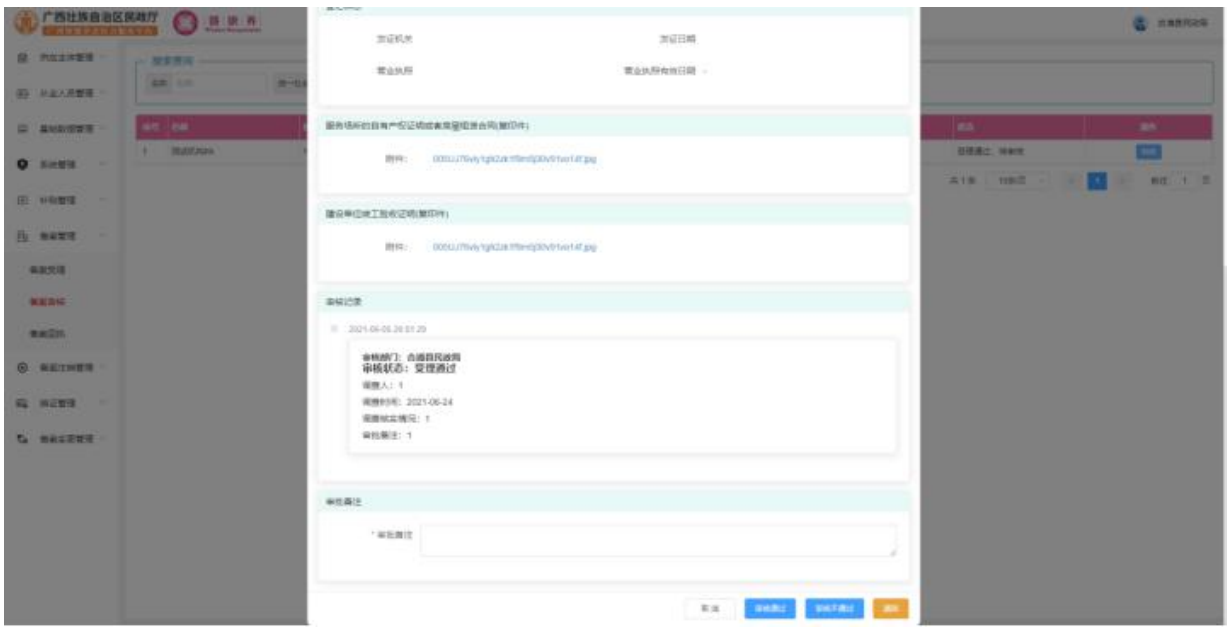

4.5.3 备案打印回执

点击备案管理->备案打印回执,进入备案打印回执页面,对备案进行打印回执 操作,如下图:

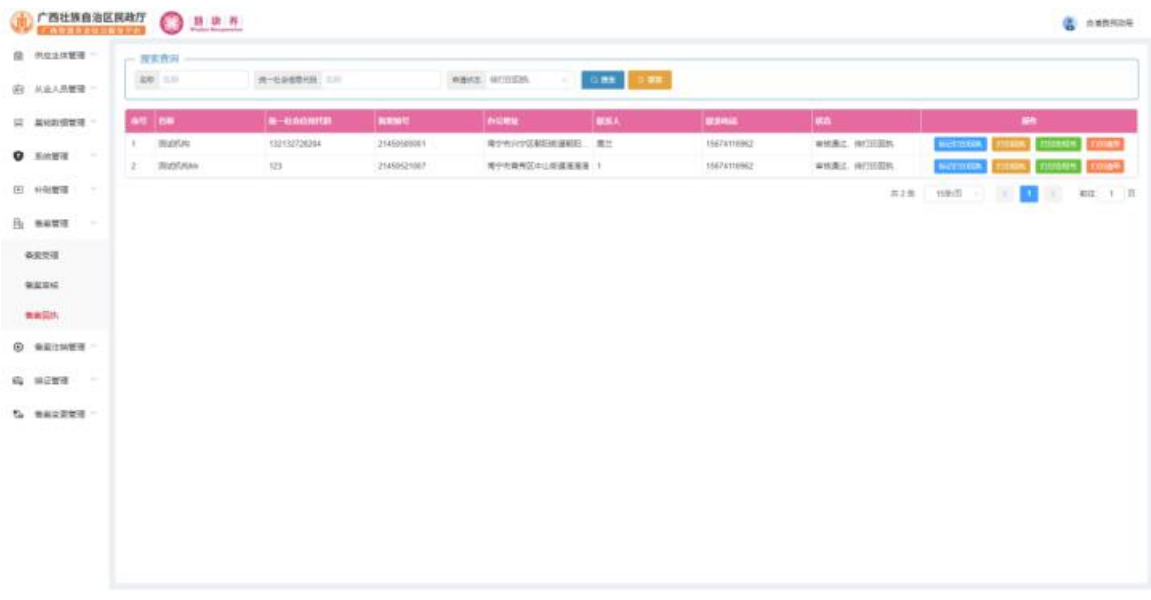

点击列表后方的操作栏中的"标记打印回执"按钮,在弹出框中点击"确定" 按钮即可打印该回执,如下图:

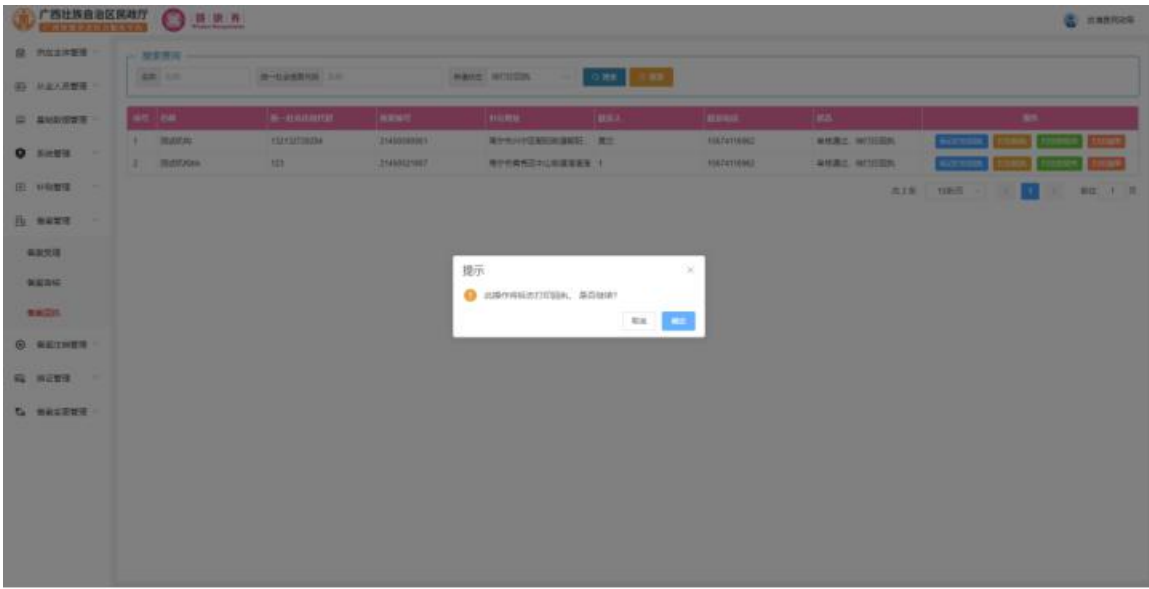

点击列表后方的操作栏中的"打印回执"按钮,进入回执打印页面,点击"打 印"按钮,即可打印该回执,如下图:

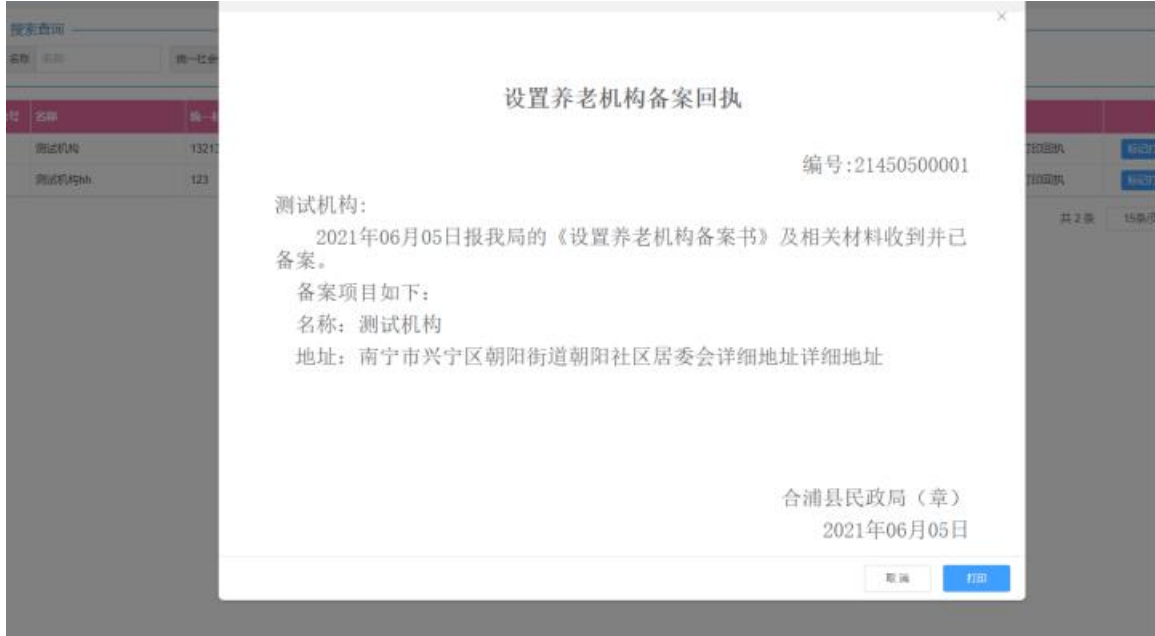

点击列表后方的操作栏中的"打印告知书"按钮,进入回执打印页面,点击"打 印"按钮,即可打印该回执,如下图:

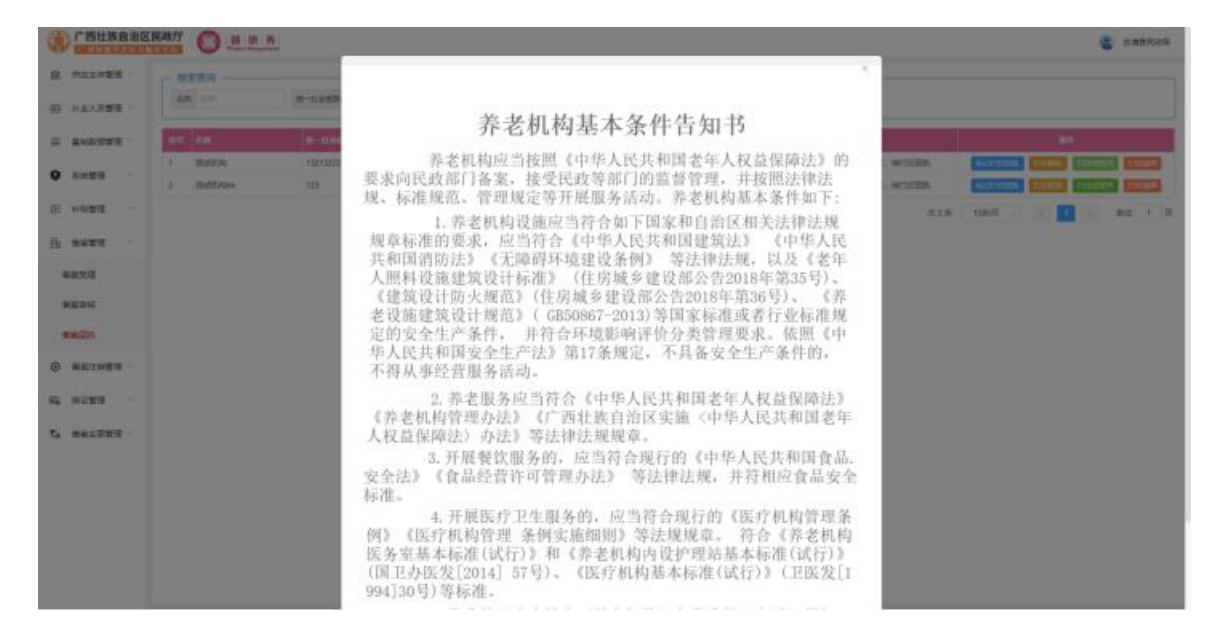

点击列表后方的操作栏中的"打印清单"按钮,进入回执打印页面,点击"打 印"按钮,即可打印该回执,如下图:

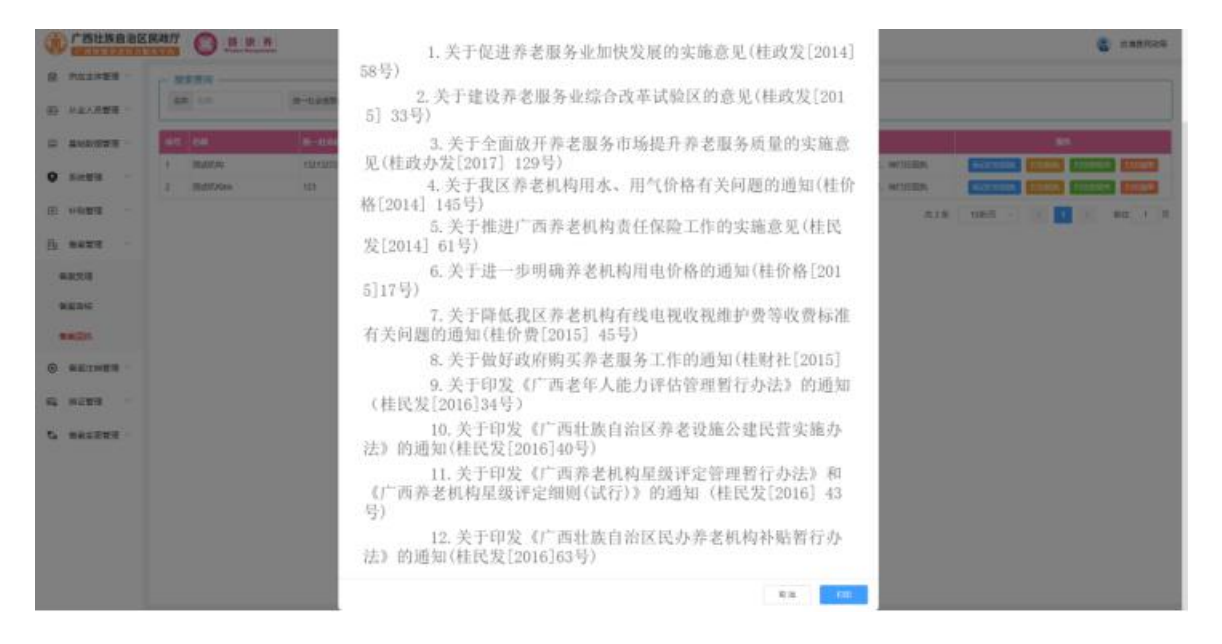

## 4.6 备案注销管理

#### 4.6.1 备案注销受理

点击备案注销管理->备案注销受理,进入备案注销受理页面,对备案注销申请 进行受理操作,如下图:

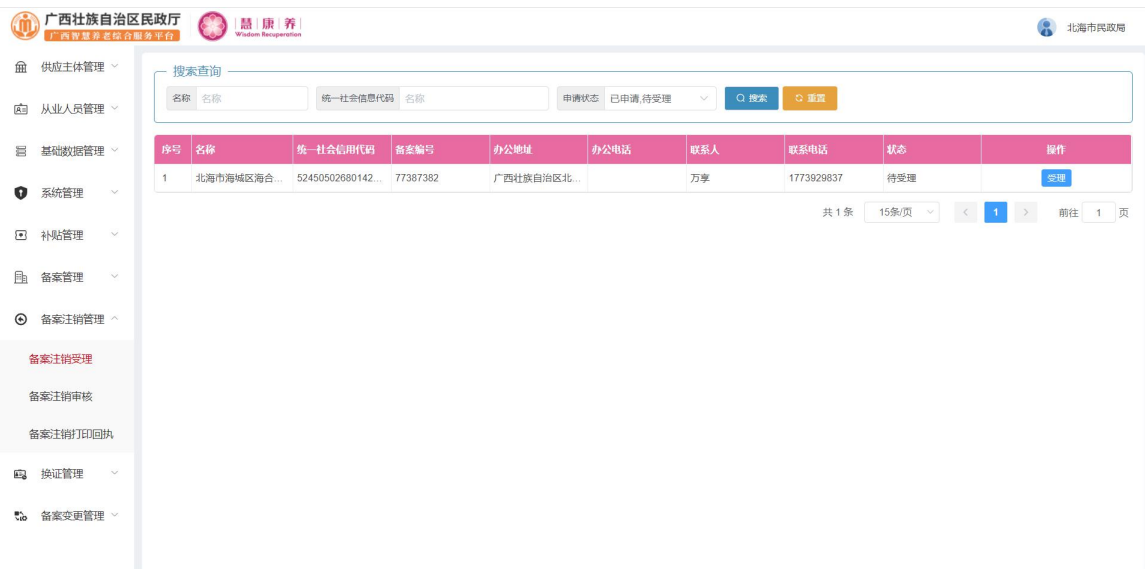

点击列表后方的操作栏中的"受理"按钮,进入受理页面,如下图:

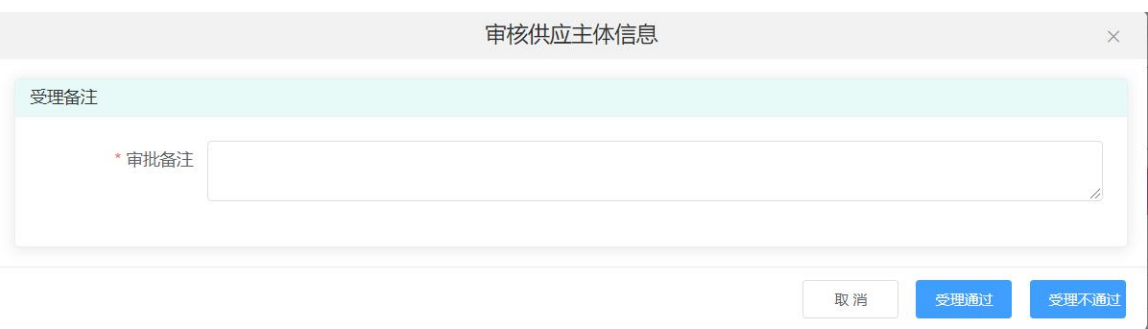

### 4.6.2 备案注销审核

点击备案注销管理->备案注销审核,进入备案注销审核页面,对备案注销申请 进行审核操作,如下图:

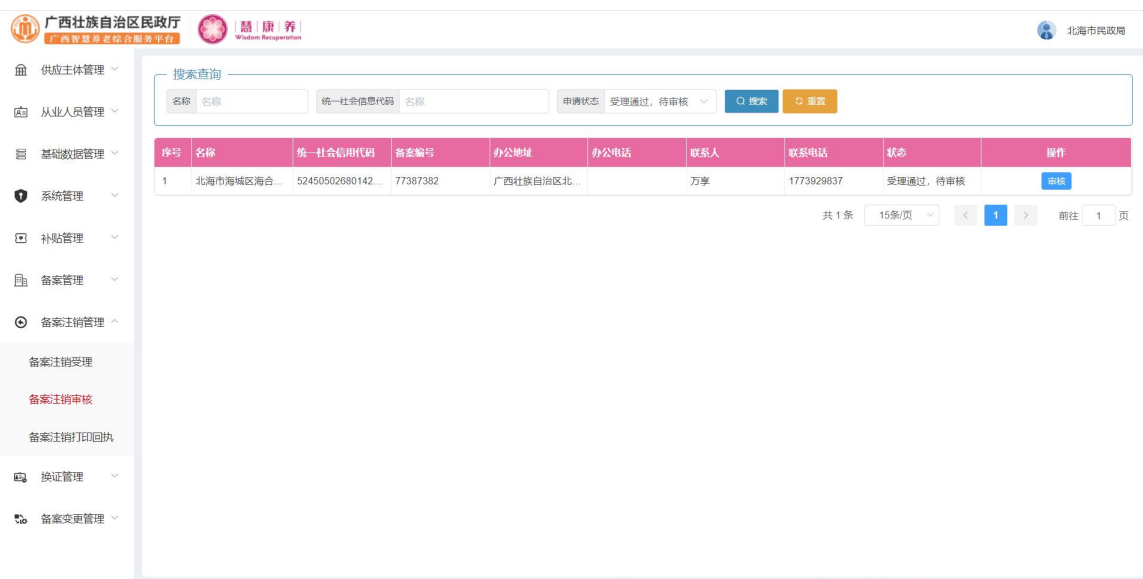
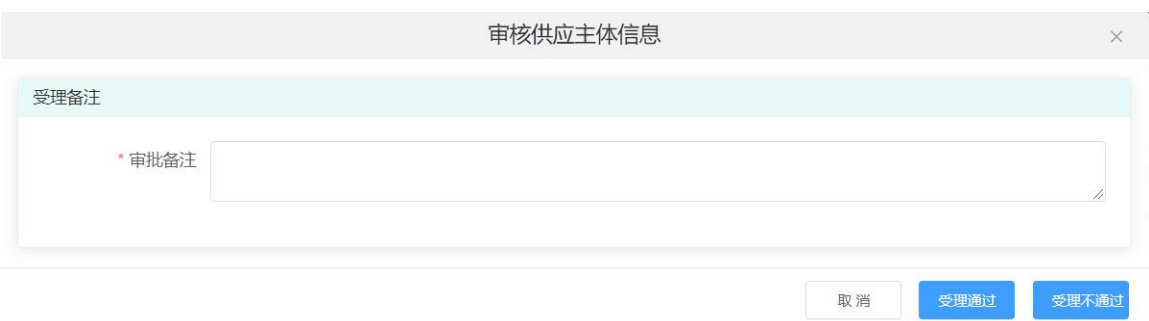

输入相应信息后点击"审核通过"按钮,即可审核该备案注销申请

#### 4.6.3 备案注销打印回执

点击备案注销管理->备案注销打印回执,进入备案注销打印回执页面,对备案 注销进行打印回执操作,如下图:

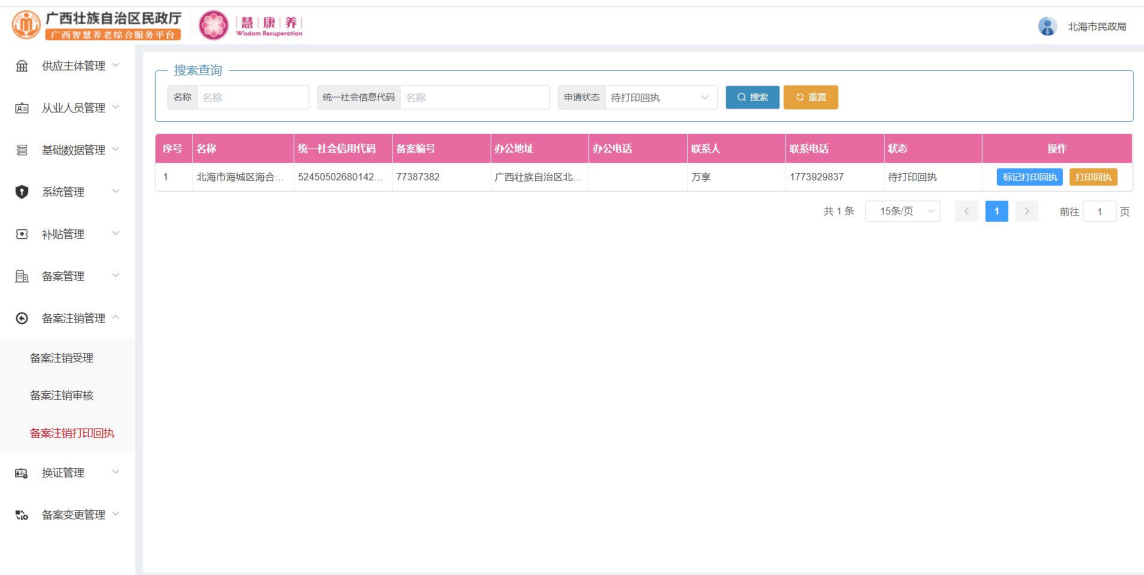

点击列表后方的操作栏中的"标记打印回执"按钮,在弹出框中点击"确定" 按钮即可打印该回执。

机构备案注销回执

### 设置养老机构换证注销

编号:77387382

 $\times$ 

北海市海城区海合老年公寓:

2021年06月05日报我局的《设置养老机构换证注销》及相关材料收到并 已备案。

备案项目如下: 名称: 北海市海城区海合老年公寓 地址: 北海市海城区马栏小岭村

> 北海市民政局(章) 2021年06月05日

> > 取消

点击"打印"按钮,即可打印该回执。

## 4.7 换证管理

#### 4.7.1 换证受理

点击换证管理->换证受理,进入换证受理页面,对换证申请进行受理操作,如 下图:

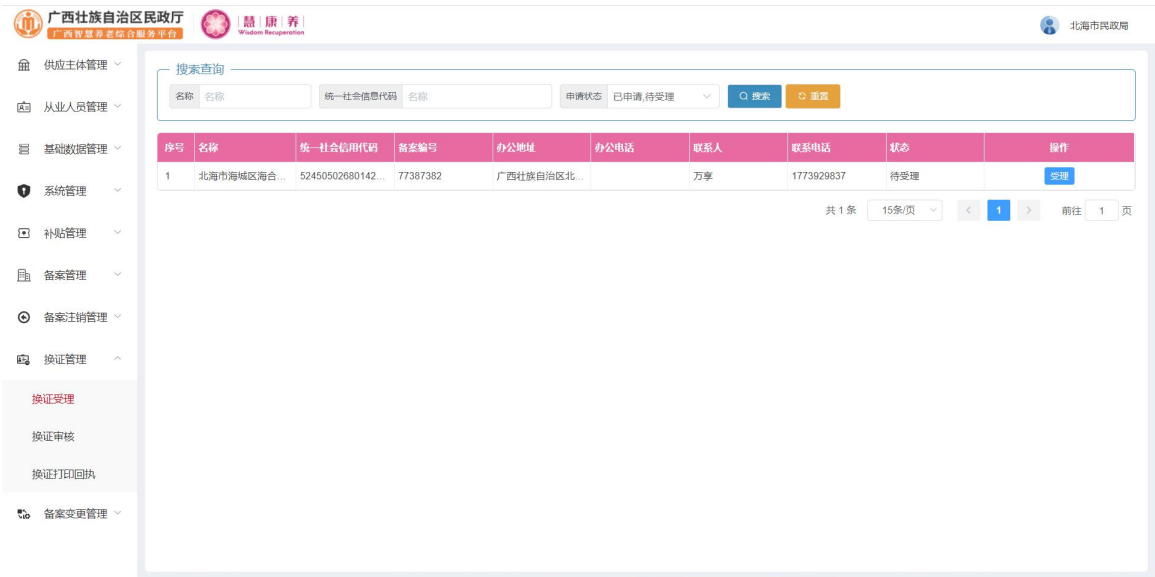

## 点击列表后方的操作栏中的"受理"按钮,进入受理页面,如下图:

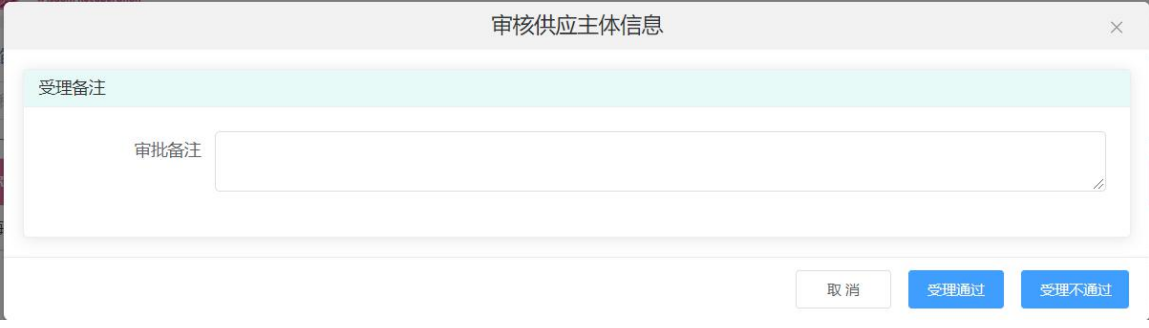

#### 4.7.2 换证审核

点击换证管理->换证审核,进入换证审核页面,对换证申请进行审核操作,如

下图:

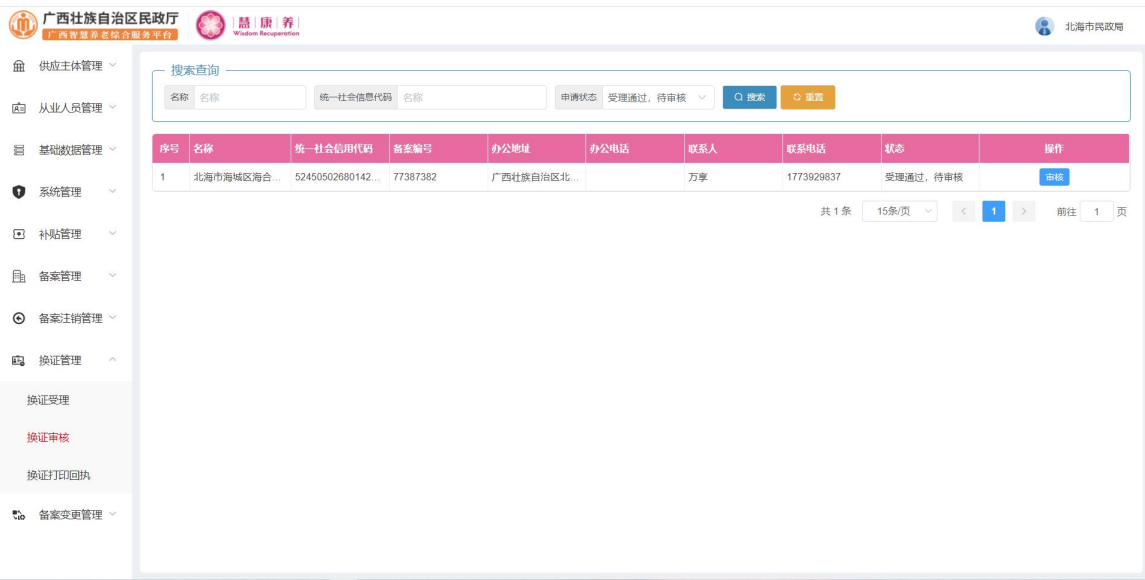

点击列表后方的操作栏中的"审核"按钮,进入审核页面,如下图:

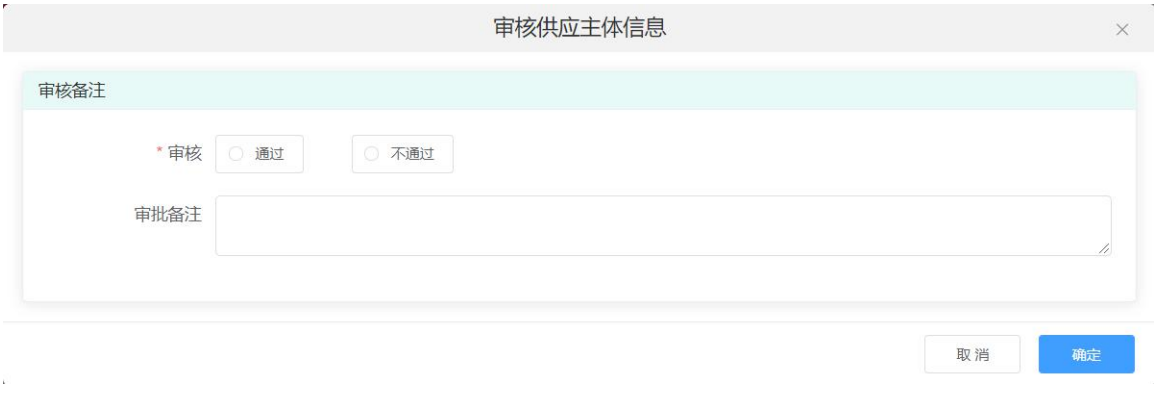

输入相应信息后点击"确定"按钮,即可审核该备案注销申请。

#### 4.7.3 换证打印回执

点击换证管理->换证打印回执,进入换证打印回执页面,对换证申请进行打印 回执操作,如下图:

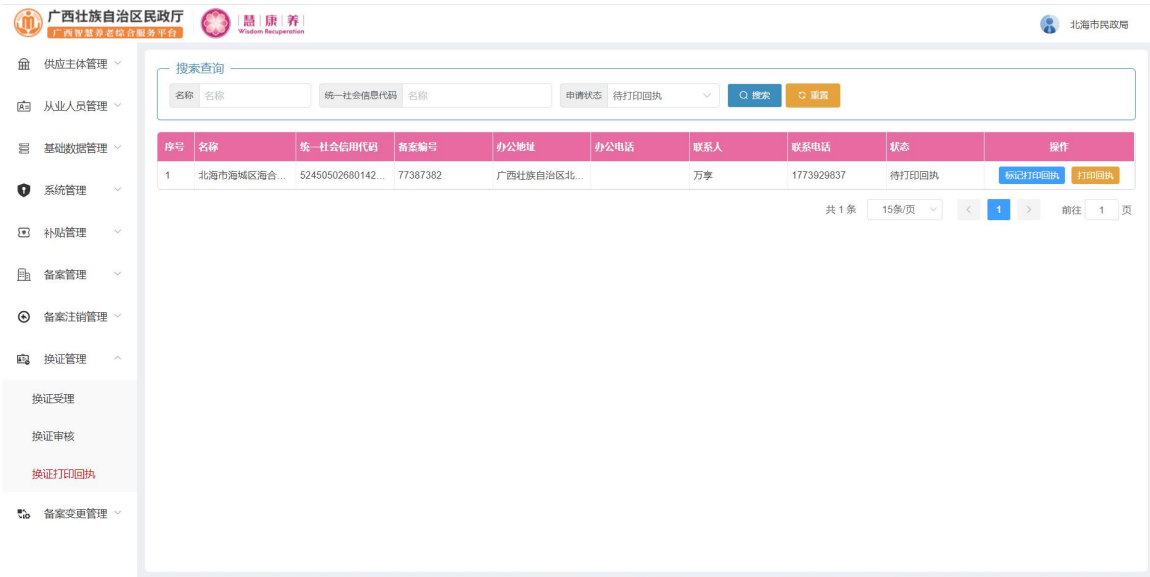

点击列表后方的操作栏中的"标记打印回执"按钮,在弹出框中点击"确定" 按钮即可打印该回执,如下图:

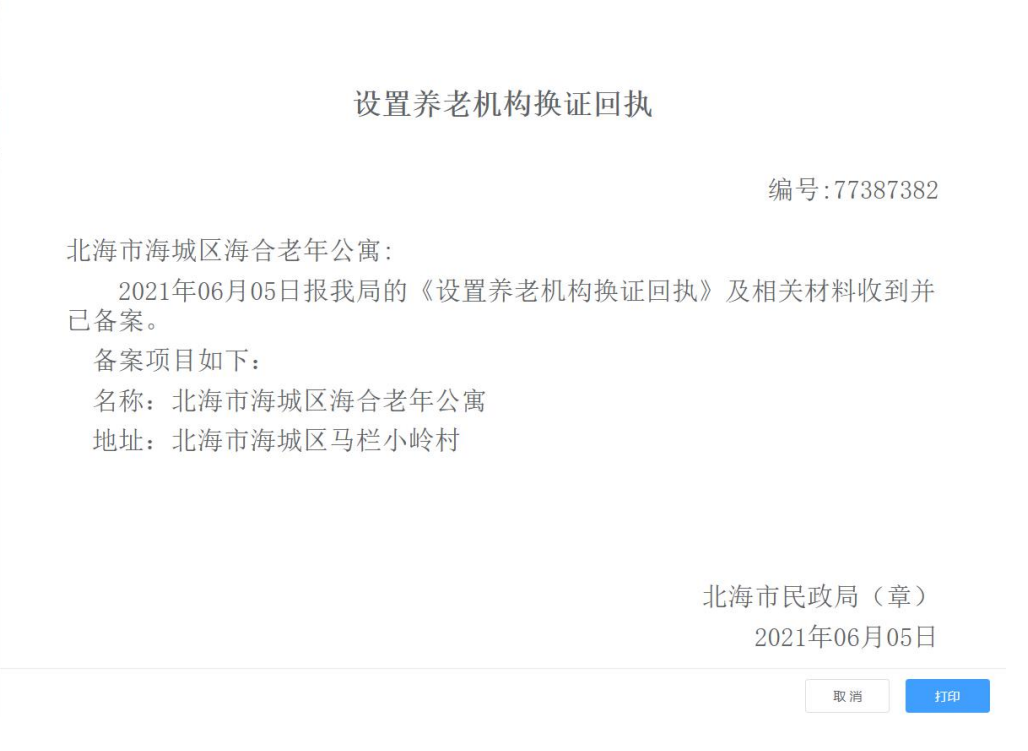

点击"打印"按钮,即可打印该回执。

### 4.8 备案变更管理

#### 4.8.1 备案变更受理

点击备案变更管理->备案变更受理,进入备案变更受理页面,对备案变更申请 进行受理操作,如下图:

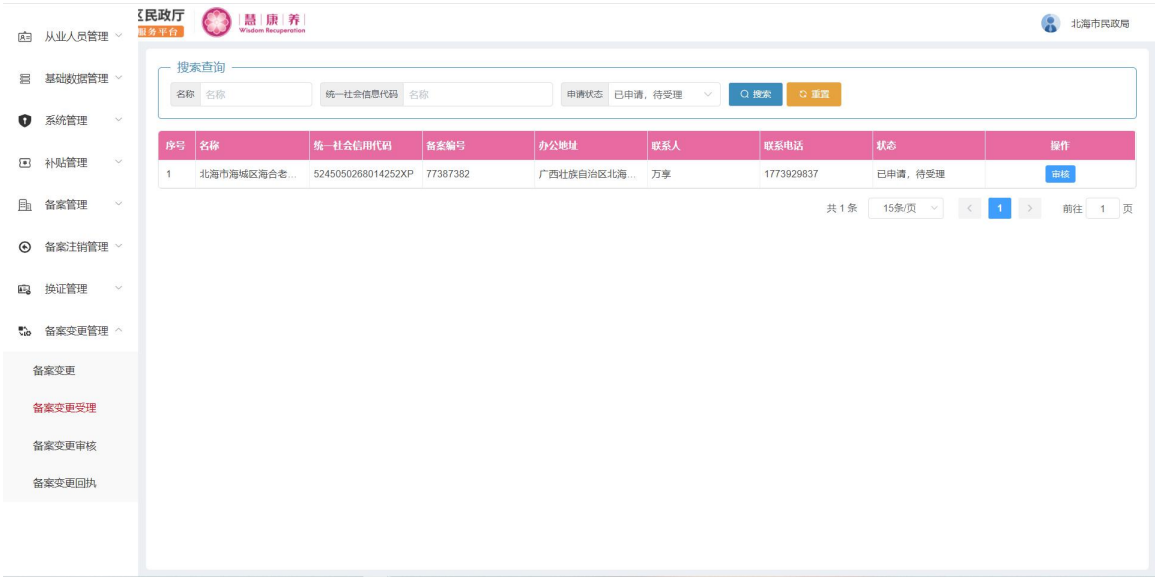

点击列表后方的操作栏中的"审核"按钮,进入受理页面,如下图:

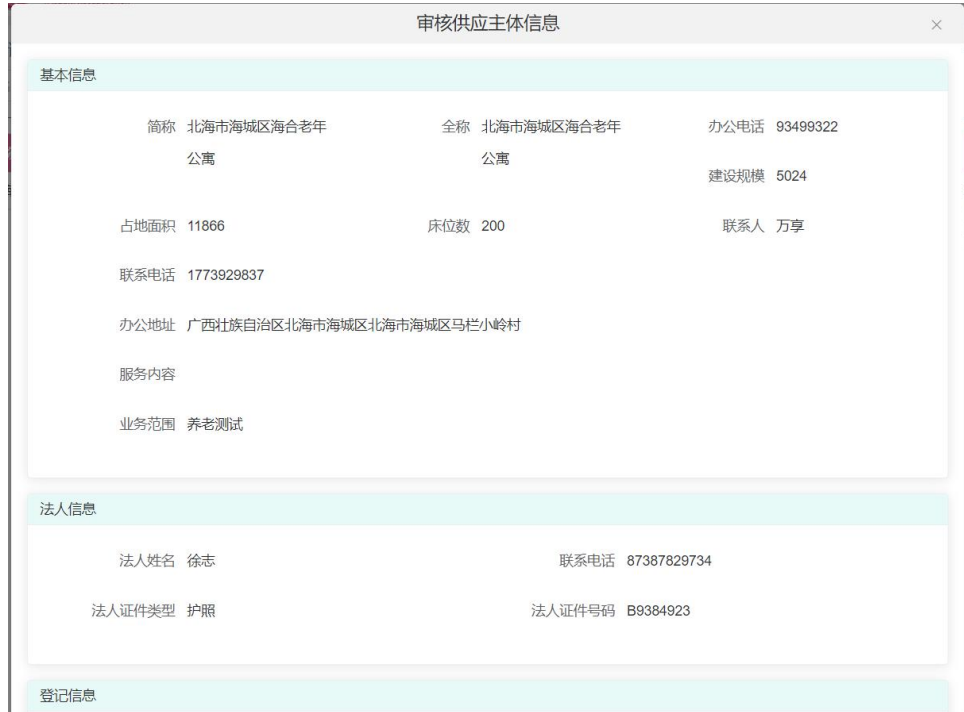

#### 4.8.2 备案变更审核

点击备案变更管理->备案变更审核,进入备案变更审核页面,对备案变更申请 进行审核操作,如下图:

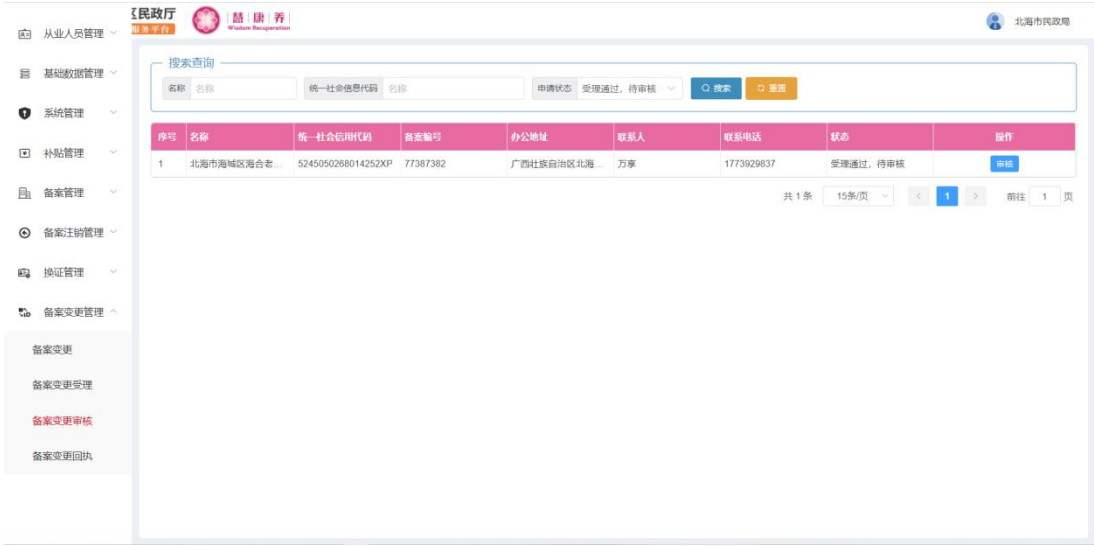

点击列表后方的操作栏中的"审核"按钮,进入审核页面,如下图:

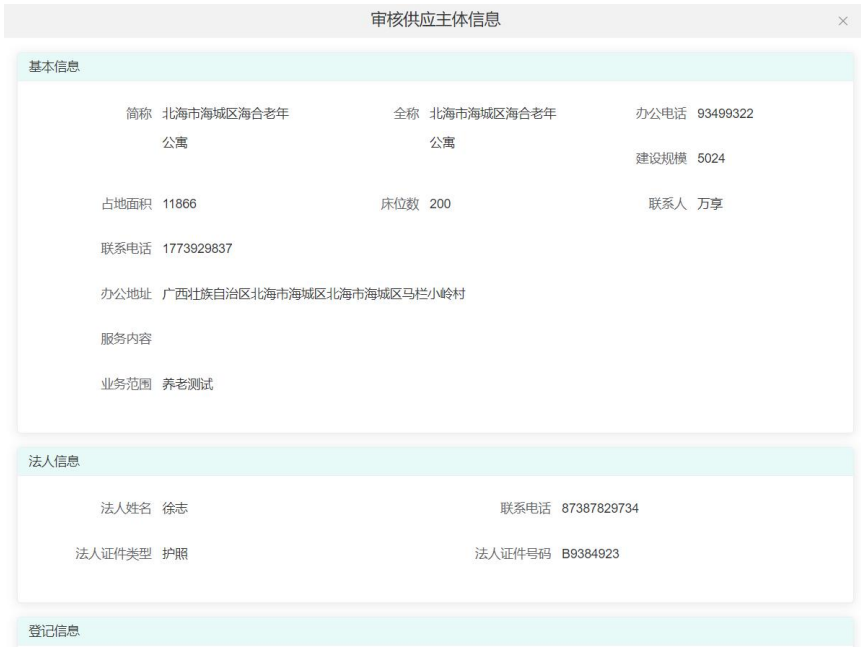

#### 4.8.3 备案变更回执

点击备案变更管理->备案变更回执,进入备案变更回执页面,对备案变更申请 进行打印回执操作,如下图:

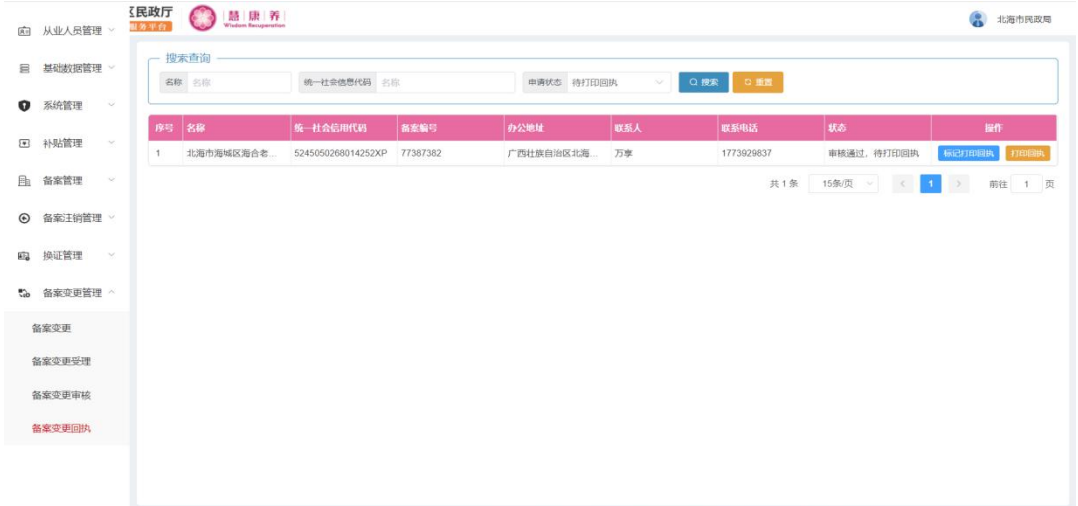

点击列表后方的操作栏中的"标记打印回执"按钮,在弹出框中点击"确定" 按钮即可打印该回执,如下图:

 $\vee$ 

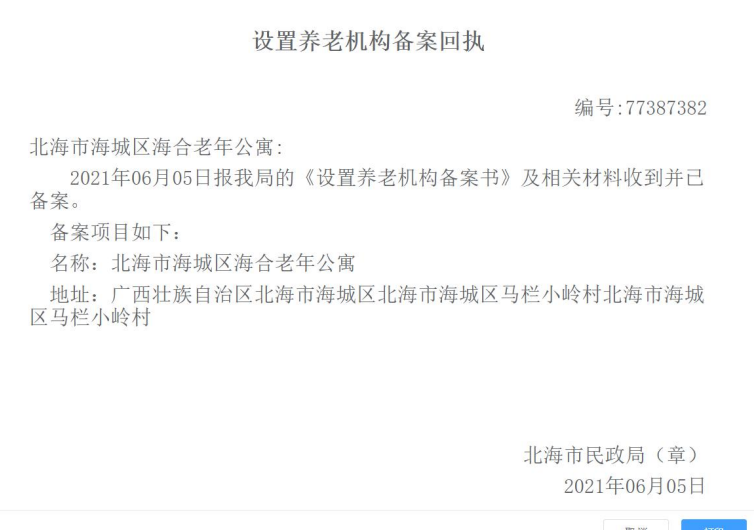

点击"打印"按钮,即可打印该回执。

## 4.9 系统管理

#### 4.9.1 菜单管理

点击系统管理->菜单管理,进入菜单管理页面,对菜单进行添加、编辑、禁用 等操作,如下图:

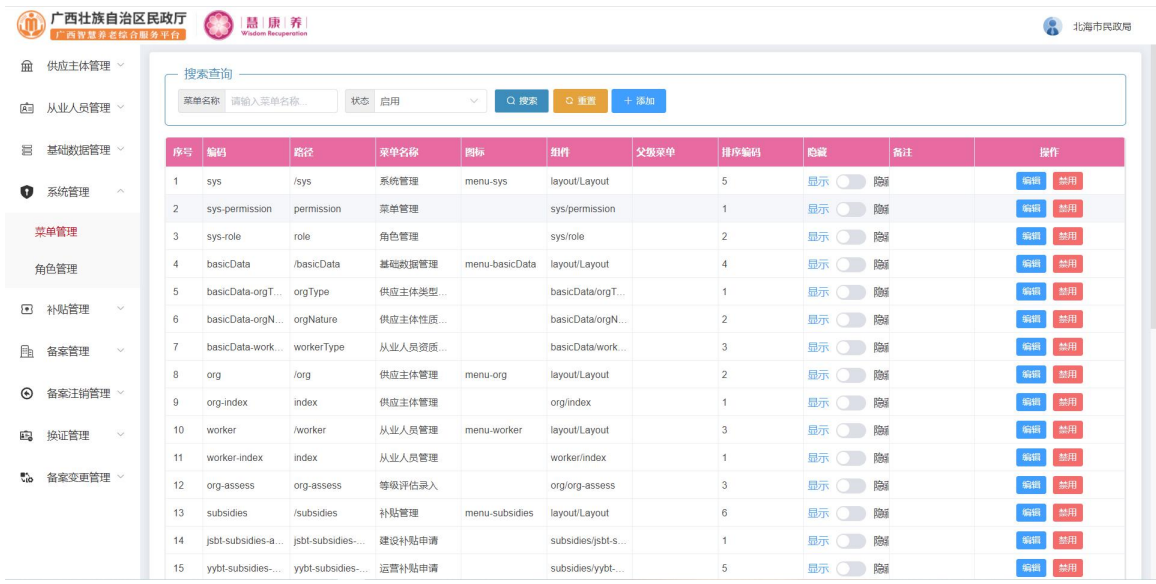

## 点击"添加"按钮,进入添加页面,如下图:

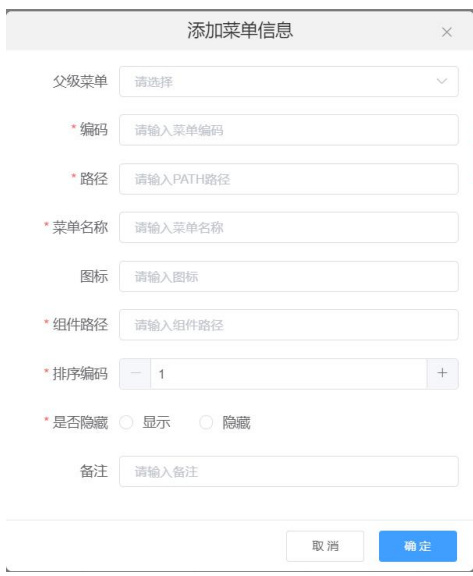

输入相应信息后点击"确定"按钮,即可新增一条菜单。

点击列表后方操作栏中的"编辑"按钮,进入编辑页面,如下图:

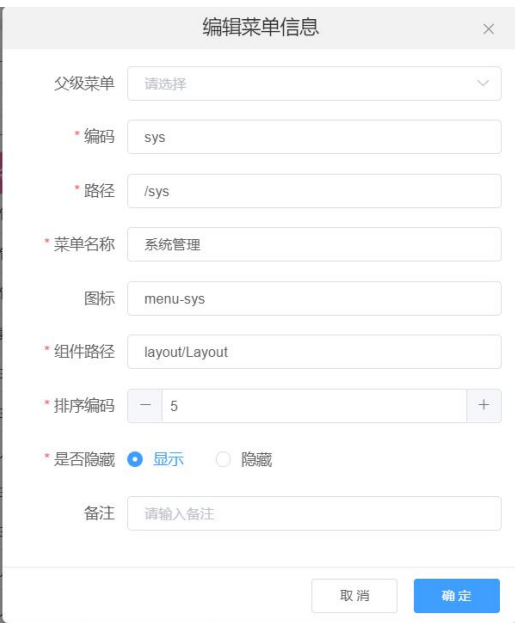

修改相应信息后点击"确定"按钮,即可编辑该菜单信息。

"禁用"按钮,将菜单信息禁用。

"启用"按钮,将禁用的菜单信息重新启用。

4.9.2 角色管理

点击系统管理->角色管理,进入角色管理页面,对角色进行添加、编辑、禁 用等操作,如下图:

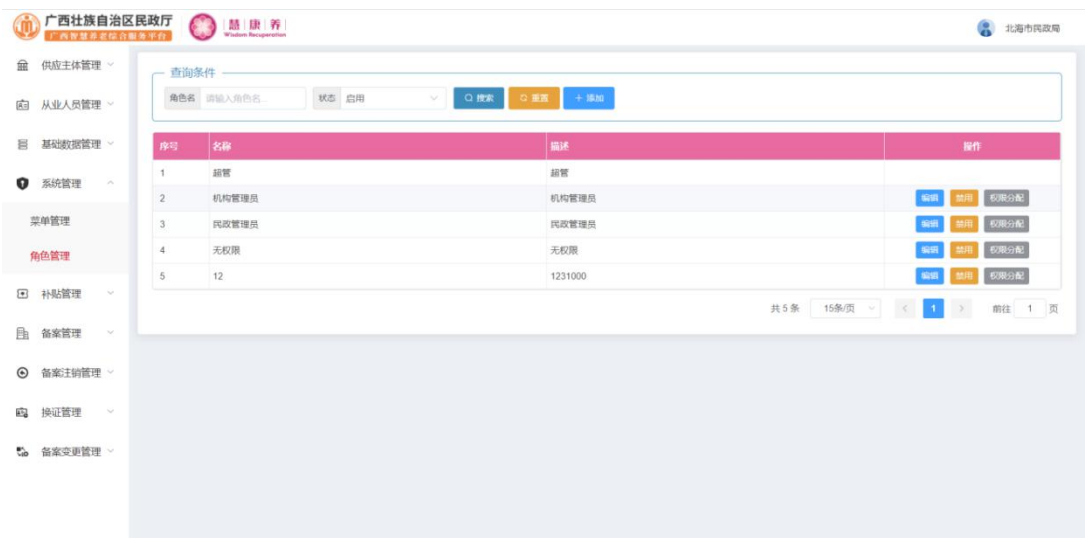

点击"添加"按钮,进入添加页面,如下图:

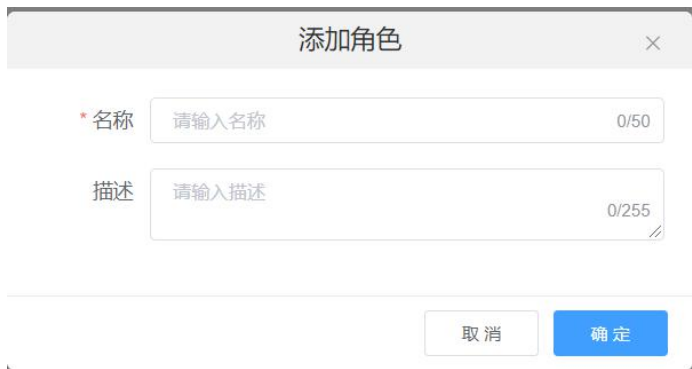

输入相应信息后点击"确定"按钮,即可新增一个角色

点击列表后方操作栏中的"编辑"按钮,进入编辑页面,如下图:

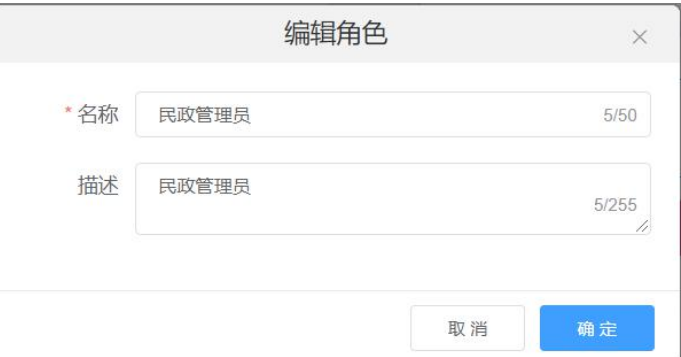

修改相应信息后点击"确定"按钮,即可编辑该角色信息

点击列表后方操作栏中的"权限分配"按钮,进入权限分配页面,如下图:

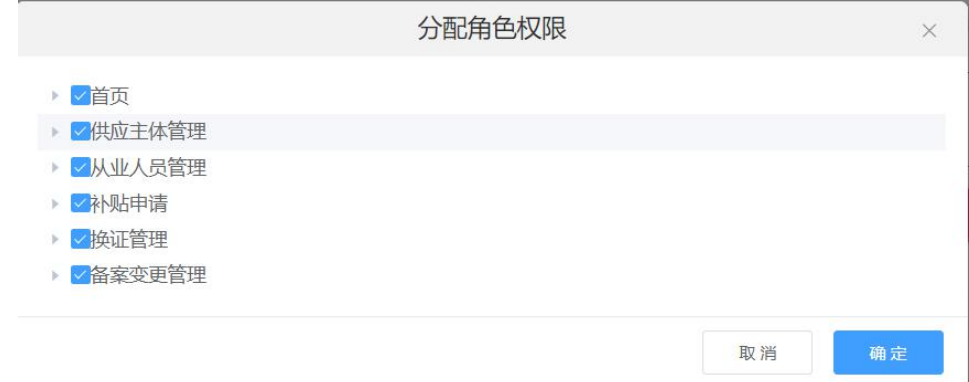

勾选需要的权限后,点击"确定"按钮,即可给该角色分配相应菜单权限 "禁用"按钮,将菜单信息禁用;"启用"按钮,将禁用的菜单信息重新启用。

## 五、供应主体统计

## **5.1** 供应主体统计

供应主体统计页面,主要展示机构各项统计数据,以图表形式为其显示,可点 击地图区域查看各区数据,也可点击左下角查询数据如图所示

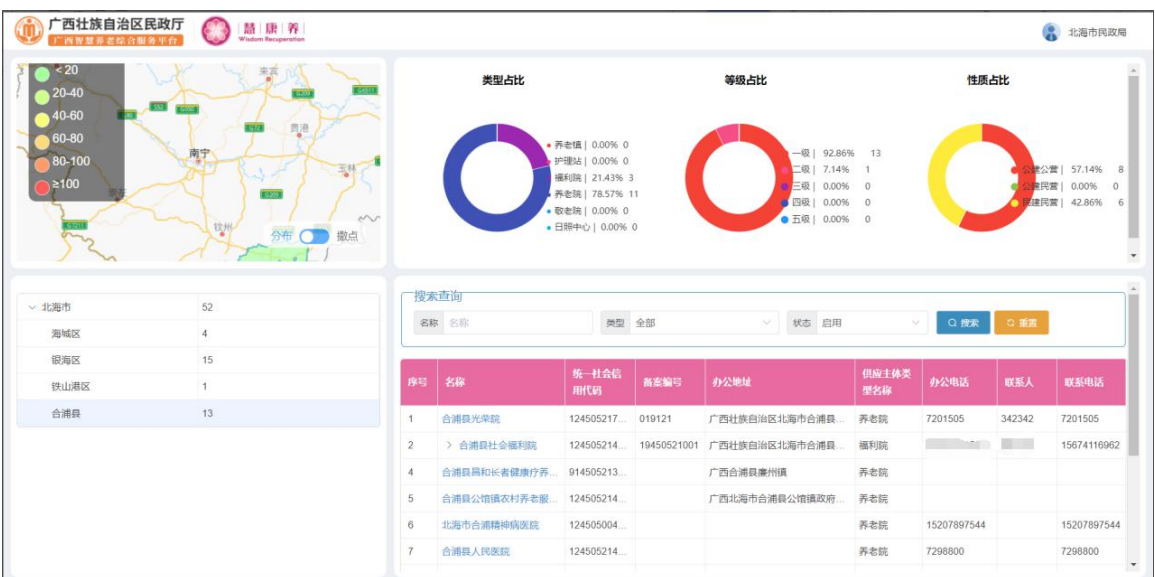

点击左侧行政区划可查看具体行政区的统计情况。

点击机构名称查看信息详情,如下图:

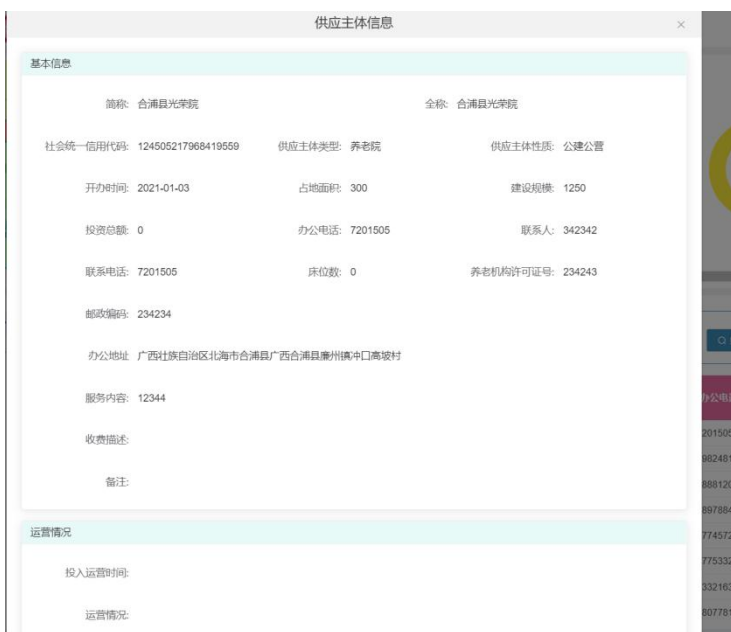

## 六、从业人员统计

## **6.1** 从业人员统计

从业人统计页面,主要展示从业人员各项统计数据,以图表形式为其显示,如 图所示,可点击地图区域查看各区数据,也可点击左下角查询数据

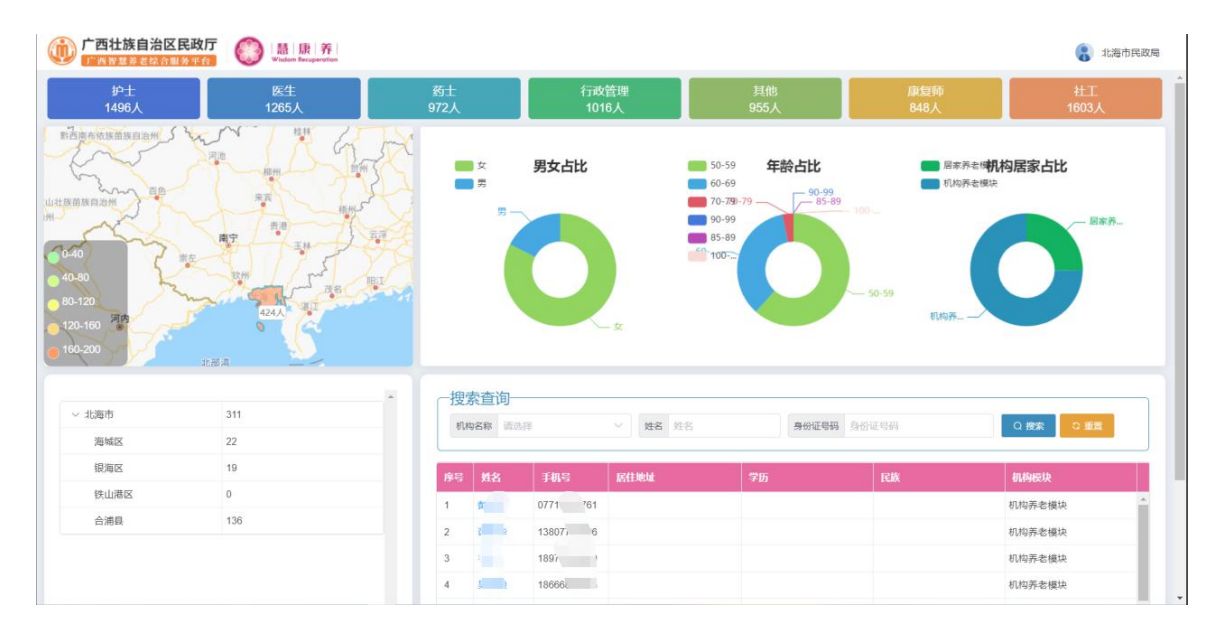

点击左侧行政区划可查看具体行政区的统计情况。

点击人员姓名查看信息详情,如下图:

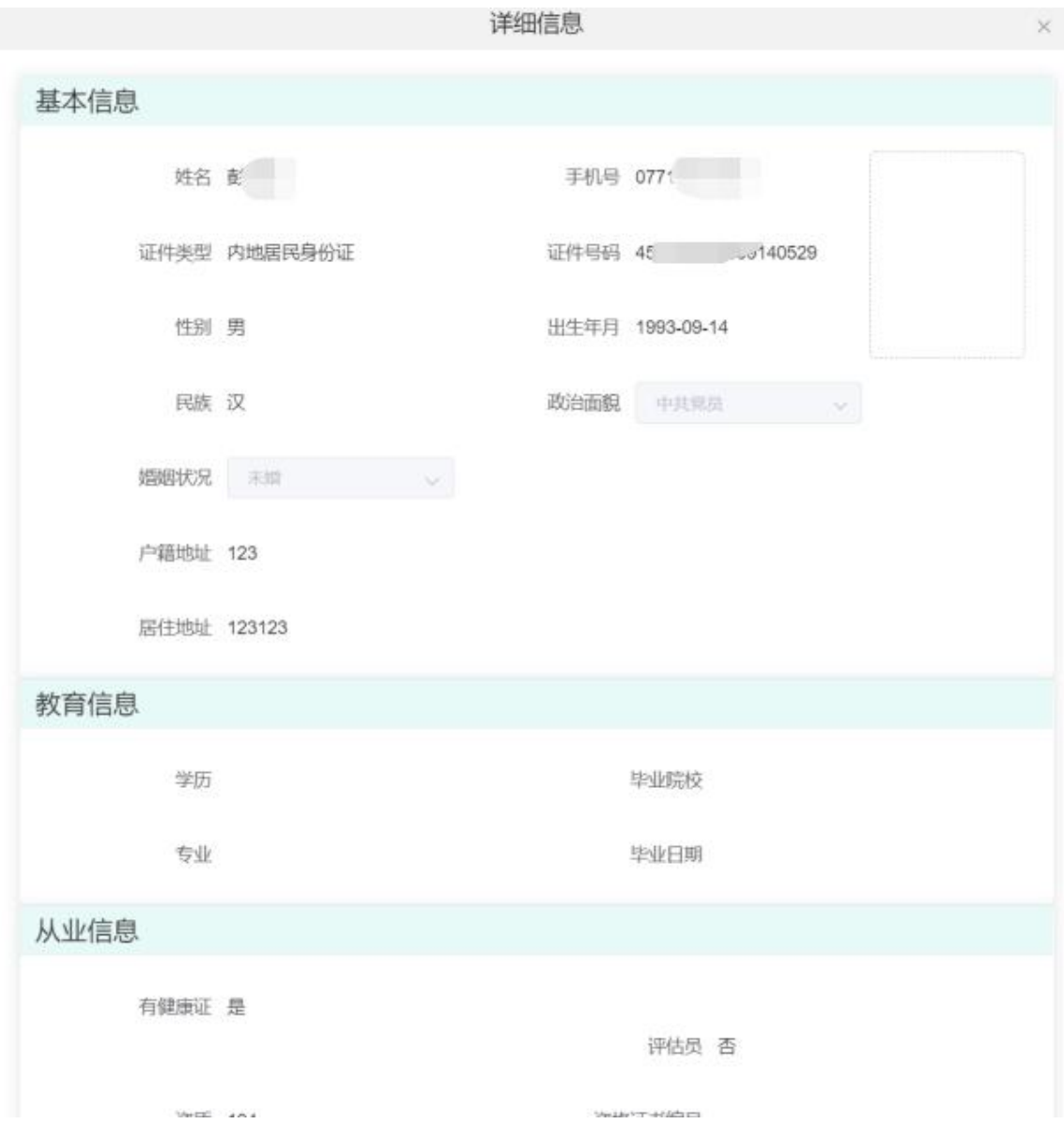

## 七、服务对象统计

## **7.1** 服务对象统计

服务对象体统计页面,主要展示服务对象统计数据,以图表形式为其显示,可 点击地图区域查看各区数据,也可点击左下角查询数据如图所示:

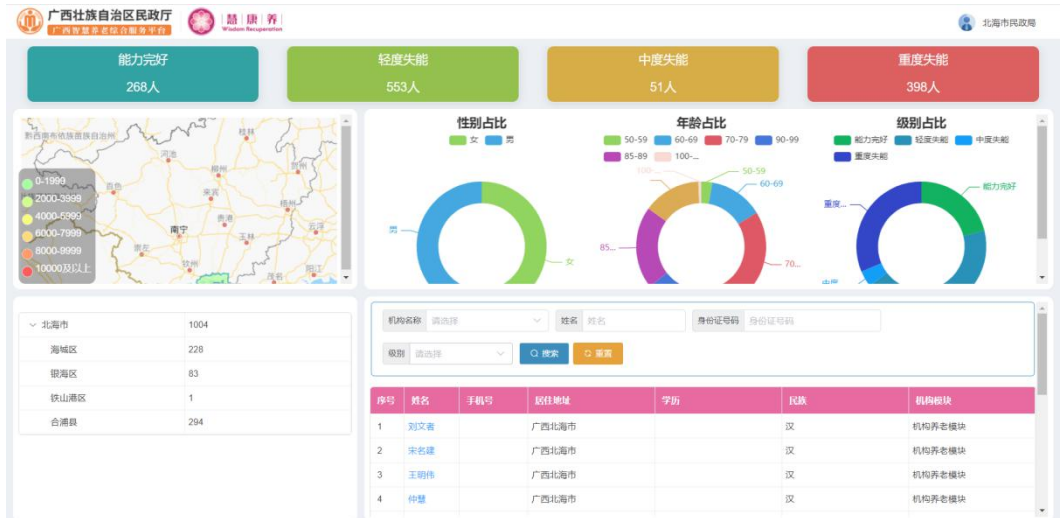

点击左侧行政区划可查看具体行政区的统计情况。

点击服务对象姓名查看信息详情,如下图:

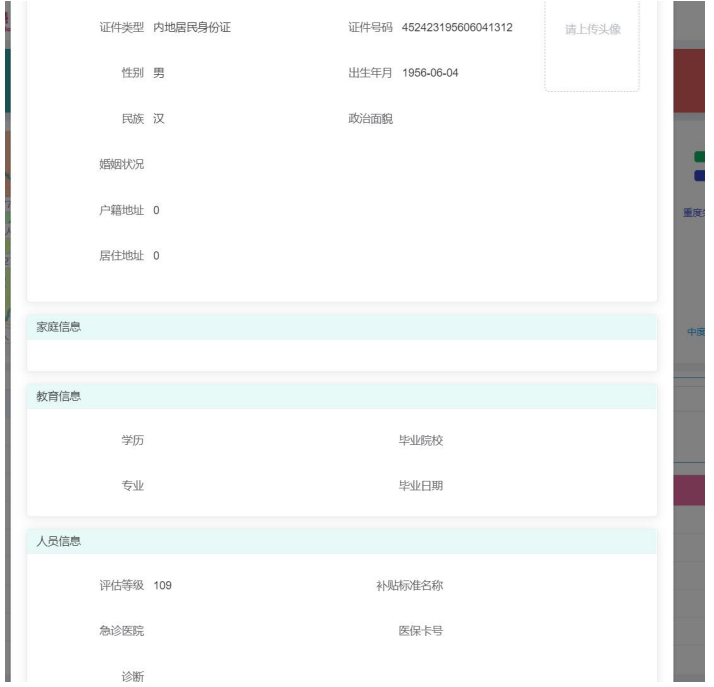

## 八、养老资源地图

## **8.1** 养老资源地图

养老资源地图主要展示各个机构再地图显示位置及信息列表,可根据机构类型、 机构名称、市、区进行搜索查询,如图所示

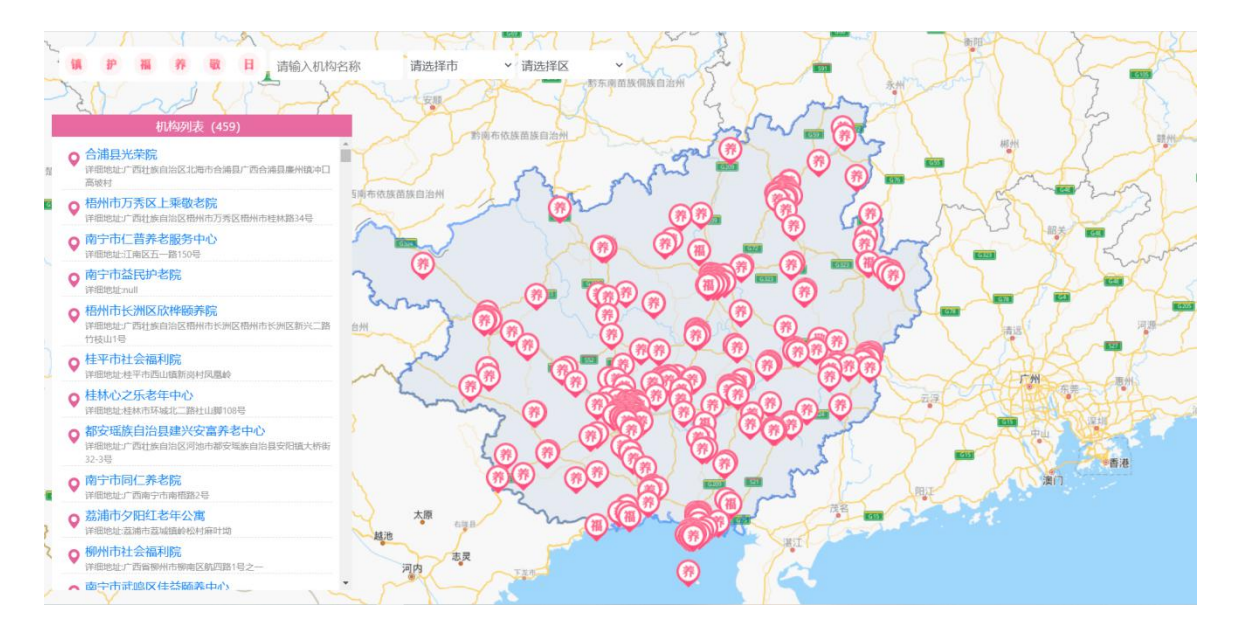

点击地图上的图标或左侧列表,弹出机构详细信息,如下图:

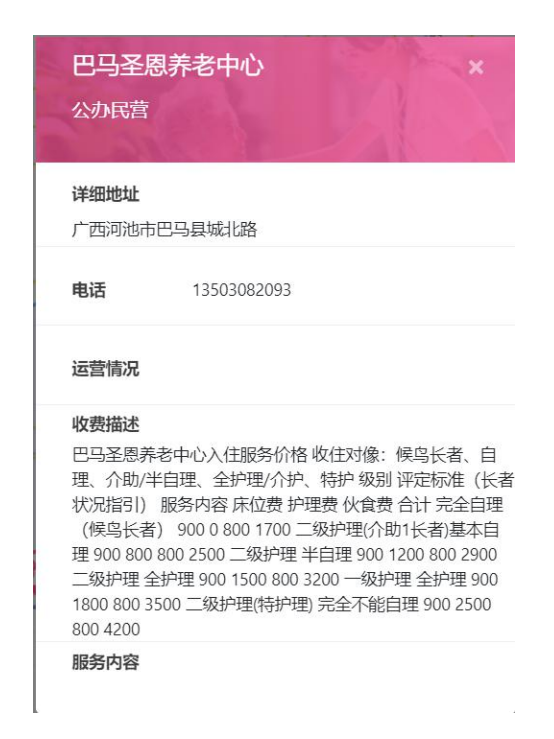

# 九、基础库

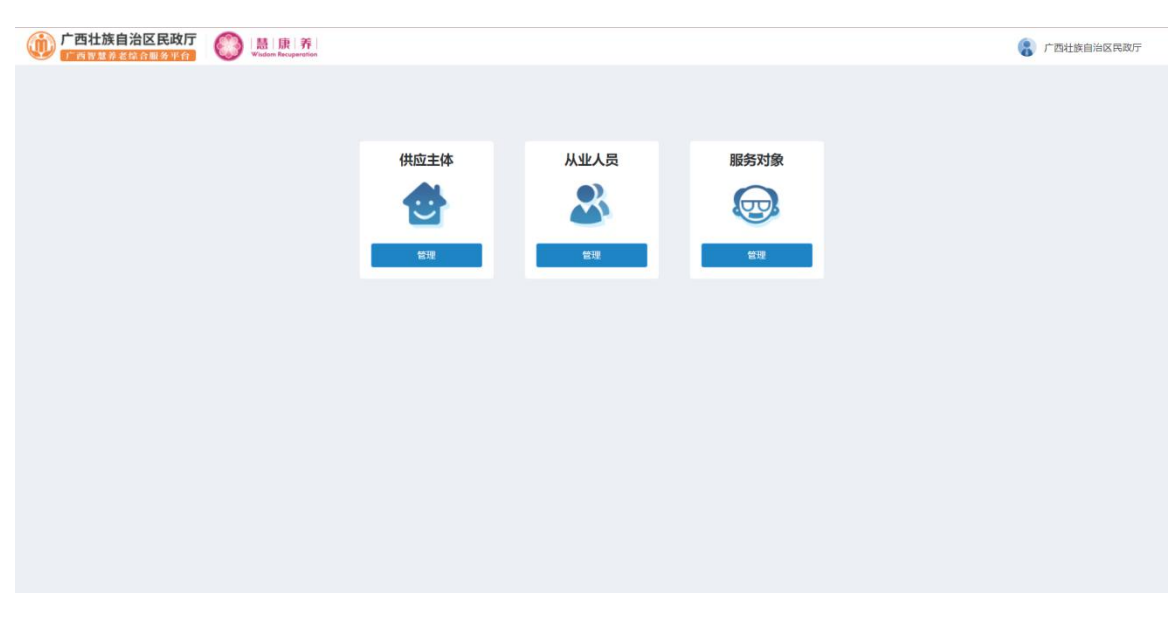

## **9.1** 供应主体

供应主体信息展示列表,可跟剧左侧行政区划进行搜索查询,也可根据名称、统 一社会信用代码、模块、状态进行搜索查询,可对数据进行添加、编辑、禁用、启 用、及添加子机构操作

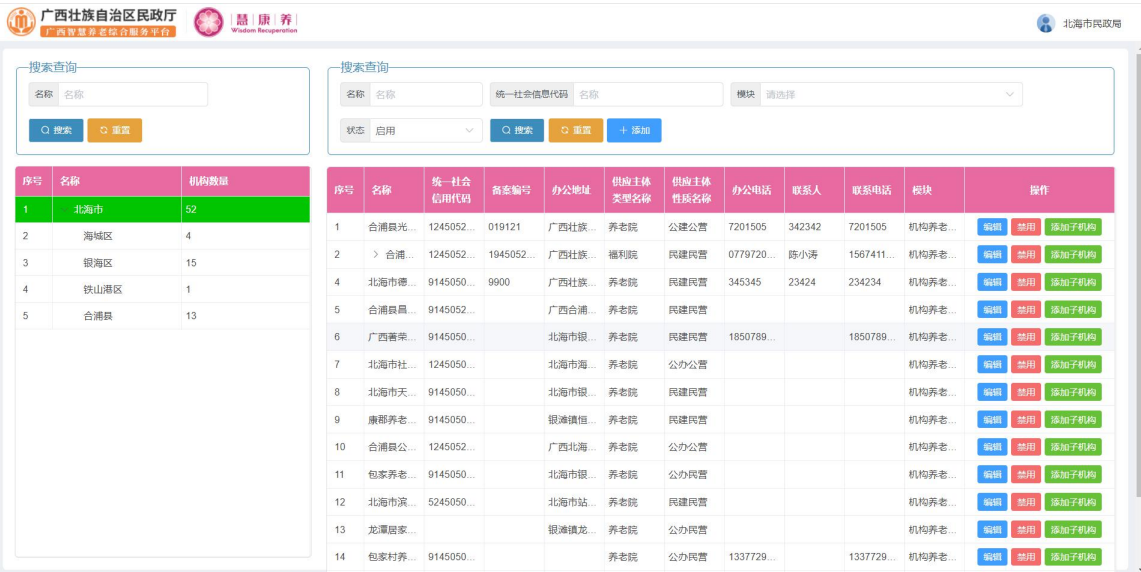

点击"添加"按钮,添加机构详细信息,提交添加成功。

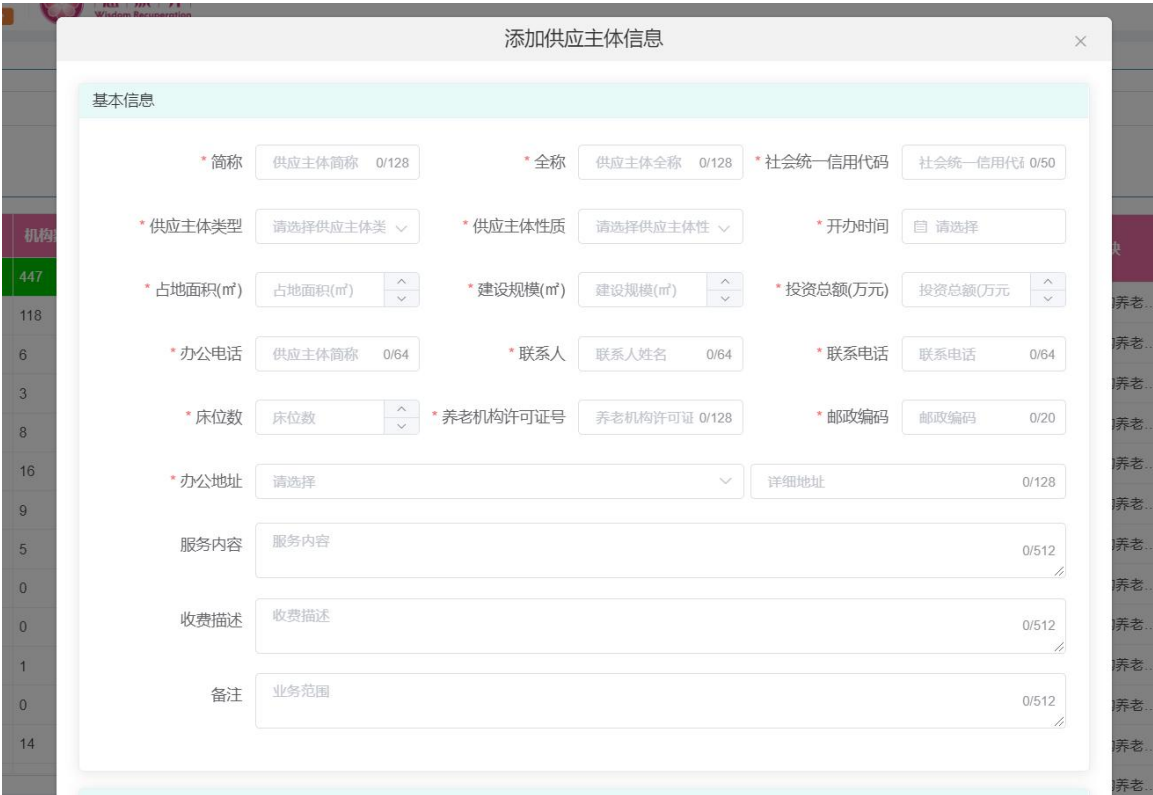

点击"添加子机构"按钮,将为该机构添加子集机构,输入信息提交即可添加成 功。

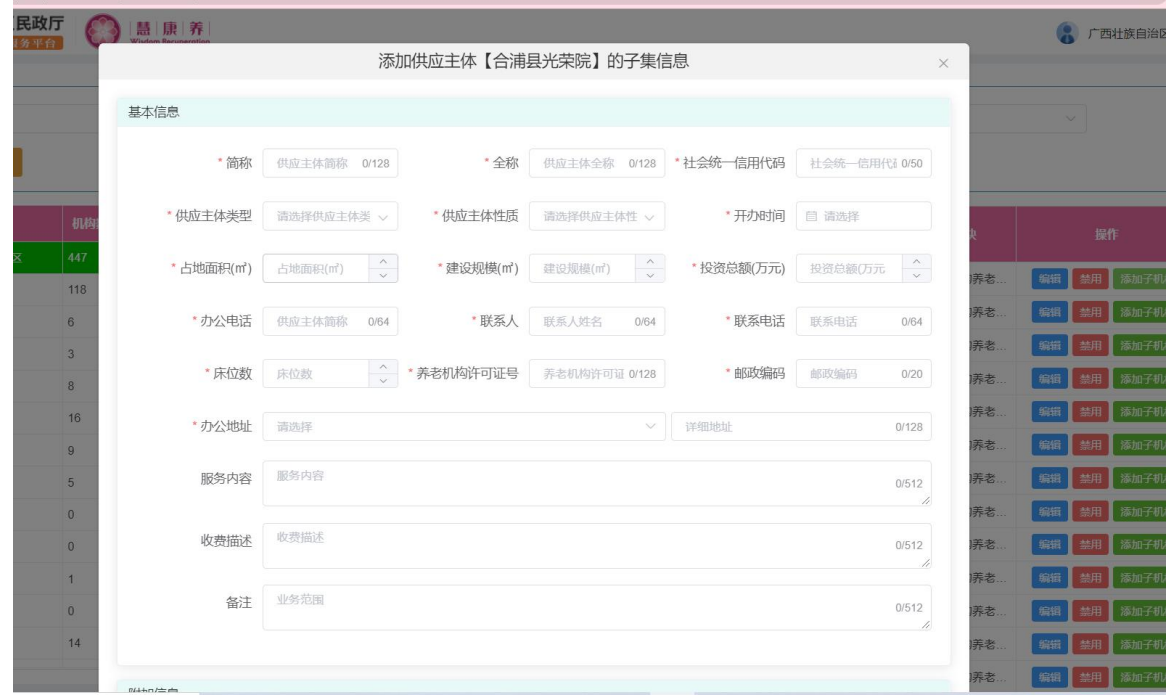

点击"编辑"按钮,将需要修改的信息进行修改添加。

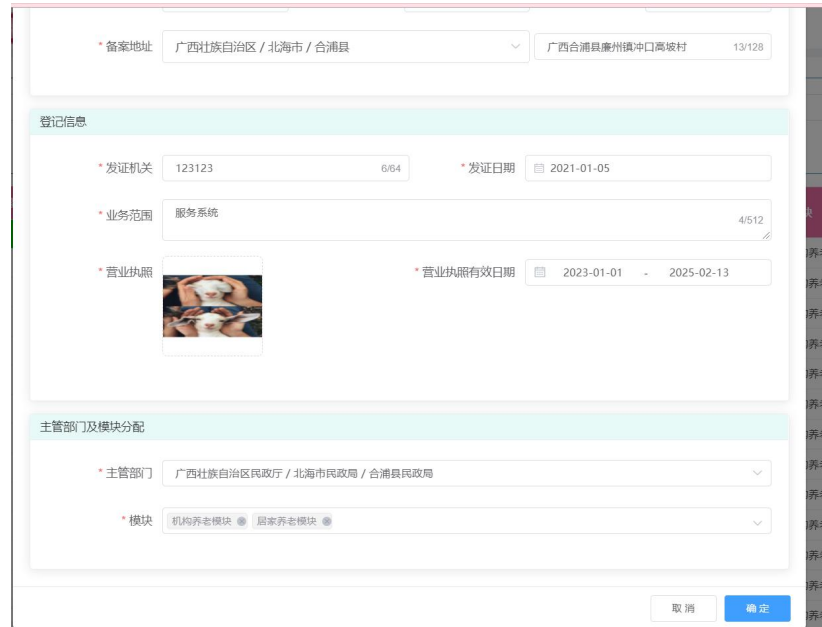

"禁用"按钮,将供应主体信息禁用;

"启用"按钮,将禁用的供应主体信息重新启用。

## **9.2** 从业人员

从业人员信息展示列表,可跟剧左侧行政区划进行搜索查询,也可根据机构名称、 身份证号码、电话号码、模块、状态进行搜索查询,可对数据进行添加、编辑、禁 用、启用、重置密码操作。

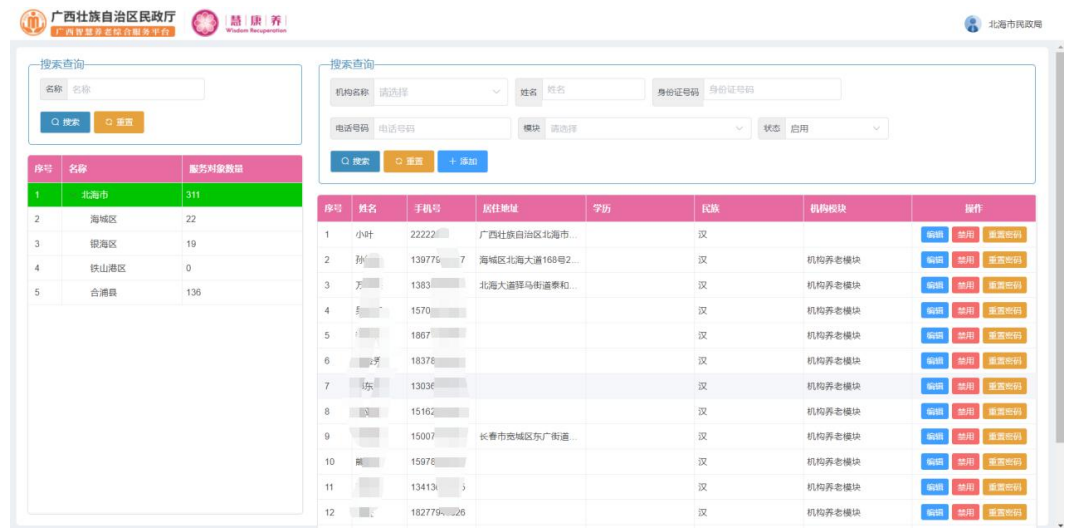

点击"添加"按钮,添加从业人员细信息,提交添加成功。

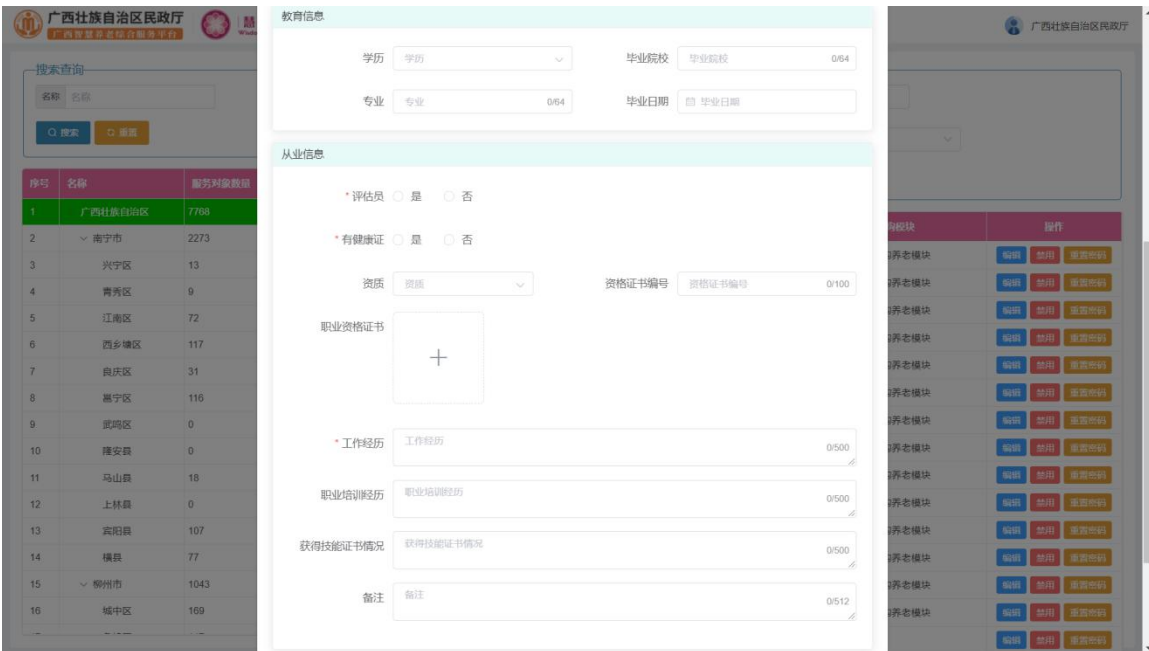

点击"编辑"按钮,将需要修改的信息进行修改添加。

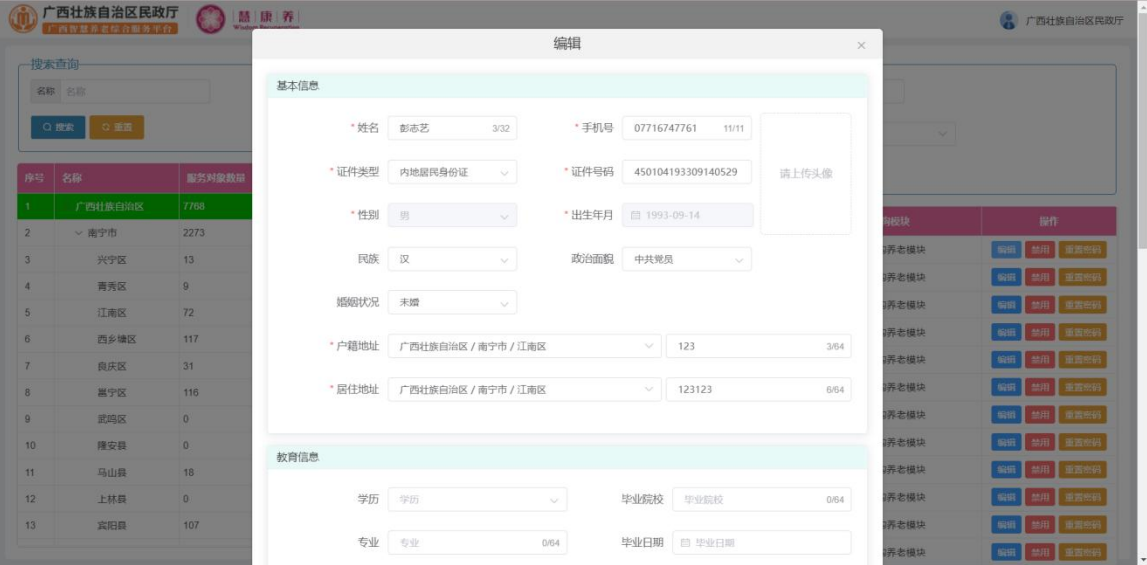

"禁用"按钮,将从业人员信息禁用;

"启用"按钮,将禁用的从业人员信息重新启用;

"重置密码"按钮,将密码重置。

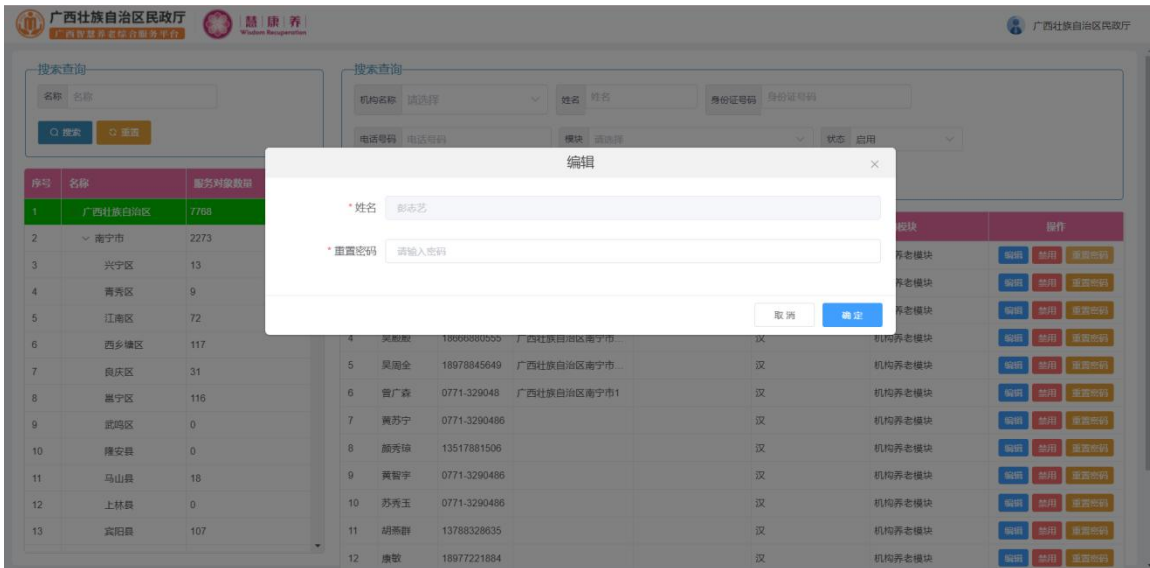

# **9.3** 服务对象

服务对象信息展示列表,可跟剧左侧行政区划进行搜索查询,也可根据机构名 称、身份证号码、电话号码、模块、状态进行搜索查询,可对数据进行添加、编辑、 禁用、启用、导入、导入模板下载操作。

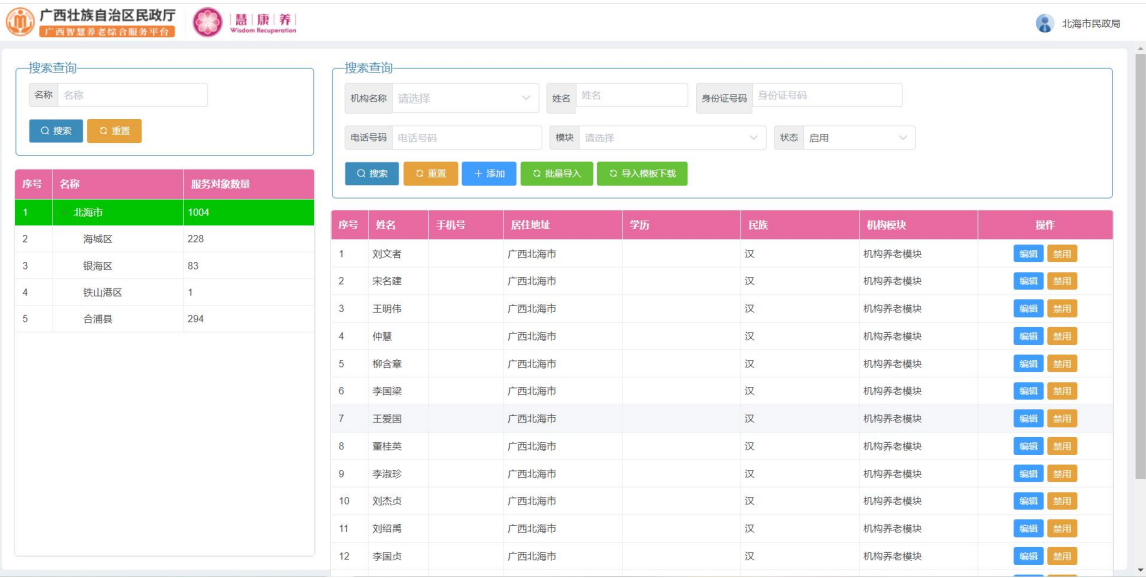

点击"添加"按钮,添加服务对象详细信息,提交添加成功。

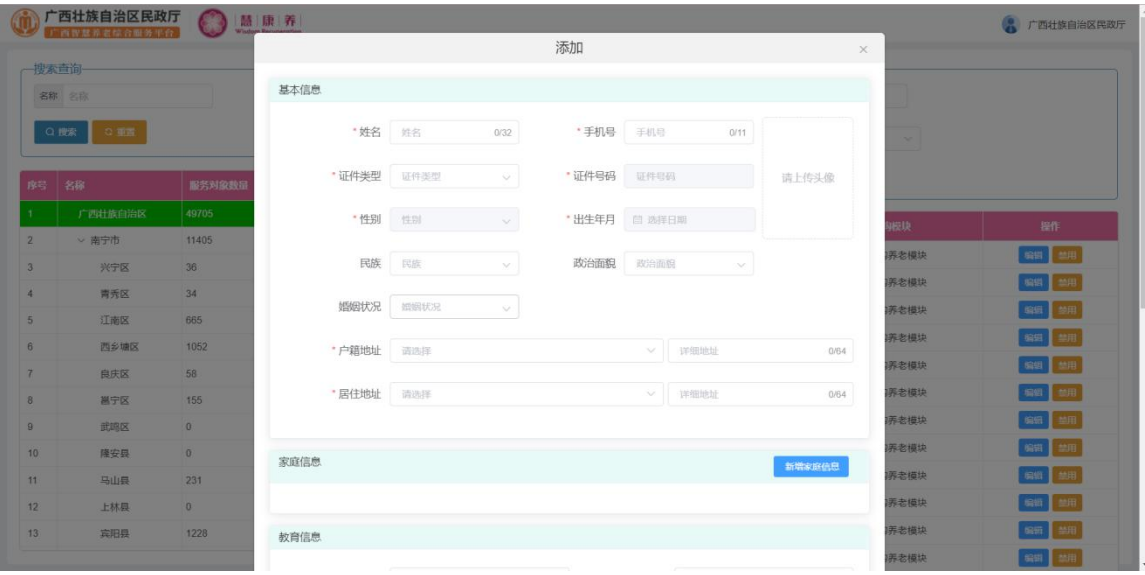

点击"编辑"按钮,将需要修改的信息进行修改添加。

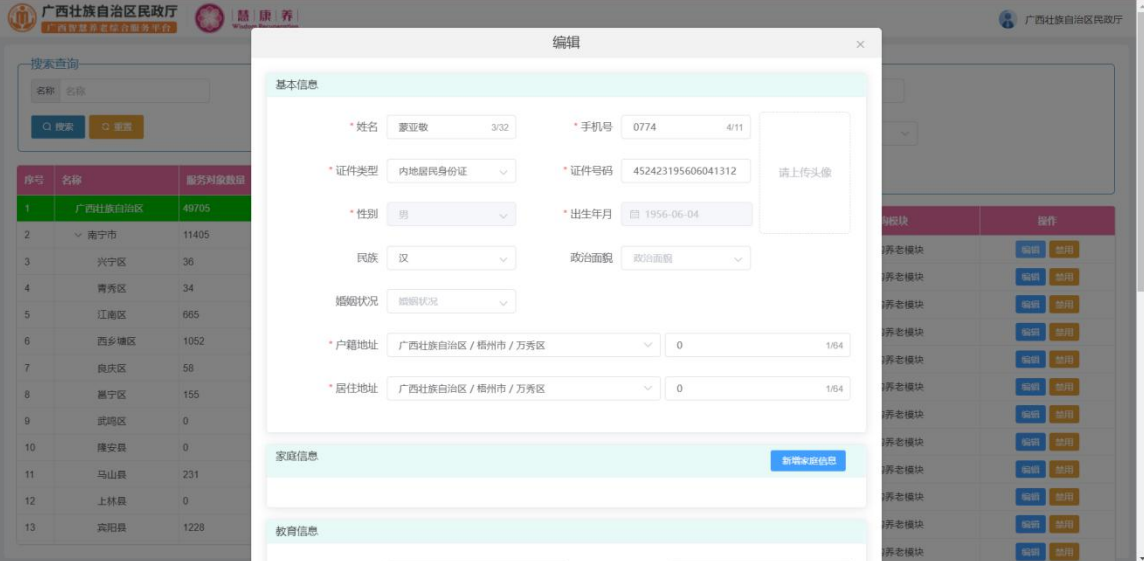

## "批量导入"按钮,进行服务对象进行批量导入添加。

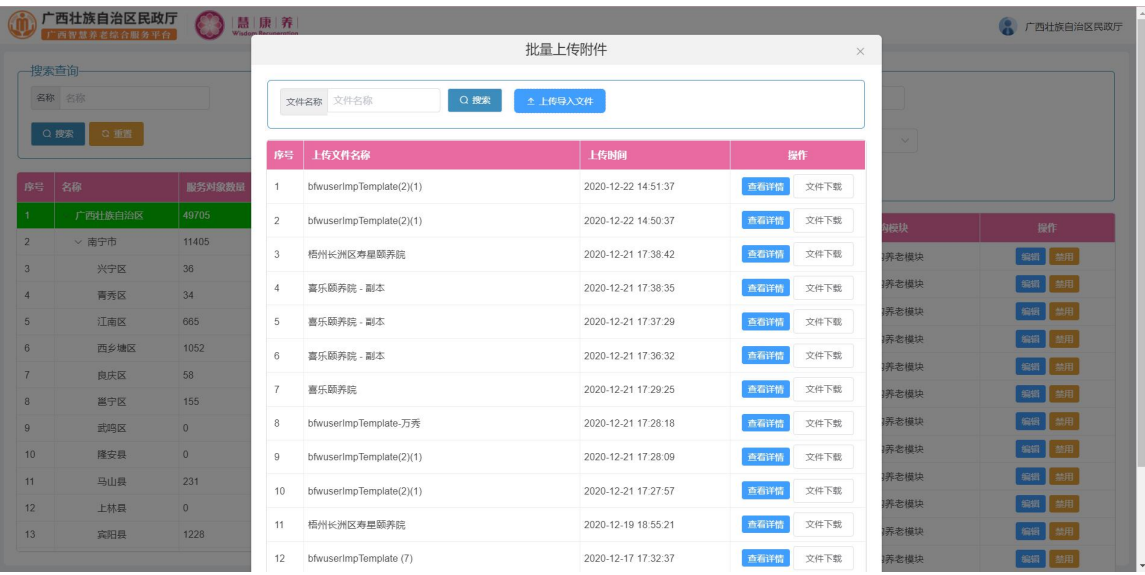

 $\alpha$  and  $\alpha$  and  $\alpha$ 

#### 查看详情"按钮,展示导入的服务对象信息列表。

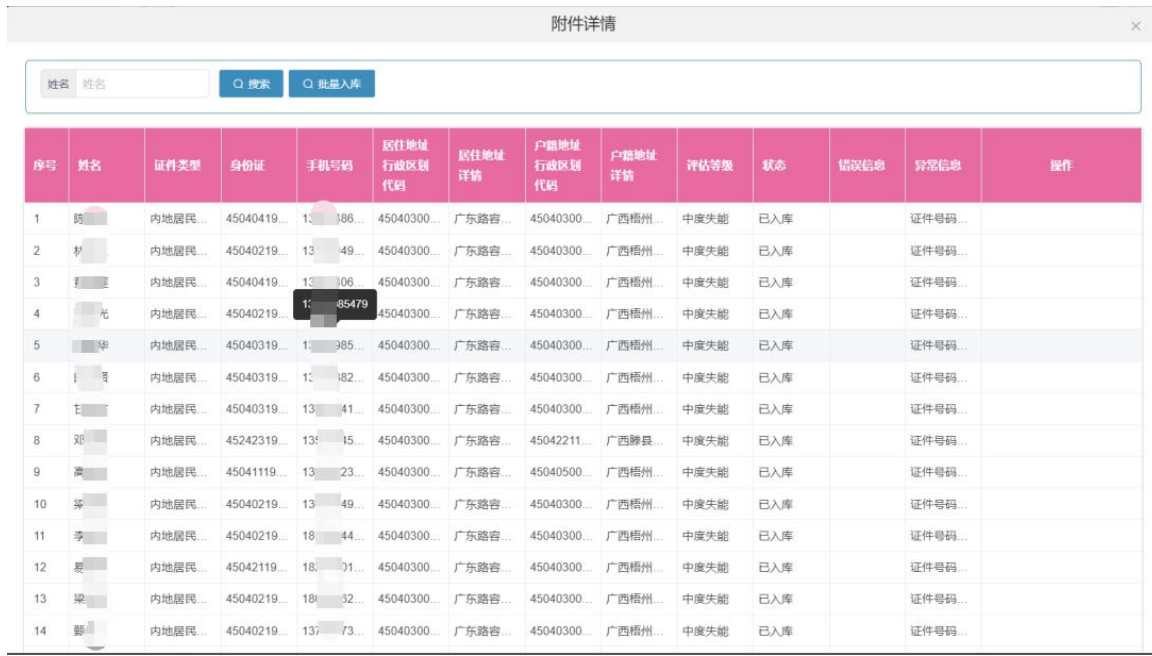

"禁用"按钮,将服务对象信息禁用;

"启用"按钮,将禁用的服务对象信息重新启用。

# 十、门户网站管理

# **10.1** 首页

登录首页页面后会默认展示用户数量统计,点击左上角访问量按钮操作,可切 换展示访问量。

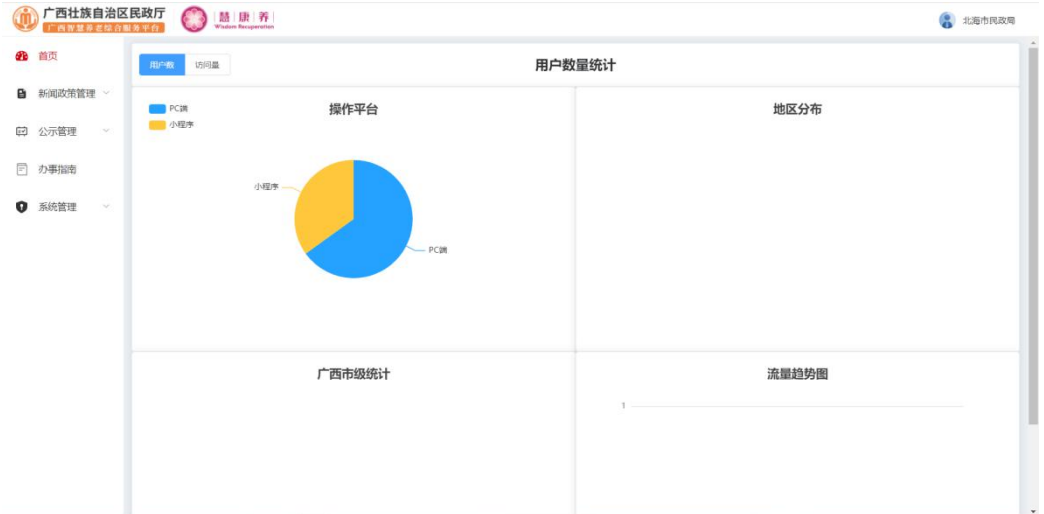

### **10.2** 新闻政策管理

#### **10.2.1** 头条管理

展示头条列表信息,可在搜索栏输入头条名称或头条状态进行搜索,可对头条 进行添加、编辑、禁用、启用操作。

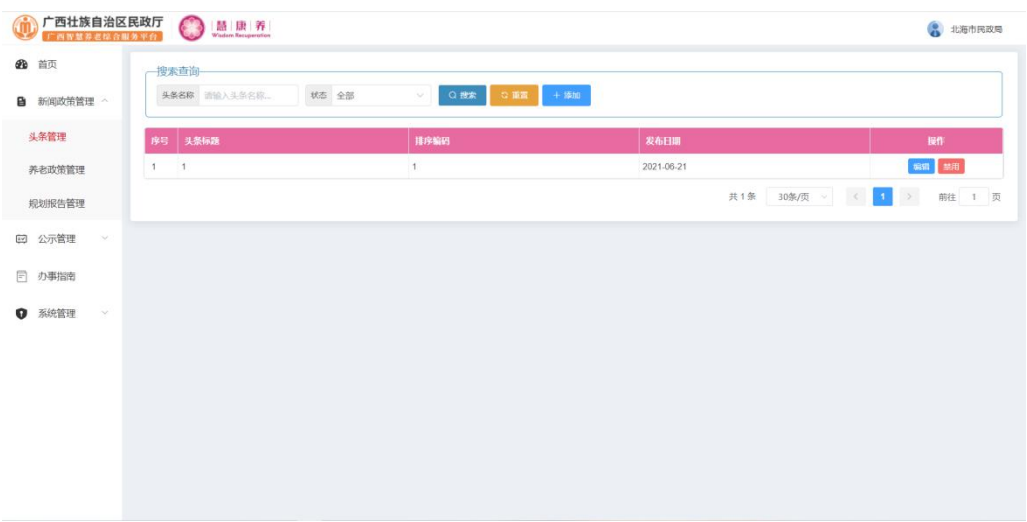

点击"添加"按钮,输入详细信息,点击确定添加信息。

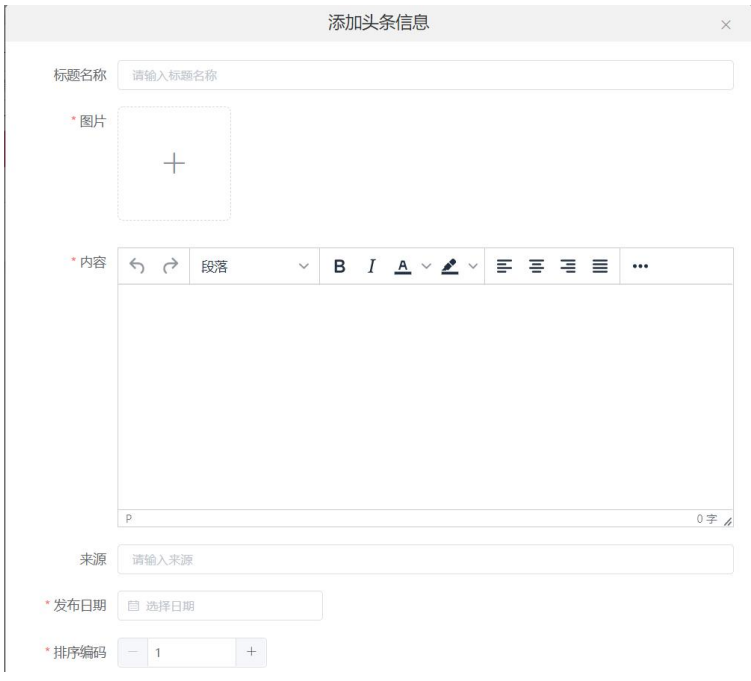

点击"编辑"按钮,将要进行修改的数据进行修改。

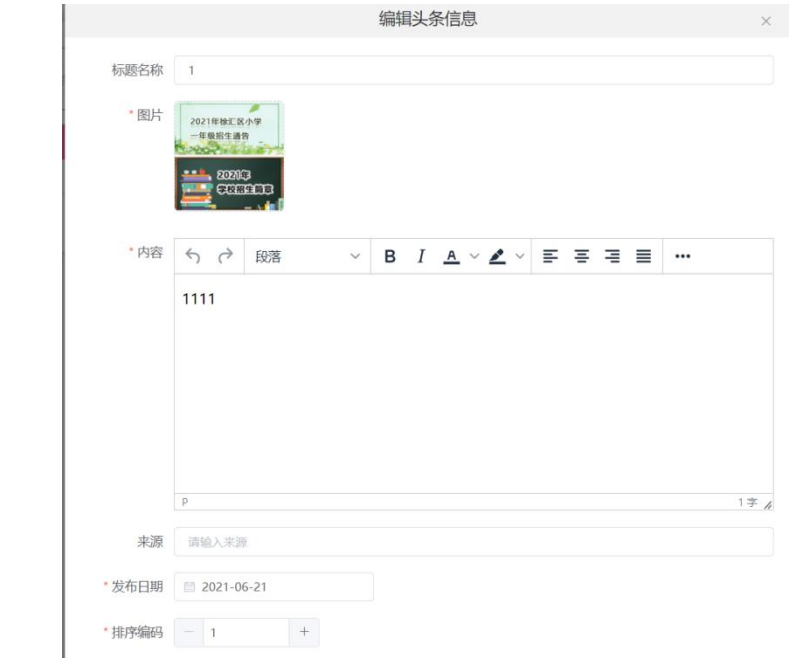

"禁用"按钮,将头条信息禁用;

"启用"按钮,将禁用的头条信息重新启用。

#### **10.2.2** 养老政策管理

展示养老政策信息列表,可在搜索栏输入养老政策名称、政策类型、状态进行 搜索,可对养老政策进行添加、编辑、禁用、启用操作。

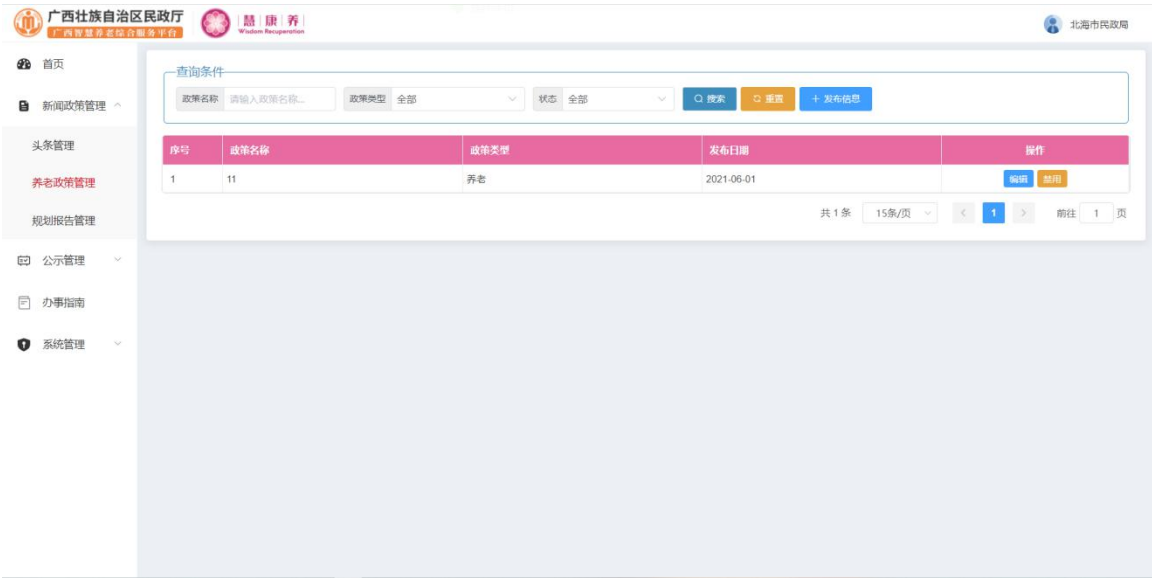

点击"发布信息"进入新增页面,如下图:

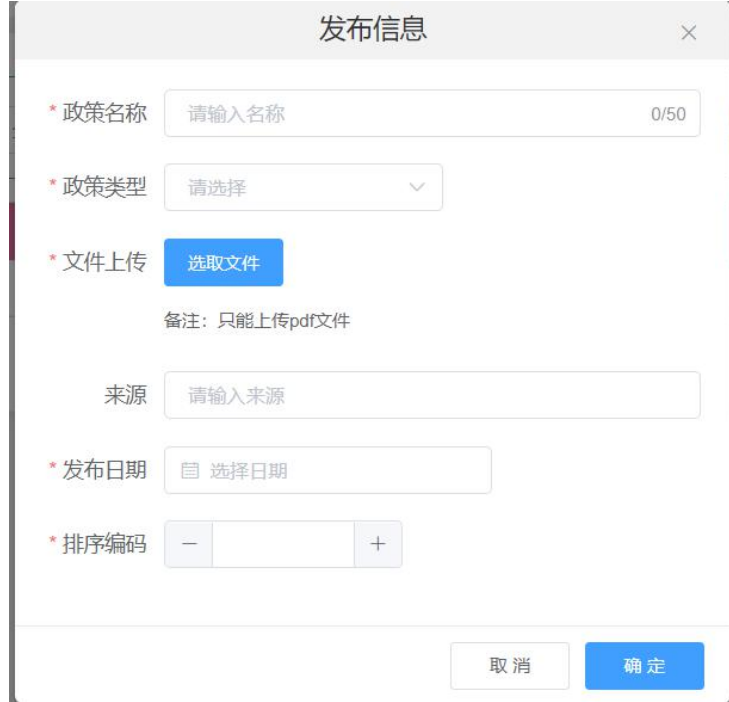

输入相应信息后点击"确定"按钮,即可发布一条信息。

点击列表后方操作栏中的"编辑"按钮,进入编辑页面,如下图:

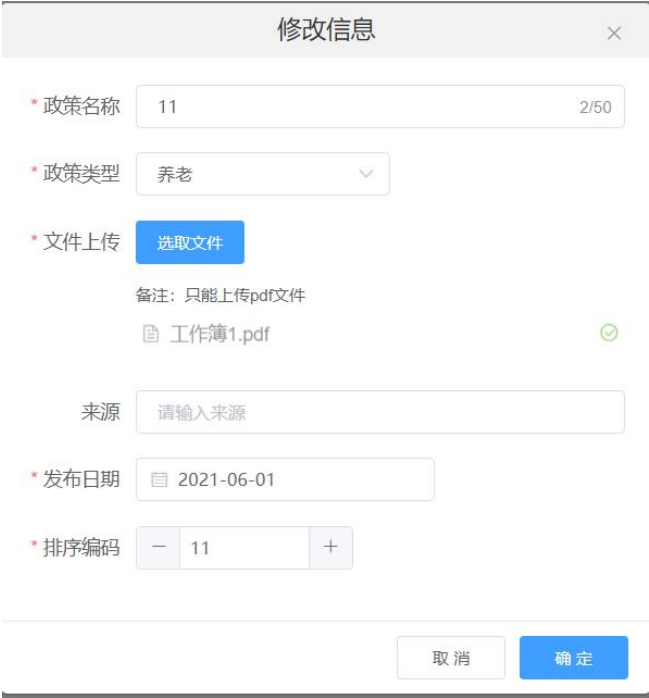

修改相应信息后点击"确定"按钮即可编辑该条数据。点击"禁用"按钮,将养 老政策信息禁用;点击"启用"按钮,将禁用的养老政策信息重新启用。

#### **10.2.3** 规划报告管理

展示养老政策信息列表,可在搜索栏输入养老政策名称、政策类型、状态进行 搜索,可对养老政策进行添加、编辑、禁用、启用操作。

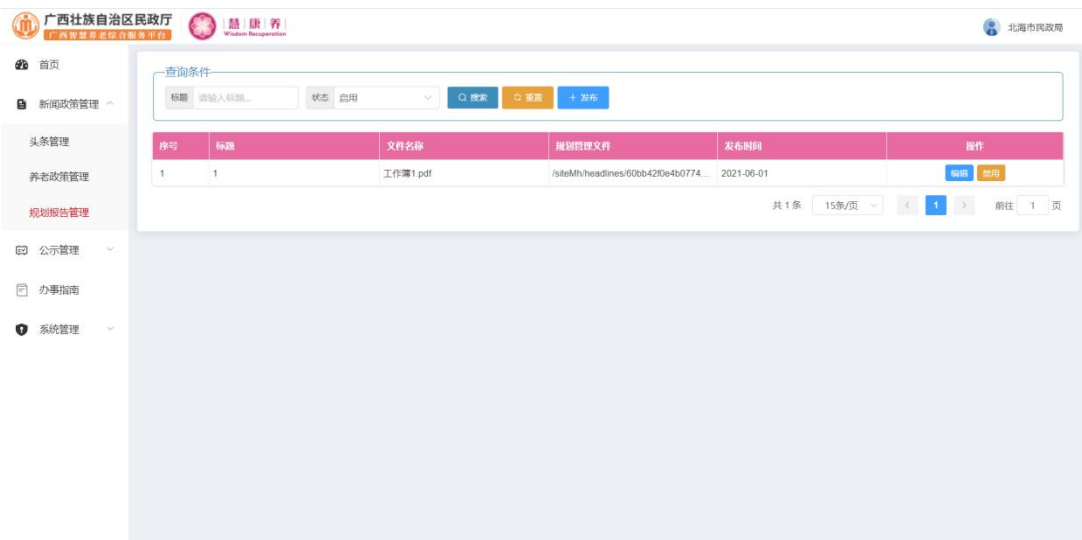

点击"发布"进入新增页面,如下图:

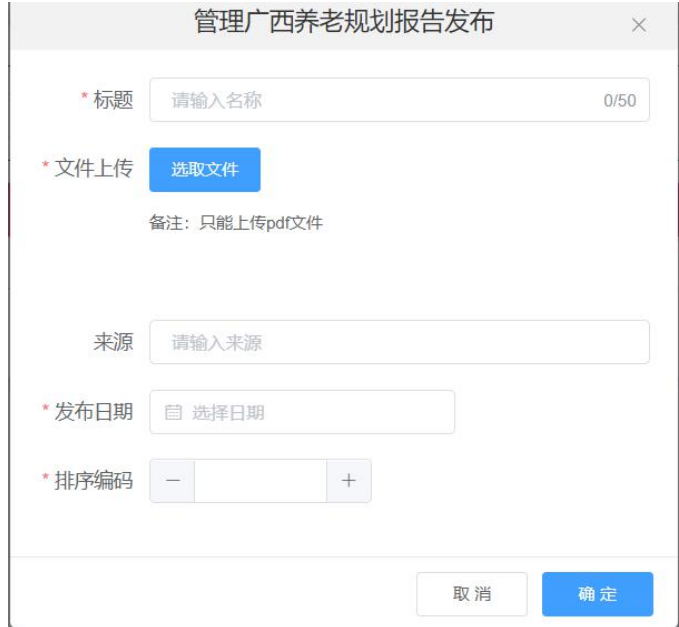

输入相应信息后点击"确定"按钮,即可发布一条信息。

点击列表后方操作栏中的"编辑"按钮,进入编辑页面,如下图:

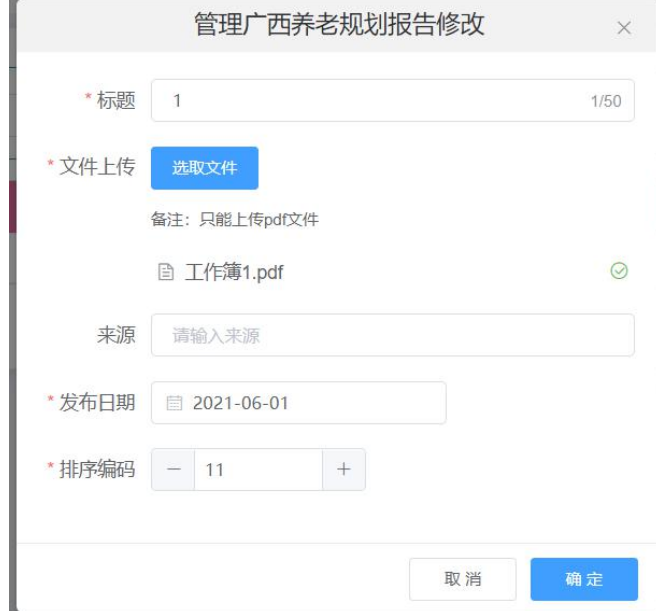

修改相应信息后点击"确定"按钮即可编辑该条数据。点击"禁用"按钮,将规 划报告信息禁用;点击"启用"按钮,将禁用的规划报告信息重新启用。

### **10.3** 公示管理

点击公示管理->信息公示管理,进入信息公示管理页面,对信息公示进行添加、 编辑、禁用操作,如下图:

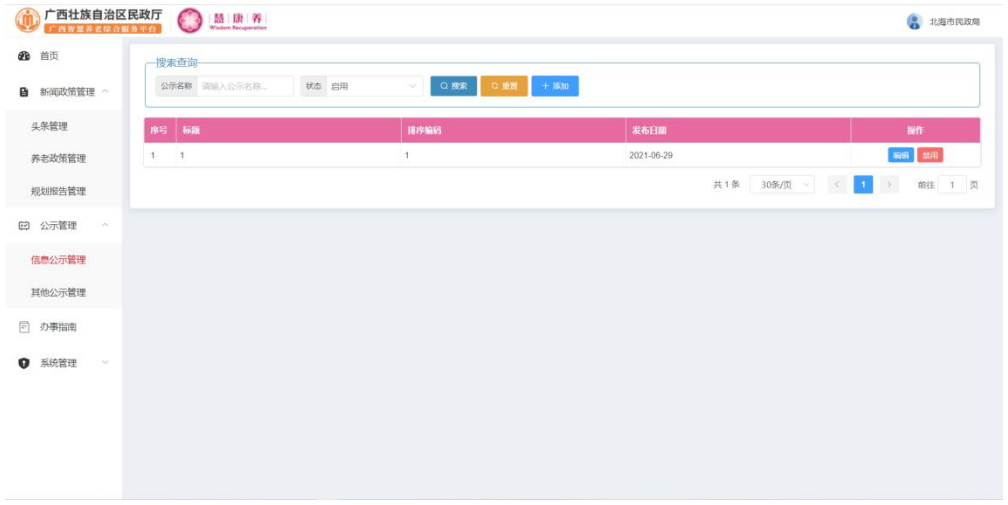

点击"添加"按钮,进入添加页面,如下图:

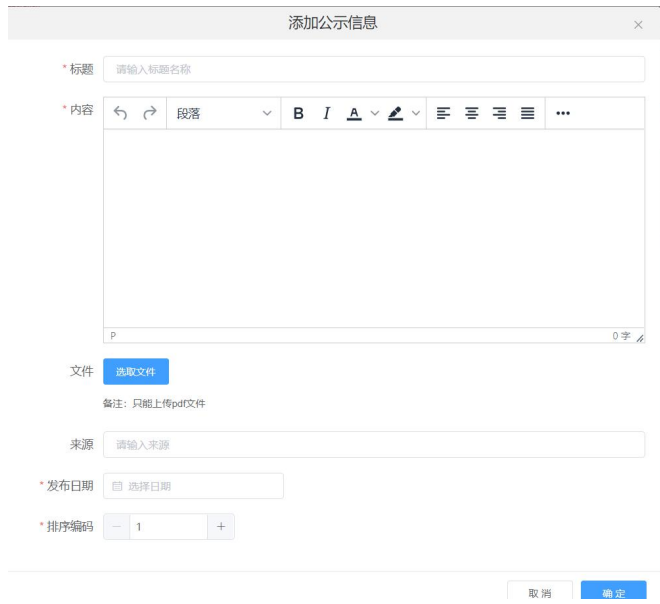

输入相应信息后点击"确定"按钮,即可新增一条信息公示。

点击列表后方操作栏中的"编辑"按钮,可以编辑公示,点击"禁用"按钮,将 信息公示禁用;点击"启用"按钮,将禁用的信息公示重新启用。

点击办事指南,进入办事指南页面,对办事指南进行添加、编辑、禁用操作, 如下图:

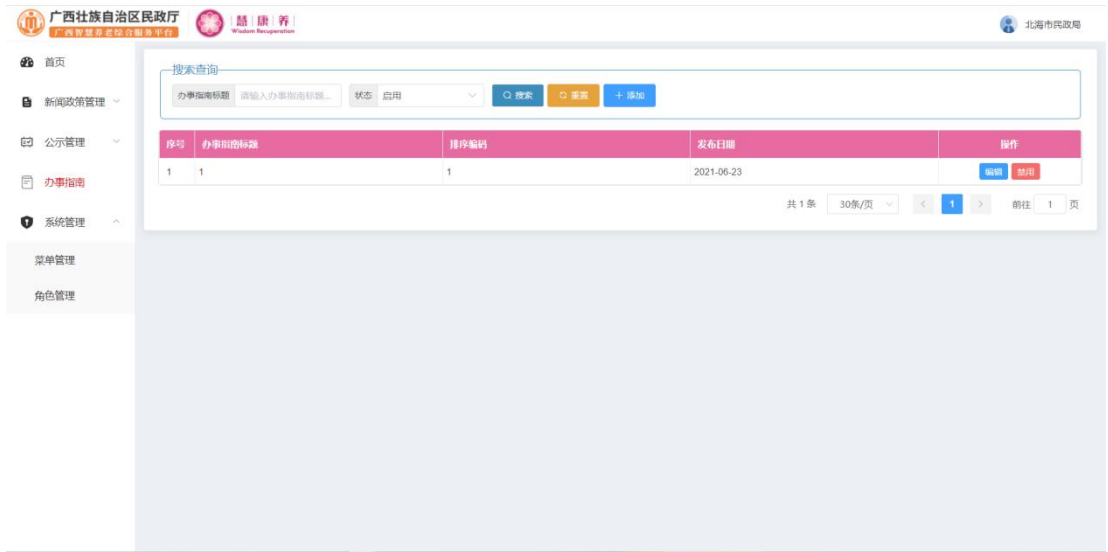

## 点击"添加"按钮,进入添加页面,如下图:

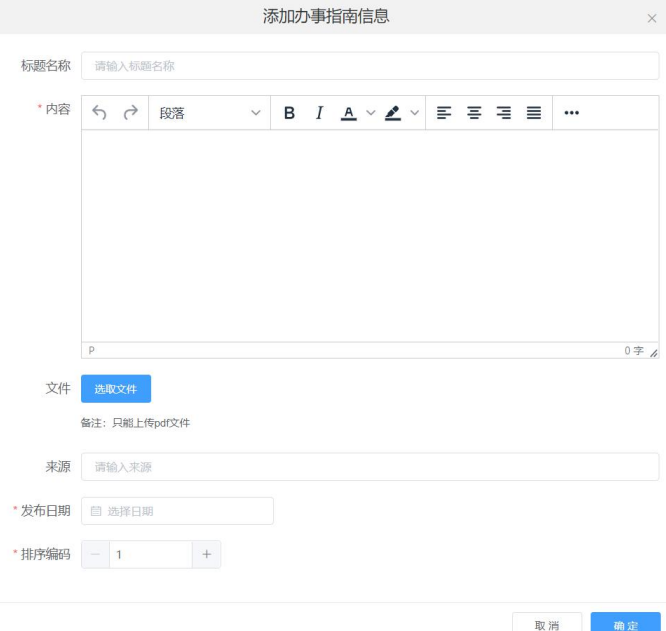

输入相应信息后点击"确定"按钮,即可新增一条办事指南, 点击"编辑"按钮, 可以编辑办事指南;点击"禁用"按钮,将办事指南信息禁用;点击"启用"按钮, 将禁用的办事指南信息重新启用。

### **10.5** 系统管理

#### 10.5.1 菜单管理

点击系统管理->菜单管理,进入菜单管理页面,对菜单进行添加、编辑、禁用 操作,如下图:

| œ<br>首页                         |                  | 搜索查询                               |                 |        |                |                     |        |                |           |    |                   |
|---------------------------------|------------------|------------------------------------|-----------------|--------|----------------|---------------------|--------|----------------|-----------|----|-------------------|
| 新闻政策管理 ><br>e                   |                  | 菜单名称 请输入菜单名称                       |                 | 状态 启用  | Q搜索            | ○重置                 | $+$ 添加 |                |           |    |                   |
| 公示管理<br>图<br>$\checkmark$       | 序号               | 编码                                 | 路径              | 菜单名称   | 图标             | 细件                  | 父级菜单   | 排序编码           | 隐藏        | 备注 | 操作                |
| $\mathbb{F}$<br>办事指南            |                  | dashboard                          | /dashboard      | 首页     | menu-dashboard | layout/index        |        | $\overline{1}$ | 隐<br>显示() |    | 65%<br>鼓用         |
|                                 | $\sqrt{2}$       | sys                                | /sys            | 系统管理   | menu-sys       | layout/index        |        | 5              | 隐<br>显示() |    | 6656<br>禁用        |
| 系统管理<br>o<br>$\curvearrowright$ | $\mathbf{3}$     | news                               | /news           | 新闻政策管理 | menu-news      | layout/index        |        | 3              | 隐<br>显示() |    | 编辑<br>参用          |
| 菜单管理                            | 4                | publicity                          | /publicity      | 公示管理   | menu-publicity | layout/index        |        | $\sqrt{4}$     | 显示()<br>隐 |    | 解題 禁用             |
|                                 | 5                | dashboard-index                    | dashboard-index | 首页     |                | dashboard/das.      |        | $\overline{1}$ | 隐<br>显示() |    | 编辑 鼓用             |
| 角色管理                            | 6                | permission-index                   | permission      | 菜单管理   |                | permission/index    |        | $\overline{1}$ | 隐<br>显示() |    | 66级<br>参用         |
|                                 | $\overline{7}$   | role-index                         | role            | 角色管理   |                | role/index          |        | $\overline{2}$ | 隐<br>显示() |    | 编辑<br>禁用          |
|                                 | 8                | headlines                          | headlines       | 头条管理   |                | news/headlines      |        | $\overline{1}$ | 隐<br>显示() |    | $68\%$<br>對用      |
|                                 | 9                | provide                            | provide         | 养老政策管理 |                | news/provide        |        | $\overline{2}$ | 隐<br>显示() |    | 680<br>参用         |
|                                 | 10 <sub>10</sub> | planning                           | planning        | 规划报告管理 |                | news/planning       |        | $\sqrt{3}$     | 隐<br>显示() |    | 编辑:<br>益用         |
|                                 | 11               | publicity-publicity                | publicity       | 信息公示管理 |                | publicity/publicity |        | $\overline{1}$ | 隐<br>显示() |    | 编辑<br>禁用          |
|                                 | 12               | office                             | /office         | の事指南   | bs             | layout/index        |        | $\sqrt{4}$     | 隐<br>显示() |    | <b>SHEE</b><br>鼓用 |
|                                 | 13               | index                              | index           | 办事指南   |                | office/index        |        | $\overline{1}$ | 显示()<br>隐 |    | 编辑 禁用             |
|                                 | 14               | publicity-publicit publicity-other |                 | 其他公示管理 |                | publicity/publici   |        | 1              | 隐<br>显示() |    | 编辑 禁用             |

点击"添加"按钮,进入添加页面,如下图:

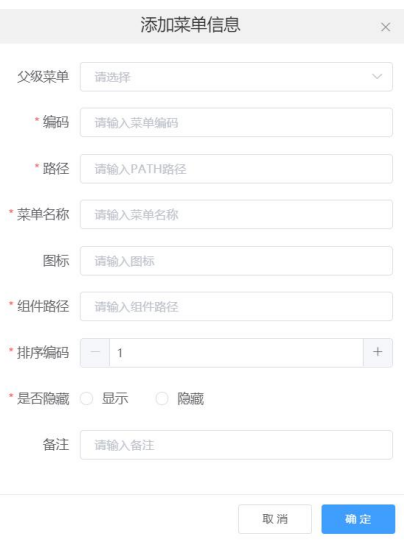

输入相应信息后点击"确定"按钮,即可新增一条菜单。点击"编辑"按钮可以 编辑菜单;点击"禁用"按钮,将菜单信息禁用;点击"启用"按钮,将禁用的菜 单信息重新启用。

10.5.2 角色管理

点击系统管理->角色管理,进入角色管理页面,对角色进行添加、编辑、禁用 等操作,如下图:

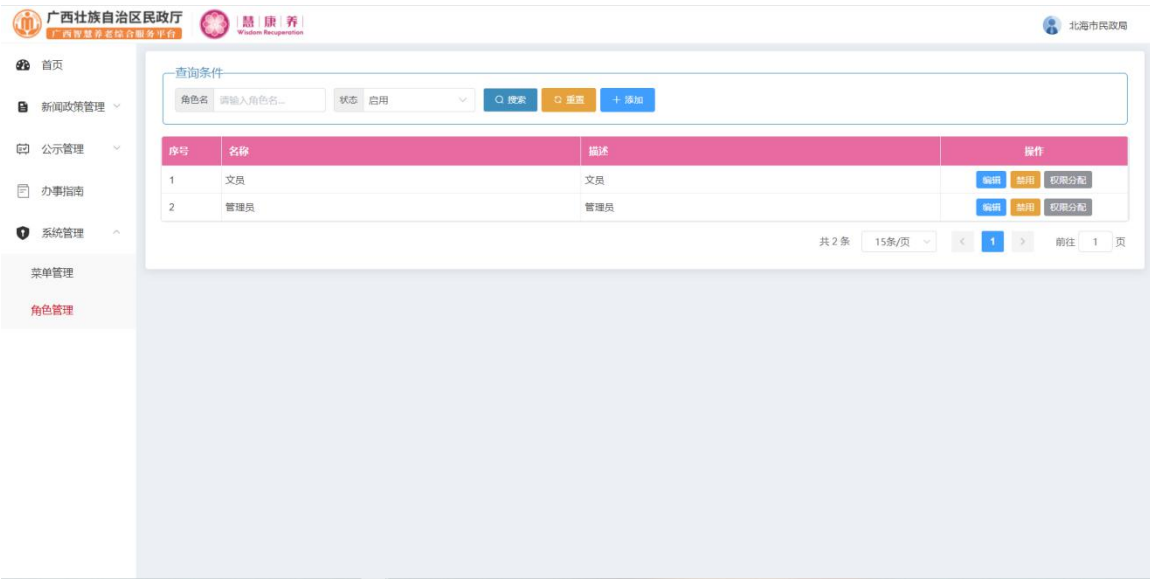

点击"添加"按钮,进入添加页面,如下图:

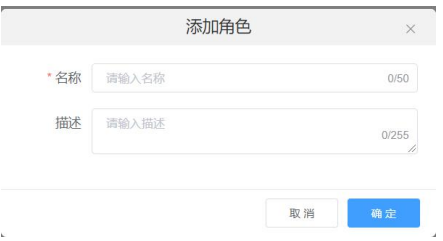

输入相应信息后点击"确定"按钮,即可新增一个角色,点击"权限分配"按 钮,进入权限分配页面,如下图:

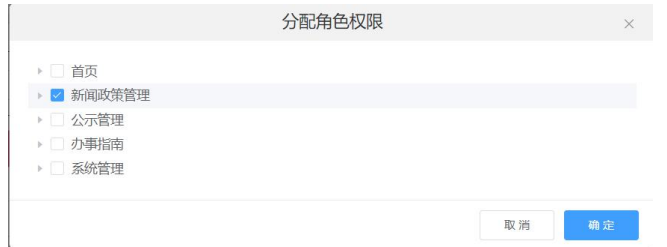

勾选需要的权限后,点击"确定"按钮,即可给该角色分配相应菜单权限。 点击"禁用"按钮,将菜单禁用;点击"启用"按钮,将禁用的菜单重新启用。

# 十一、数据上报

### 11.1 数据管理

点击数据管理,进入数据管理页面,对数据进行查看、添加操作,如下图:

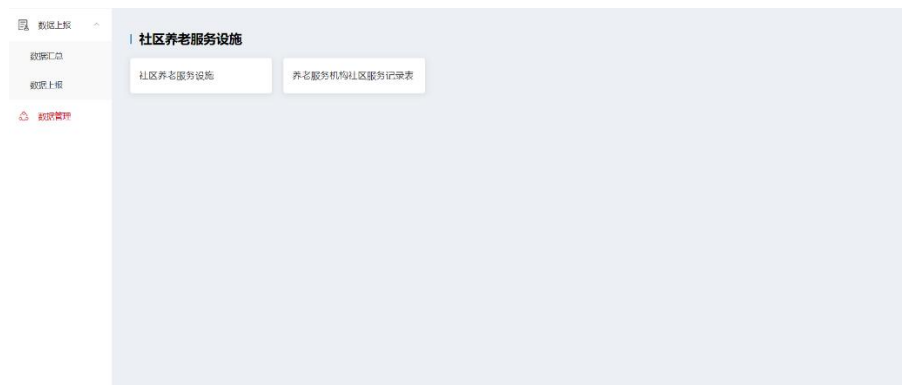

点击具体信息表,进入详细页面,如下图:

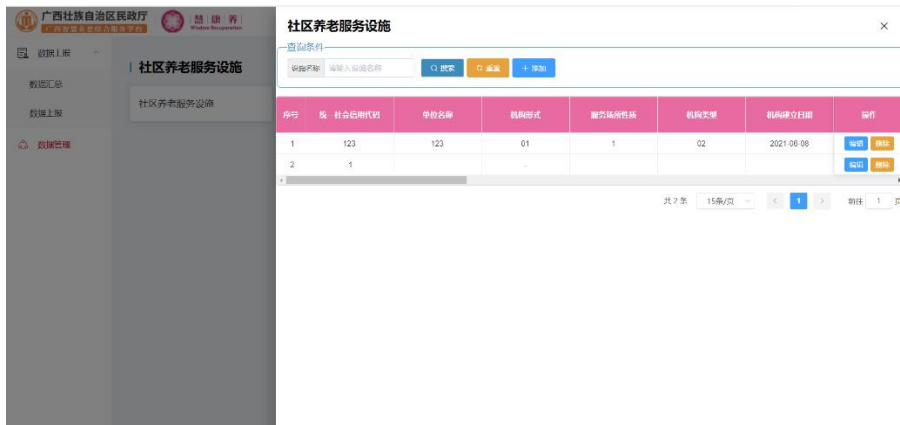

点击列表上方的"添加"按钮,进入新增页面,如下图:

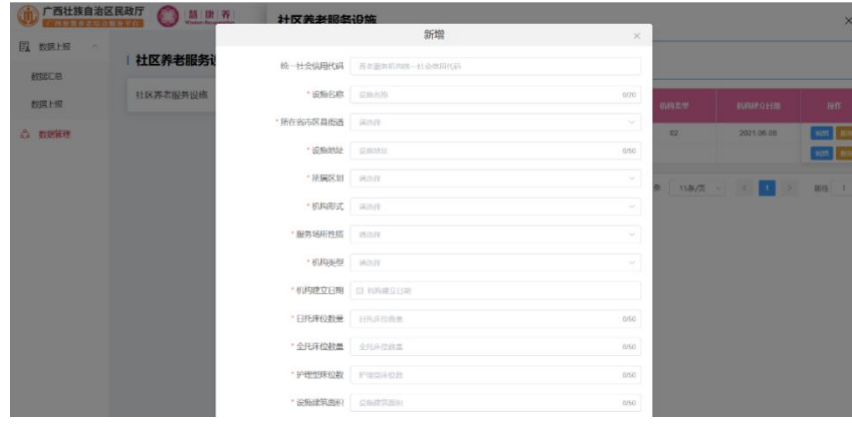

输入相应信息后点击"保存"按钮,即可新增一条数据。

#### **11.2** 数据上报

#### 11.2.1 数据汇总

点击数据上报->数据汇总,进入数据汇总页面,对上报数据进行汇总操作,如 下图:

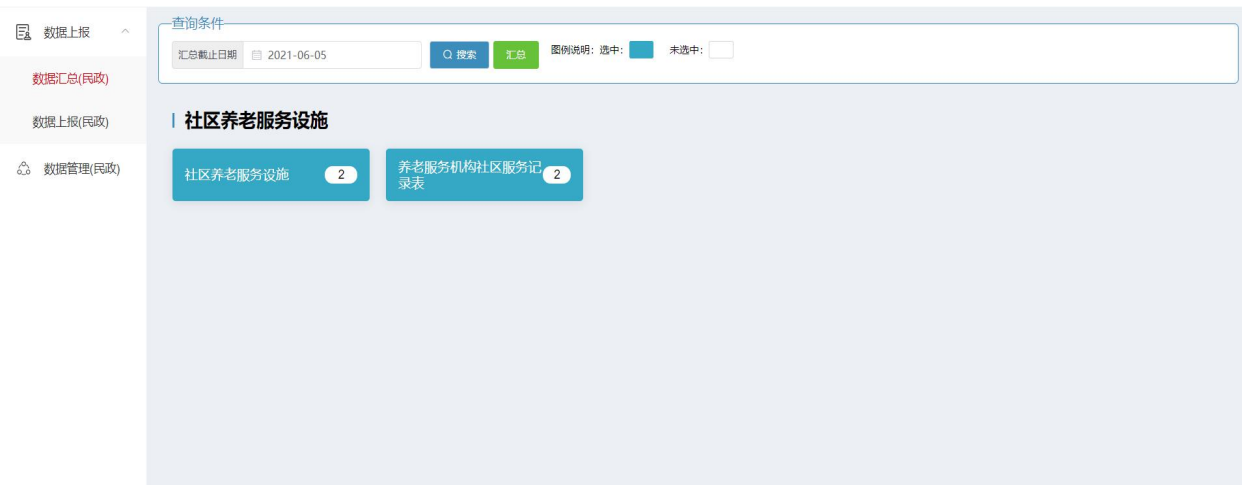

选中要汇总的数据,点击"汇总"按钮,即可将数据进行汇总上报。

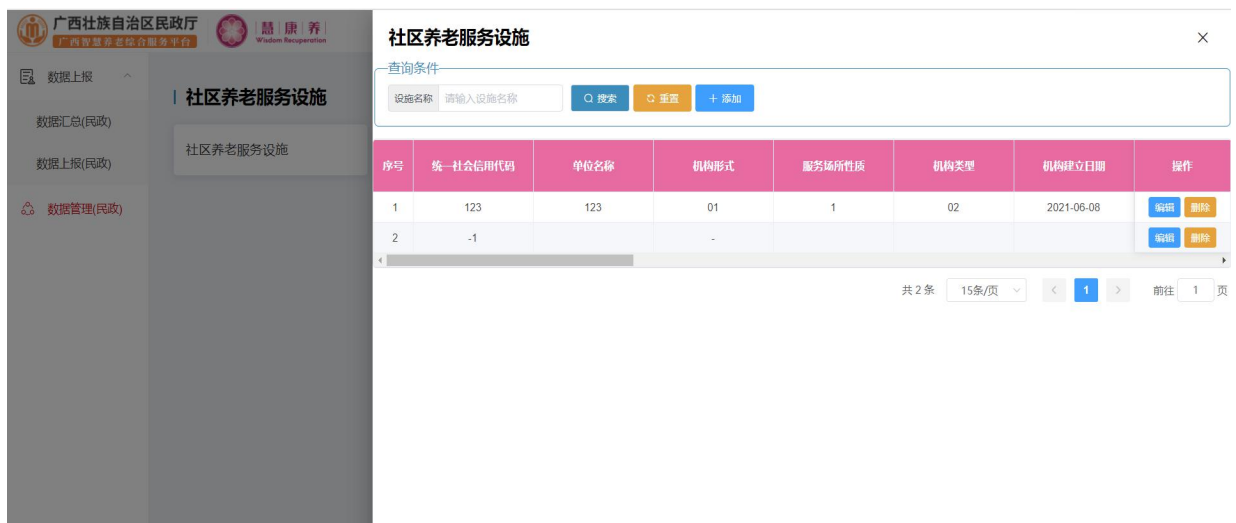

点击具体信息表的数字,进入详细页面,如下图:

11.2.2 数据上报

点击数据上报->数据上报,进入数据上报页面,如下图:

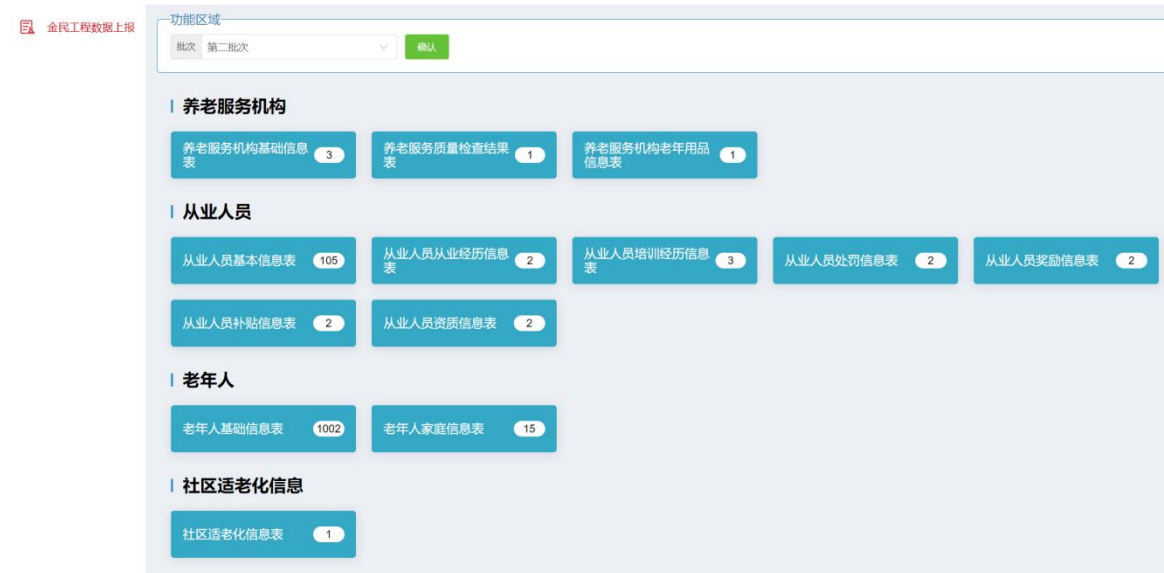

点击确认进行数据上报;

点击具体信息表的数字,进入详细页面,如下图:

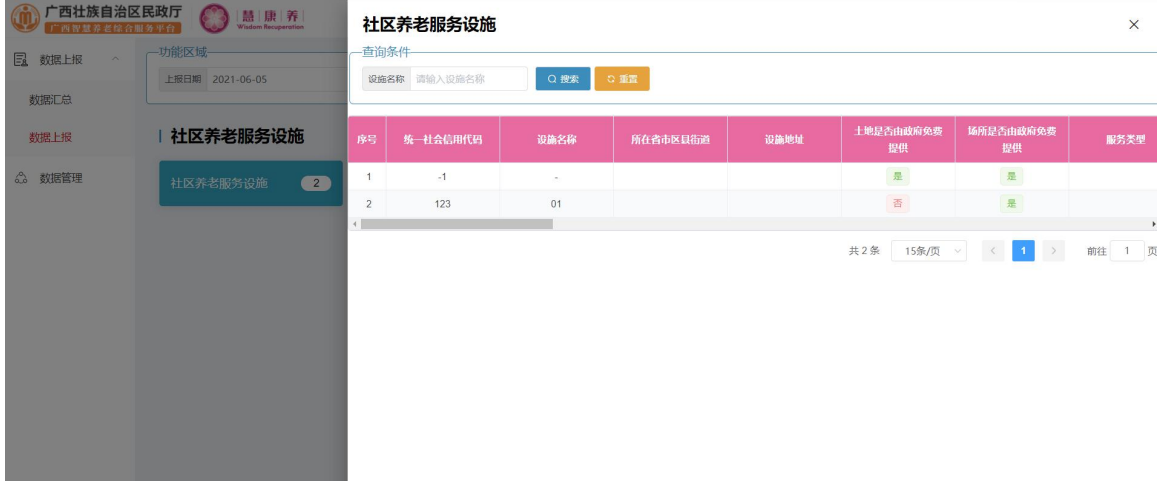